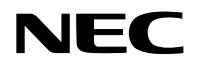

# 프로젝터 H6051UL/H5251UL 사용자 매뉴얼

모델 번호 NP-H6051UL/NP-H5251UL

# 목차

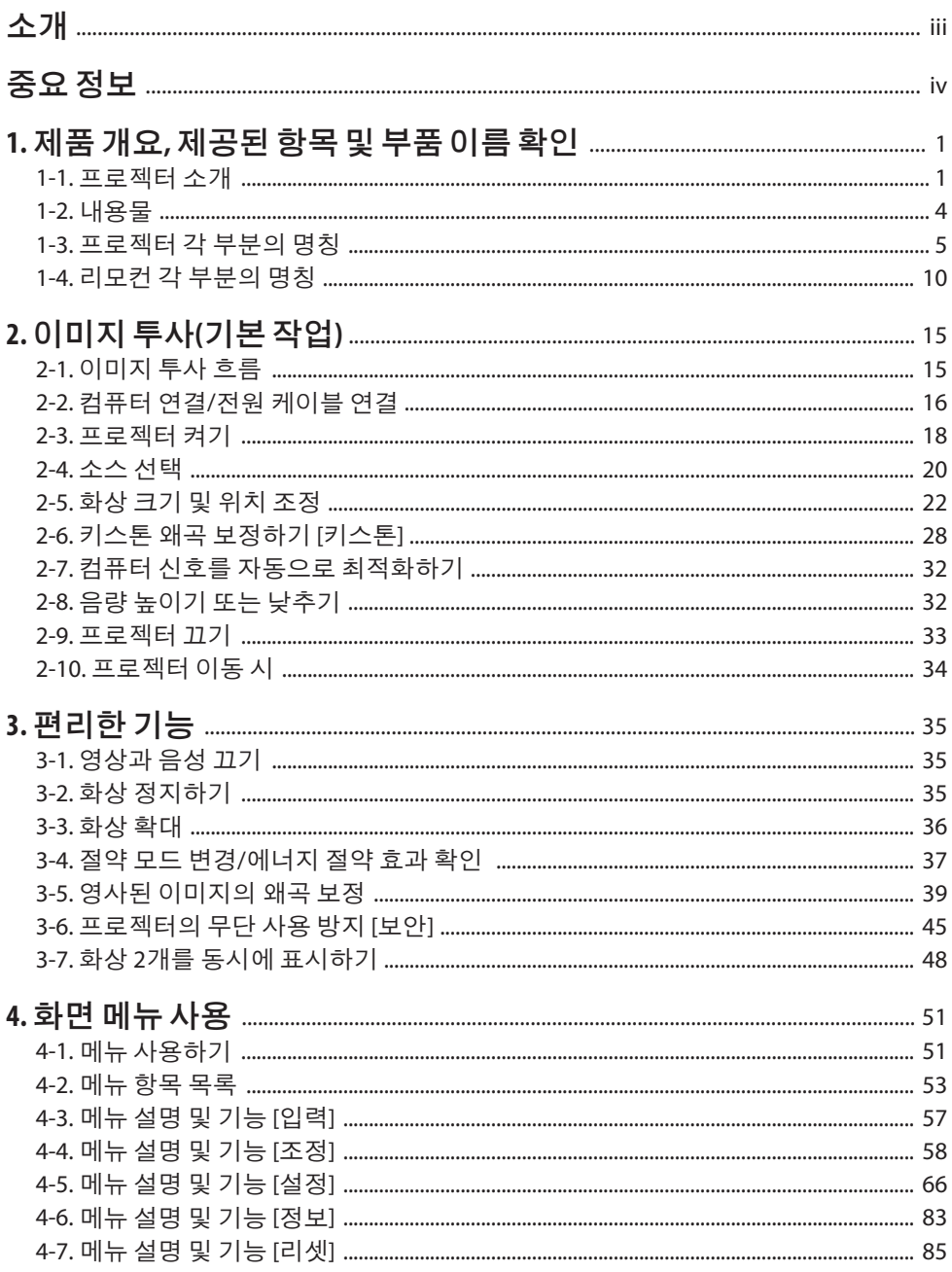

# 목차

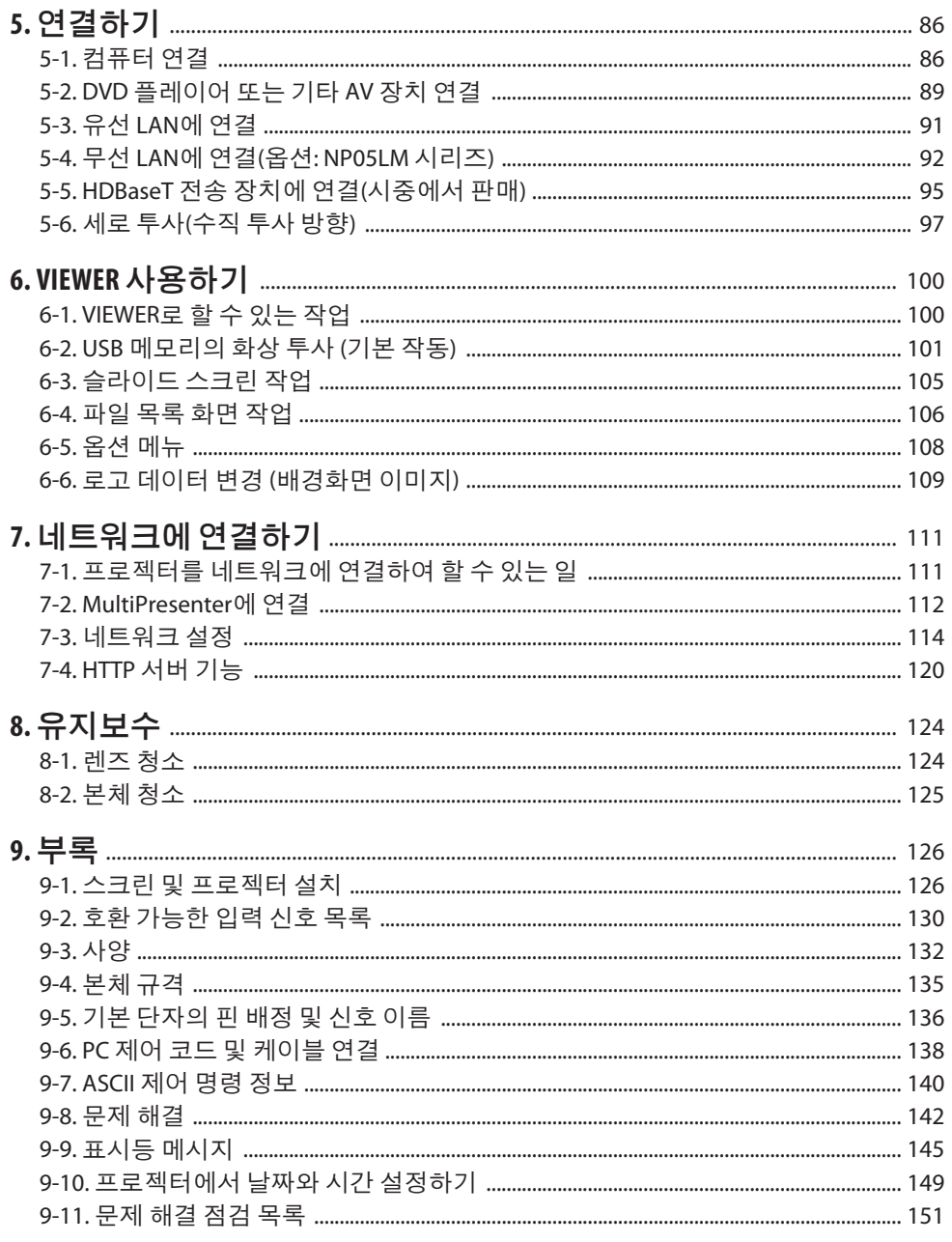

# <span id="page-3-0"></span>소개

NEC 프로젝터를 구입해 주셔서 감사합니다.

이프로젝터는컴퓨터, 영상장치등에연결하여이미지를선명하게스크린에투사할수있습니다. 프로젝터를 사용하기 전에 본 매뉴얼을 주의 깊게 읽고 가까운 곳에 보관하여 필요할 때마다 참조하시기 바랍니다.

작동에의심이가는경우또는프로젝터에결함이있다고생각되는경우본매뉴얼을읽으십시오.

#### 참고

- (1) 본 사용자 매뉴얼은 허가 없이 일부 또는 전부를 전재할 수 없습니다.
- (2) 본 사용자 매뉴얼의 내용은 통지 없이 변경될 수 있습니다.
- (3) 본 사용자 매뉴얼은 주의 깊게 작성되었습니다. 하지만, 이상한 부분이나 오탈자를 발견하 게 되시면 연락주십시오.
- (4) 위의 (3)항에도 불구하고, NEC는 프로젝터의 사용으로 인한 이익 손실이나 기타의 손실에 의한 배상 청구에 대해 책임이 없습니다.

# <span id="page-4-0"></span>중요정보

# 기호 소개

제품을 안전하고 올바르게 사용하기 위해 이 매뉴얼에서는 다양한 기호를 사용하여 사용자와 타인의 부상은 물론, 재산 손상을 방지하고 있습니다.

기호와 그 의미는 아래에 설명되어 있습니다. 이 매뉴얼을 읽기 전에 철저히 이해해야 합니다.

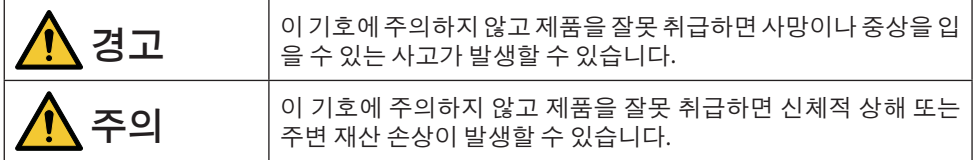

# 기호의 예

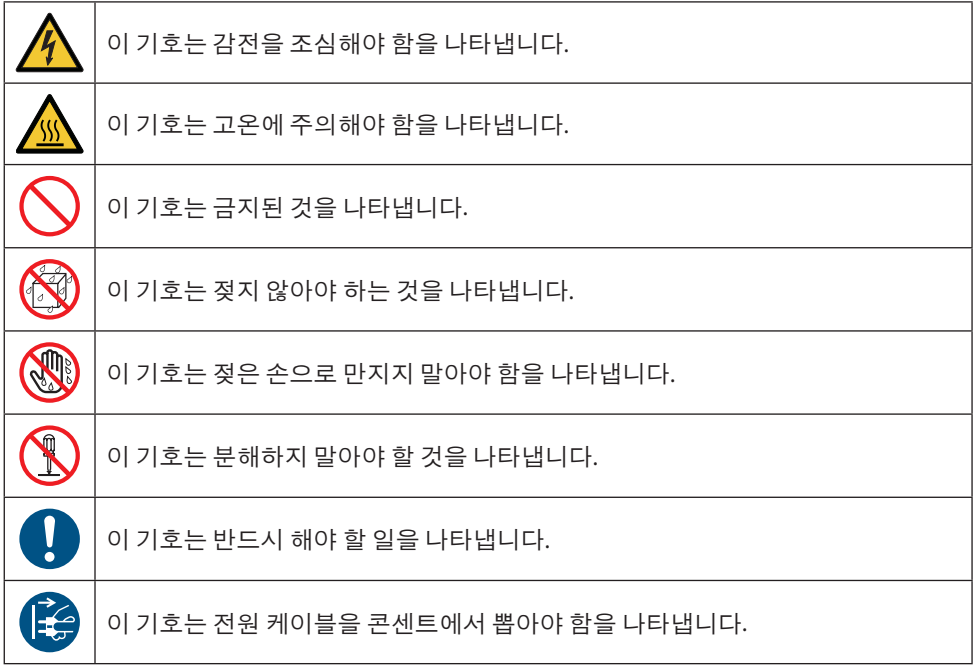

# 안전 조건

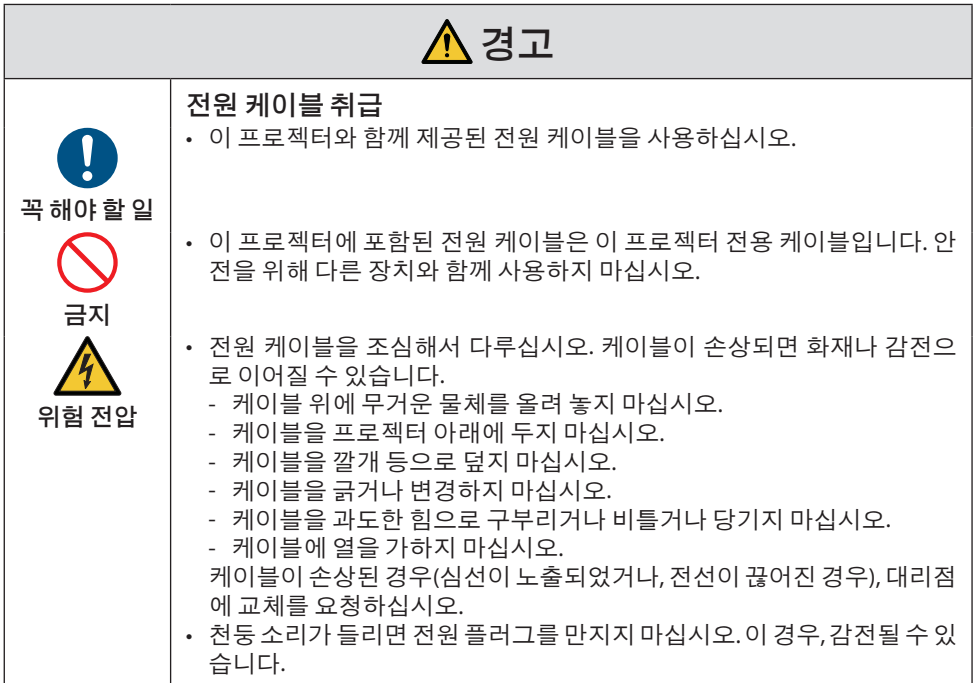

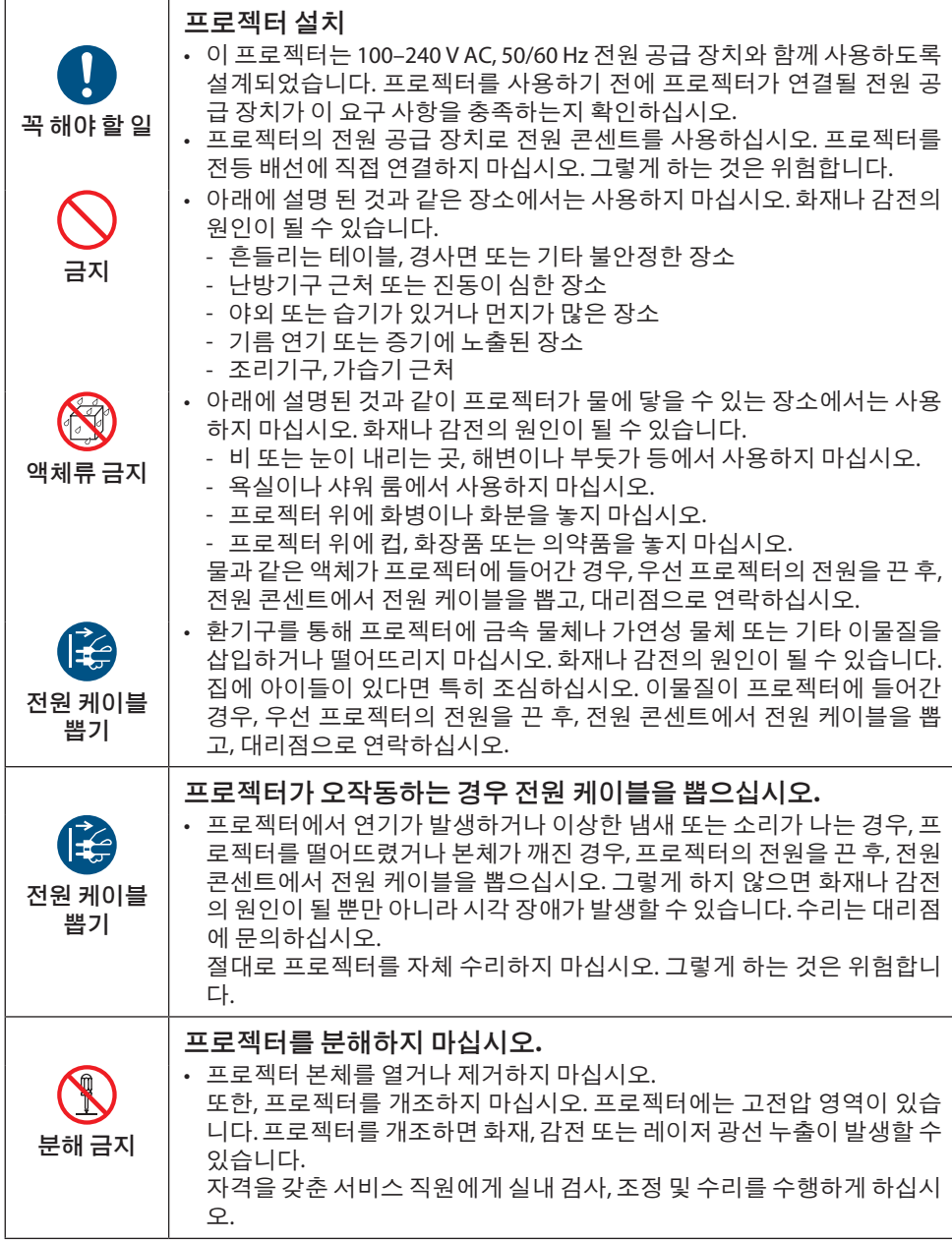

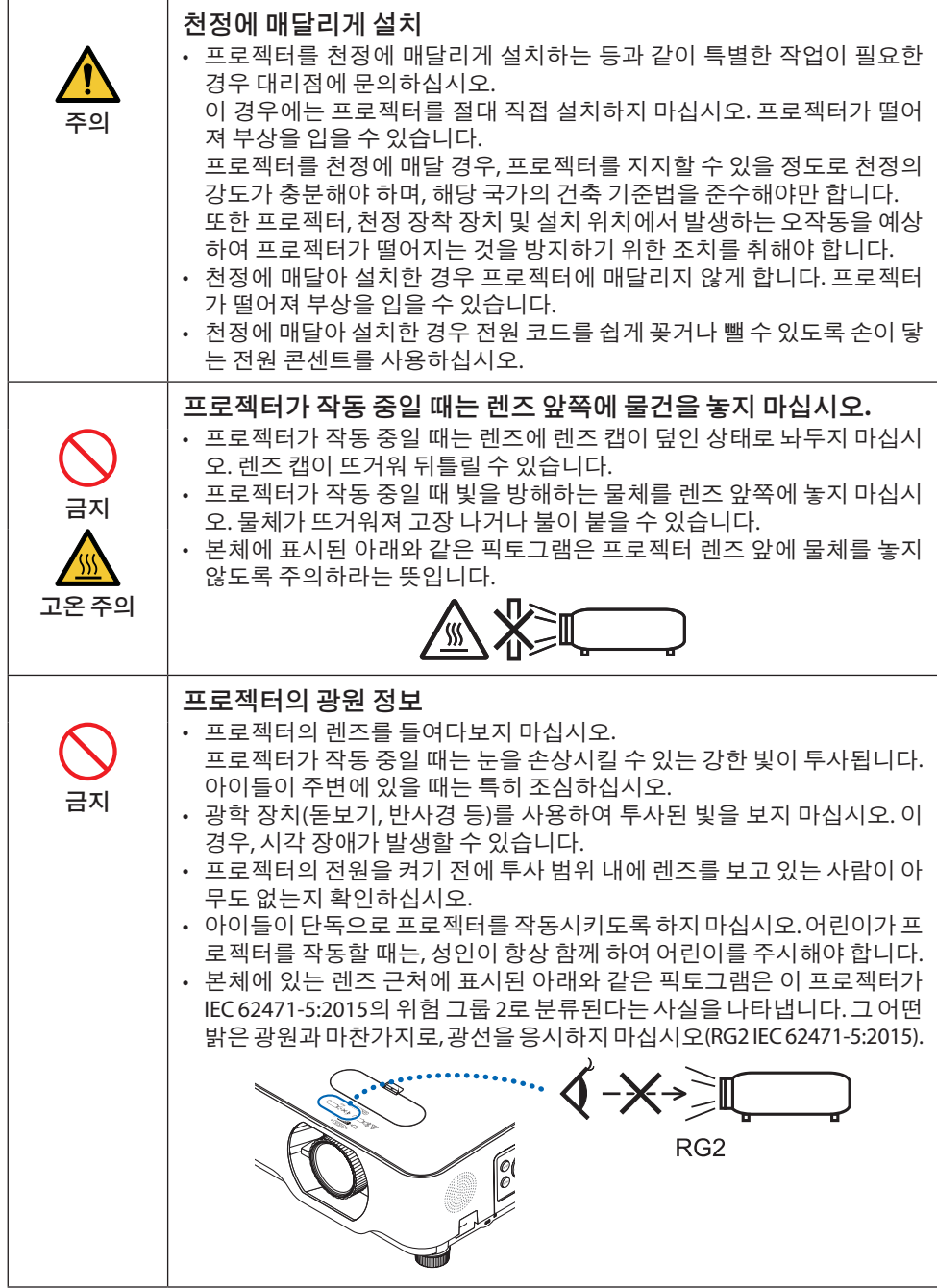

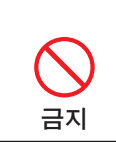

# 프로젝터 청소 시 • 가연성 가스 스프레이를 사용하여 렌즈, 본체 등의 먼지를 제거하지 마십 시오. 화재의 원인이 될 수 있습니다.

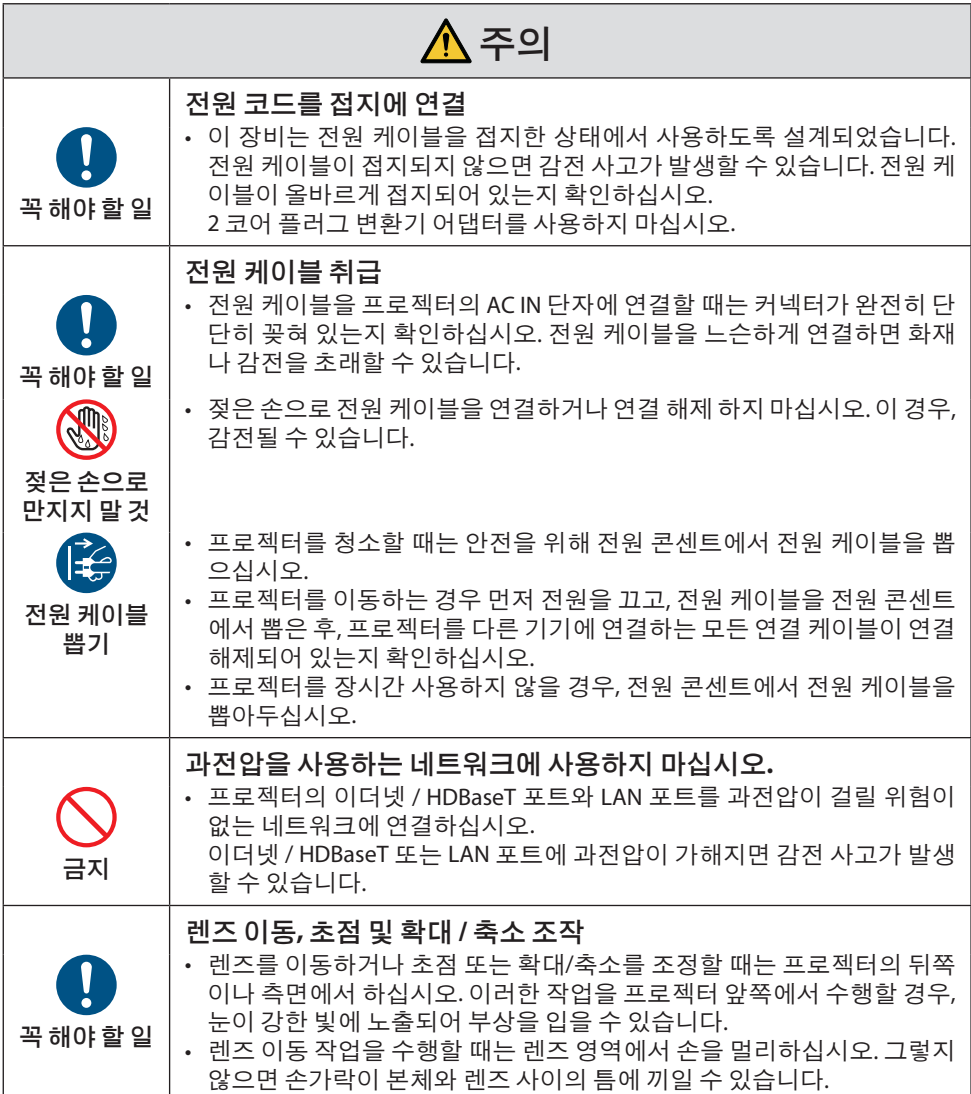

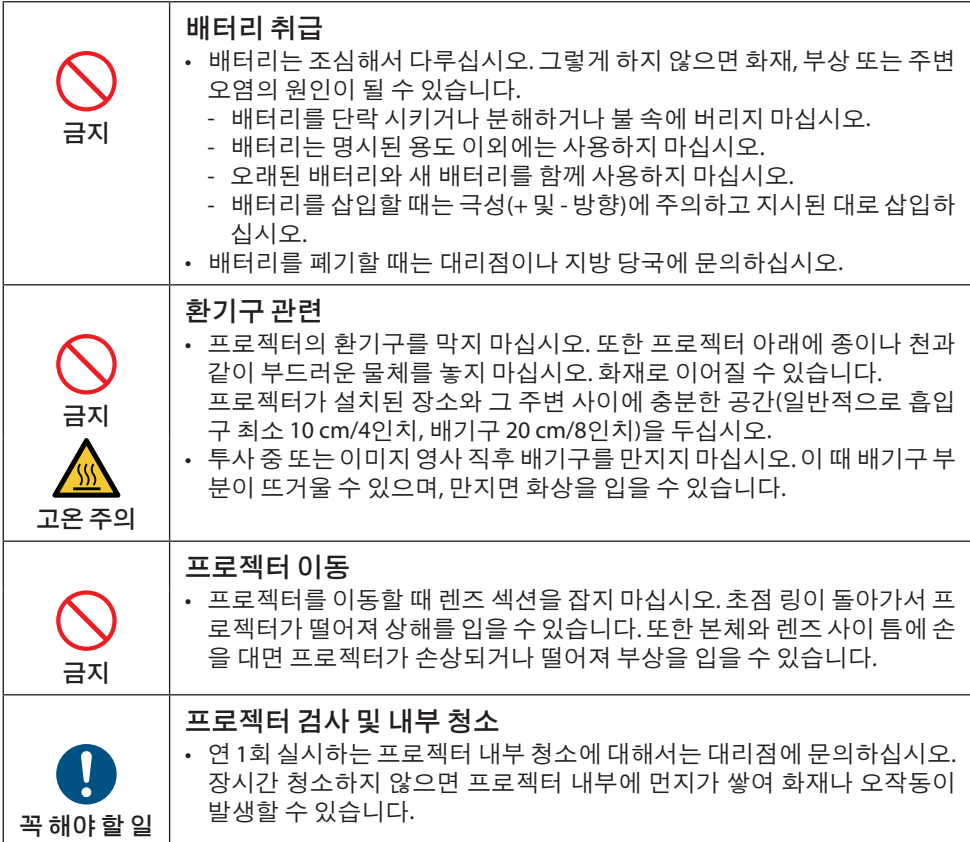

### 레이저 안전 주의

# </u>

등급 1 레이저 제품 IEC 60825-1제 3판

- 여기에 명시되어 있지 않은 방법으로 절차를 제어, 조절, 또는 실행할 경우, 유해한 방사선 에 노출될 수 있습니다.
- 이 제품은 IEC 60825-1의 제 3판 2014-05의 클래스 1 및 IEC 62471-5의 초판 2015-06의 RG2로 분류됩니다.

제품 설치 및 관리와 관련하여 해당 국가의 법률 및 규정을 따릅니다.

- 내장형 조명 모듈에서 방출되는 레이저 개요:
	- 파장: 449~461 nm
	- 최대 출력: 100 W (H6051UL)/82.5 W (H5251UL)
- 보호 하우징의 방사 패턴:
	- 파장: 449~461 nm
	- 최대 레이저 방사 출력: 66.6 mW
- 이 프로젝터에는 레이저 모듈이 장착되어 있습니다. 여기에 명시되어 있지 않은 방법으로 절 차를 제어 또는 조절할 경우, 유해한 방사선에 노출될 수 있습니다.

#### 조명 모듈

- 이 프로젝터의 광원은 멀티 레이저 다이오드가 포함된 조명 모듈입니다.
- 이들 레이저 다이오드는 조명 모듈에 봉인되어 있습니다. 조명 모듈 성능에는 유지 보수 또는 서비스가 필요하지 않습니다.
- 최종 사용자가 조명 모듈을 교체해서는 안 됩니다.
- 조명 모듈 교체 및 세부 정보에 대해서는 자격을 갖춘 유통업자에게 연락하시기 바랍니다.

• 레이저 제품 설명 라벨은 아래 표시된 위치에 부착되어 있습니다.

**CLASS 1 LASER PRODUCT** APPAREIL À LASER DE CLASSE 1 **LASERPRODUKT DER KLASSE 1** ЛАЗЕРНОЕ ИЗДЕЛИЕ 1 КЛАССА ОПАСНОСТИ 등급 1 레이저 제품 第一級雷射產品 IEC 60825-1:2014

クラス1レーザ製品 JIS C 6802:2014

24L84041

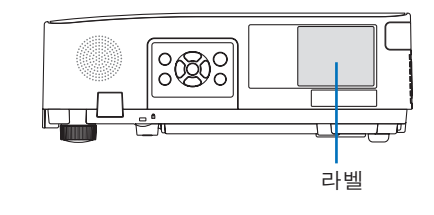

# 레이저 광선 방사 범위

아래 그림은 레이저 광선의 최대 방사 범위를 보여줍니다.

#### 수평 각도(단위: 도)

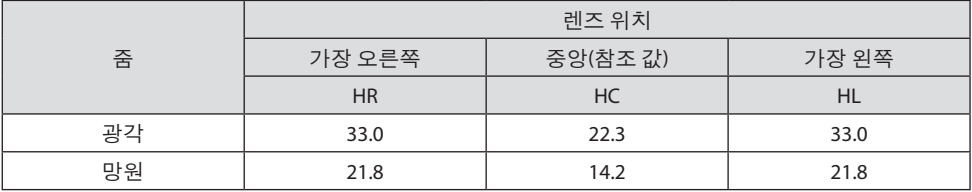

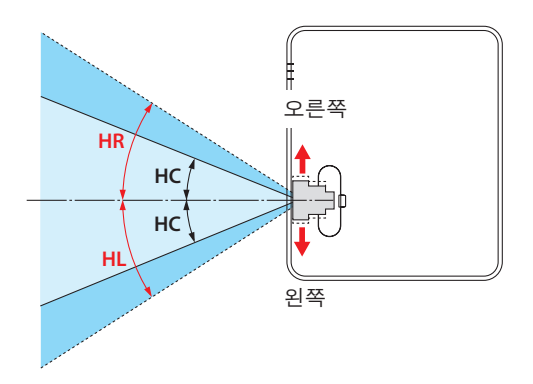

### 수직 각도(단위: 도)

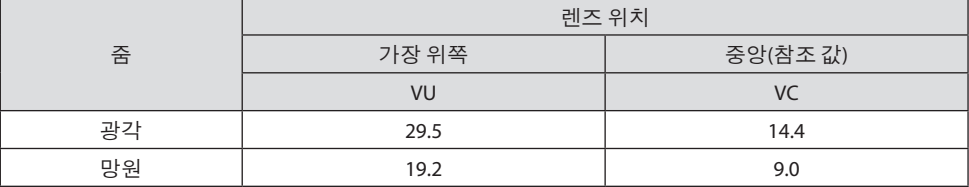

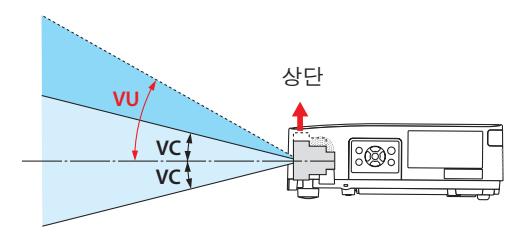

### 케이블 정보

무선 및 텔레비전 수신을 방해하지 않도록 차폐된 케이블 또는 페라이트 코어가 연결된 케이 블을 사용하십시오. 자세한 내용은 사용자 매뉴얼의 "5. 연결하기"를 참조하십시오.

### **NP-H6051UL**에 대한 전자기 간섭에 관한 통지**(EMI)**

경고:

이 기기는 업무용(A급) 전자파적합기기로서 판매자 또는 사용자는 이 점을 주의하시기 바라 며, 가정외의 지역에서 사용하는 것을 목적으로 합니다.

\* NP-H5251UL은 클래스 B 디지털 장치입니다.

### 프로젝터의 성능을 보장하기 위한 주의 사항

- 진동이나 충격을 받는 곳에 설치하지 마십시오. 전원 등으로부터 진동이 전해지거나 차량 또는 선박 등과 같은 곳에 설치할 경우, 프로젝터가 진동 또는 충격의 영향을 받아 내부 부품이 손상을 입어 오작동이 발생할 수 있습니다. 진동이나 충격을 받지 않는 장소에 설치하십시오.
- 고전압 송전선이나 전력원 근처에 설치하지 마십시오. 고전압 송전선이나 전력원 근처에 설치할 경우, 간섭으로 인해 프로젝터 성능에 영향을 줄 수 있습니다.
- 아래에 설명된 것과 같은 장소에 설치 또는 보관하지 마십시오. 이 경우, 고장으로 이어질 수 있습니다.
	- 강한 자기장이 발생하는 장소
	- 부식성 가스가 발생하는 장소
- 렌즈를 통해 레이저 광선과 같은 강렬한 빛이 들어오면 오작동을 일으킬 수 있습니다.
- 담배 연기나 먼지가 많은 곳에서 사용하기 전에 대리점과 상의하십시오.
- 컴퓨터 등으로 같은 정지 화상이 장기간 투사되는 경우, 투사가 끝난 후에도 한동안 스크린에 이미지 패턴이 남아 있을 수 있지만, 일정 시간이 지난 후에는 사라집니다. 이는 액정 패널의 특성으로 인해 발생하며 오작동이 아닙니다. 컴퓨터 측에서 스크린 세이버를 사용하는 것이 좋습니다.
- 해발고도 약 1,600 m / 5,500 피트 이상에서 프로젝터를 사용하는 경우 [팬 모드]를 [고고도]로 설정하십시오. 그렇지 않으면 프로젝터가 뜨거워져 오작동을 일으킬 수 있습니다.
- 프로젝터를 고고도(대기압이 낮은 장소)에서 사용하는 경우 광학 부품(광원 등)을 평소보다 빨리 교체해야 할 수 있습니다.
- 프로젝터 이동 시
	- 렌즈에 흠집이 나지 않도록 보호하기 위해 함께 제공된 렌즈 캡을 장착하십시오.
	- 프로젝터에 진동이나 강한 충격을 가하지 마십시오.
	- 그렇지 않으면 프로젝터가 손상될 수 있습니다.
- 프로젝터의 기울기를 조정하는 것 외의 다른 목적으로는 기울기 받침 레버를 사용하지 마십 시오.

기울기 받침으로 프로젝터를 운반하거나 벽에 기대어 사용하는 등의 부적절한 취급은 오작 동의 원인이 될 수 있습니다.

- 맨손으로 영사 렌즈의 표면을 만지지 마십시오. 영사 렌즈 표면의 지문이나 먼지가 스크린에 확대되어 투사됩니다. 영사 렌즈의 표면을 만지 지 마십시오.
- 투사 중에는 프로젝터 또는 전원 콘센트에서 전원 케이블을 뽑지 마십시오. 프로젝터의 AC IN 단자 또는 전원 플러그 접촉부가 손상될 수 있습니다. 이미지가 투사되는 동안 AC 전원 공 급을 차단하려면 전원 스트립 스위치, 차단기 등을 사용하십시오.
- 리모컨 취급 정보
	- 프로젝터의 원격 신호 센서 또는 리모컨의 신호 송신기가 강한 빛에 노출되어 있거나 신호 를 방해하는 장애물이 있는 경우, 리모컨이 작동하지 않습니다.
	- 리모컨은 프로젝터와 7미터 거리 이내에서 작동하고, 원격 신호 센서를 향하게 하십시오.
	- 리모컨을 떨어뜨리거나 잘못 조작하지 마십시오.
	- 물이나 기타 액체가 리모컨에 들어가지 않도록 하십시오. 리모컨에 물이 묻었을 경우 즉시 털어내십시오.
	- 덥고 습한 곳에서는 가능한 한 사용하지 마십시오.
	- 리모컨을 장시간 사용하지 않을 경우 건전지 2개를 모두 빼내십시오.
- 스크린에 외부 광이 비치지 않도록 조치를 취하십시오. 스크린에는 프로젝터에서 나온 빛만 비추도록 하십시오. 스크린에 외부 광이 적을 수록, 명암 비가 높아지고, 이미지가 더욱 아름답게 보입니다.

#### • 스크린 정보

스크린에 먼지, 긁힘, 변색 등이 있는 경우에는 이미지가 선명하지 않습니다. 스크린을 조심 해서 취급하고, 휘발성 물질, 긁힘, 먼지로부터 보호하십시오.

#### 프로젝터 설치 간격

프로젝터를 설치할 때 아래 설명과 같이 충분한 공간을 확보하십시오. 그렇지 않은 경우 프로젝 터에서 방출되는 뜨거운 공기가 다시 흡입될 수 있습니다.

또한, 에어컨 바람이 프로젝터에 닿지 않도록 하십시오.

프로젝터의열제어시스템이비정상(온도오류)을감지하고자동으로전원을차단할수있습니다.

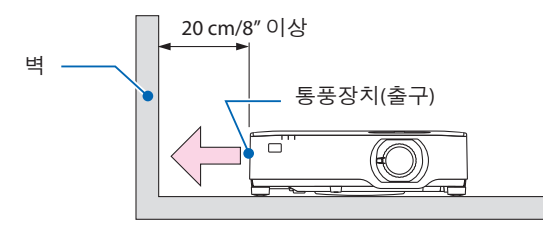

주:

• 위 그림에서 프로젝터 위에 충분한 공간이 있다고 가정합니다. 또한 공기 흡입구는 뒤쪽에 있 습니다. 뒤에 10 cm 이상, 그리고 케이블을 설치할 경우 더 많은 공간을 남겨두십시오.

#### 천장 설치 시 주의 사항

프로젝터를 다음과 같은 곳에 설치하지 마십시오. 석유, 화학 물질 및 습기 등이 스며들면 변형 또는 캐비닛 균열, 금속 부분 부식, 고장이 발생할 수 있습니다.

- 야외 및 습기 또는 먼지가 있는 장소
- 기름 연기 또는 증기에 노출된 장소
- 부식성 가스가 발생하는 장소

#### 투사된 원본 영상의 저작권 정보**:**

상업적 이익 또는 커피숍이나 호텔 같은 공공 장소에서 대중의 관심을 끌기 위한 목적으로 이 프로젝터를 사용하고 다음과 같은 기능을 사용하여 화면을 압축하거나 확대할 경우 저작권법 에 의해 보호되는 저작권 침해 관련 소송이 발생할 수 있습니다.

이에 해당하는 기능으로는 [종횡비(ASPECT RATIO)], [키스톤(KEYSTONE)], 확대 기능 및 기타 유 사한 기능을 들 수 있습니다.

#### 전원 관리 기능

이 프로젝터에는 전원 관리 기능이 있습니다. 전력 소비량을 줄이기 위해서 전원 관리 기능 (1과 2)에 아래와 같이 공장 기본 설정이 되어 있습니다. LAN 또는 직렬 케이블 연결을 통해 외부 장치 에서 프로젝터를 제어하려면 화면 메뉴를 사용해 1과 2에 대한 설정을 변경합니다.

**1.** 대기 모드**(**공장 기본 설정**:** 정상**)**

외부 장치에서 프로젝터를 제어하려면 [대기 모드]에서 [네트워크 대기] 또는 [슬립]을 선 택합니다.  $(\rightarrow$  79쪽 참조)

#### **2.** 자동 전원 끄기**(**공장 기본 설정**: 1**시간**)**

외부 장치에서 프로젝터를 제어하려면 [자동 전원 끄기]로 [해제]를 선택합니다. (→ 81 쪽 참조)

#### 무선 **LAN** 장치 모델 번호

무선 LAN 장치는 선택 품목입니다. 해당 지역에 맞는 모델을 찾으시려면 회사 웹사이트를 방문해 주십시오. URL:<https://www.nec-display.com/global/support/index.html>

# 상표

- MultiPresenter는 일본 및 기타 국가에서 NEC Display Solutions, Ltd.의 상표 또는 등록 상표입 니다.
- Apple, Mac, MacBook 및 iMac은 미국 및 기타 국가에서 Apple Inc. 사의 등록 상표입니다.
- Microsoft, Windows 및 PowerPoint는 미국 및 / 또는 기타 국가에서 Microsoft Corporation의 등 록 상표 또는 상표입니다.
- HDMI 및 HDMI High-Definition Multimedia Interface 용어, HDMI 로고는 미국 및 기타 국가에서 HDMI Licensing Administrator, Inc. 의 상표 또는 등록 상표입니다.

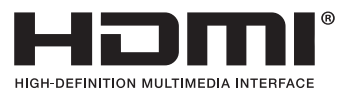

- 
- HDBaseT™ 및 HDBaseT Alliance 로고는 HDBaseT Alliance의 상표입니다.

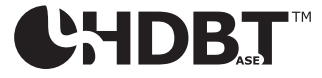

- PJLink 상표 및 로고는 일본, 미국 및 기타 국가에서 등록 신청되었거나 이미 등록된 상표입니 다.
- Wi-Fi®는 Wi-Fi Alliance®의 등록 상표입니다. WPA™, WPA2™는 Wi-Fi Alliance®의 상표입니다.
- Blu-ray는 Blu-ray Disc Association의 상표입니다.
- CRESTRON과 CRESTRON ROOMVIEW는 미국과 기타 국가에서 Crestron Electronics, Inc.의 상표 또는 등록 상표입니다.
- Extron 및 XTP는 미국 RGB Systems, Inc.의 등록 상표입니다.
- Ethernet은 Fuji Xerox Co., Ltd.의 상표 또는 등록 상표입니다.
- 본 사용자 매뉴얼에서 언급되는 기타 상품명 및 기업 로고는 해당 상표권자의 상표 또는 등록 상표입니다.
- GPL/LGPL 소프트웨어 라이센스

이 제품에는 GNU GPL(General Public License), GNU LGPL(Lesser General Public License) 등에 의해 라이센스를 받은 소프트웨어가 들어 있습니다.

각 소프트웨어에 대한 자세한 내용은 제공된 CD-ROM의 "about GPL&LGPL(GPL&LGPL 정보)" 폴더에 있는 "readme.pdf"를 참조하십시오.

# 1. 제품 개요, 제공된 항목 및 부품 이름 확인

### **1-1.** 프로젝터 소개

이 장에서는 새 프로젝터의 주요 기능 및 작동 방법을 소개합니다.

#### 일반

#### **•** 액정 유형의 고선명**/**고해상도 프로젝터

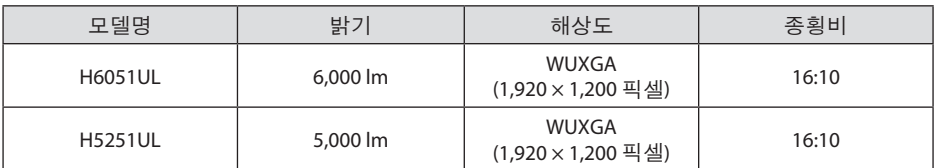

#### **•** 방진 성능이 뛰어난 독점적인 밀폐 구조

탁월한 방진 성능으로 인해 프로젝터에는 필터가 장착되어 있지 않습니다. 따라서 필터 교 체가 필요 없습니다.

**•** 밀폐 구조를 이용한 사일런트 디자인

사일런트 디자인 덕분에 조용한 회의실이나 교실에서도 짜증나는 팬 소음이 없습니다.

#### 광원 **·** 밝기

#### **•** 조명 모듈에 긴 수명 레이저 다이오드 장착

프로젝터의 레이저 광원을 교체 또는 유지 보수하지 않고도 장시간 사용할 수 있으므로 저 렴하게 사용할 수 있습니다.

### **•** 광범위한 밝기 조정 가능 일반 광원과 달리 밝기를 30%부터 100%까지 1% 단위로 조정할 수 있습니다.

#### **• [**일정한 밝기**]** 모드

일반적으로 밝기는 사용하면서 줄어들지만, [일정한 밝기] 모드를 선택하면 조명 모듈 사용 시간에 따라 자동으로 출력을 조절하여 밝기를 일정하게 유지합니다.

설치

#### **• 360°** 설치 및 세로 투사

프로젝터는 수직 및 수평 방향으로 0°에서 360° 사이의 어느 각도로도 설치할 수 있습니다. 프로젝터를 기울어진 위치로 설치할 때는 충분한 강도의 브래킷을 사용하십시오. 또한 투 사 스크린을 90° 기울여서 세로로 투사할 수 있습니다. 전용 스탠드를 조립하고 설치하십시 오.

#### **•** 투사된 이미지 위치를 쉽게 조정하도록 하는 렌즈 이동 방법

수직, 수평 방향 조절용으로 각각 한 개씩, 프로젝터 본체 위에 있는 두 개의 다이얼을 돌리 면 투사된 이미지 위치가 이동합니다.

#### **•** 특수한 형태의 표면에 투사된 이미지 왜곡 보정

Geometric Correction Tool 응용 프로그램을 사용하여 특수한 형태의 표면(예: 원통형 또는 구체 표면)에 투사할 때의 왜곡을 보정할 수 있습니다.

#### 영상

#### **•** 다양한 입력 단자**(HDMI × 2, HDBaseT** 등**)**

이프로젝터에는HDMI (×2), 컴퓨터(아날로그), HDBaseT 등다양한입력단자가장착되어있습 니다. 프로젝터에 있는 HDMI 입력 단자는 HDCP를 지원합니다. HDBaseT는 HDBaseT Alliance 에서 제정한 가전 제품을 위한 연결 표준입니다.

**• 2**개의 이미지 동시 표시**(PIP)**

이 프로젝터를 사용하면 기본 디스플레이에 작은 하위 디스플레이를 표시하여 단일 프로젝 터로 2개의이미지를투사할수있습니다. 더욱이, 하위디스플레이의디스플레이위치는변 경될 수 있고 기본 디스플레이와 하위 디스플레이의 이미지는 교환될 수 있습니다.

#### **• USB** 메모리에 저장된 정지 이미지를 투사하는 **[VIEWER]** 기능

프로젝터의 USB 포트(유형 A)에 이미지가 포함된 일반 USB 메모리를 삽입하면 장치에서 USB 의 이미지를 투사할 수 있습니다. 이렇게 하면 개인용 컴퓨터를 사용하지 않고 프리젠테이 션을 할 수 있습니다.

#### **•** 신호 전환 시 보다 부드러운 화면 변경을 위한 원활한 전환 기능

입력 커넥터를 전환할 때, 전환 전에 표시된 이미지가 유지되어, 신호 없음으로 인한 끊김 없 이 새 이미지로 전환할 수 있습니다.

#### 네트워크

#### **•** 유선 **LAN /** 무선 **LAN**과 호환 가능

LAN 포트(RJ-45)가 장착된 프로젝터는 유선 LAN에 연결하여 컴퓨터에서 이 장치로 이미지 를 전송하거나 컴퓨터에서 이 장치를 제어할 수 있습니다. 또한 별매품인 무선 LAN 장치를 장치에 연결하면 장치를 무선 LAN에 연결할 수 있습니다.

**• CRESTRON ROOMVIEW** 및 **Extron XTP** 호환성

이 프로젝터는 CRESTRON ROOMVIEW 및 Extron XTP를 지원하여 네트워크로 연결된 여러 장 치를 한 컴퓨터에서 관리 및 제어할 수 있습니다. 또한, 프로젝터와 연결된 Extron XTP 송신 기를 통해 이미지를 출력 및 제어할 수 있습니다.

**• MultiPresenter** 응용 프로그램과 호환

이 프로젝터는 NEC MultiPresenter 응용 프로그램과 호환되므로 네트워크(유선 LAN/무선 LAN)를 통해 다중 화면 투사가 가능합니다.

### 에너지 절약형

- 에너지 절약 기술을 사용한 대기 조건은 **0.13 W (100-130 V AC)/0.19 W (200-240 V AC)** 메뉴에서 [대기 모드]를 [정상]으로 선택하면 프로젝터가 전원 절약 모드로 설정됩니다. 정상: 0.13 W (100-130 V AC)/0.19 W (200-240 V AC) 네트워크 대기: 1.4 W (100-130 V AC)/1.6 W (200-240 V AC)
- 저전력 소비를 위한 **[**절약 모드**]** 및 **[**탄소 미터**]** 디스플레이 이 프로젝터에는 사용 중 전력 소모량을 줄이기 위한 [절약 모드]가 있습니다. 또한 [절약 모 드]를 설정할 때 절전 효과는 CO2 방출 감소량으로 변환되고, 이것은 전원을 끌 때 표시되는 확인 메시지와 화면 메뉴의 [정보]([탄소 미터])에 표시됩니다.

# **1-2.** 내용물

다음의 내용물이 빠짐없이 들어있는지 확인하십시오. 내용물이 하나라도 부족한 경우 구입처 에 문의하십시오.

프로젝터를 운반해야 할 경우를 대비해 제품 상자 및 포장 부속품을 보관하시기 바랍니다.

프로젝터

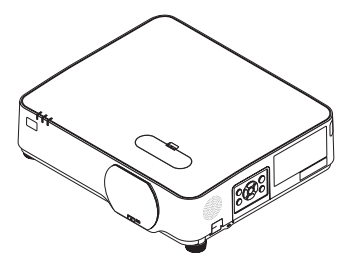

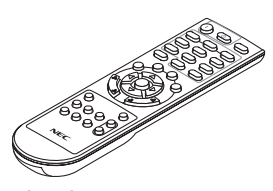

리모컨 (7N901171)

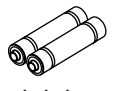

건전지 **(AAA 2)**

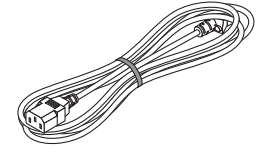

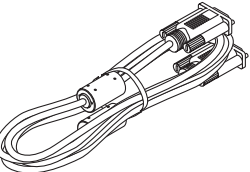

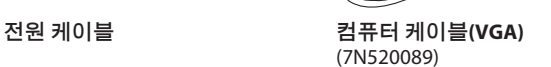

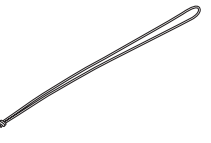

렌즈 덮개 스트랩

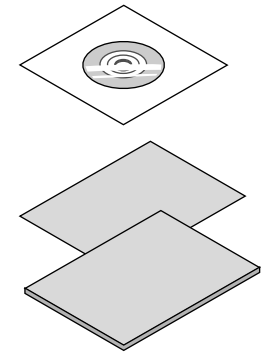

**NEC** 프로젝터 **CD-ROM**

(7N952981)

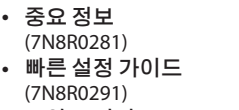

**•** 보안 스티커 (보안 암호가 설정된 경우, 이 스티커를 사용하십시오.)

### **1-3.** 프로젝터 각 부분의 명칭

### 앞쪽

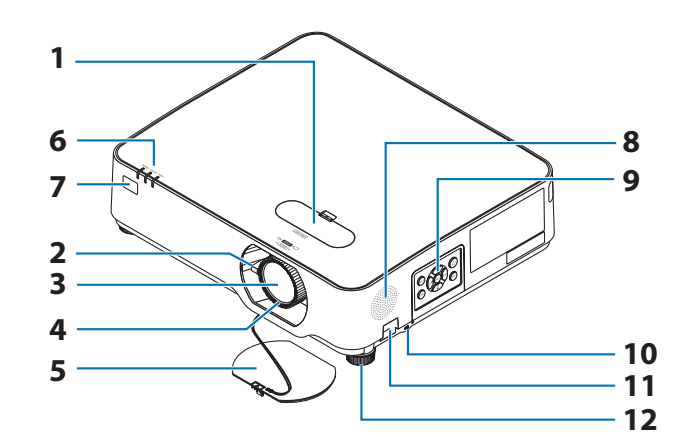

- **1.** 렌즈 이동 덮개 (→ [23](#page-41-0)쪽 참조)
- **2.** 줌 레버 (→ [26](#page-44-0)쪽 참조)
- **3.** 렌즈
- **4.** 초점 링

(→ [25](#page-43-0)쪽 참조)

- **5.** 렌즈 덮개
- **6.** 표시등 (→ [8](#page-26-0), [145](#page-163-0)쪽 참조)
- **7.** 원격 센서 (→ [14](#page-32-0)쪽 참조)
- **8.** 모노 스피커
- **9.** 조절부

(→ [8](#page-26-0)쪽 참조)

- **10.** 보안 슬롯**( )**
- **11.** 보안 체인 구멍

도난 방지 장치를 연결합니다. 보안 체인 구멍에는 최대 지름 0.18인 치/4.6mm의 보안선 또는 보안 체인을 끼 울 수 있습니다.

#### **12.** 기울기 조정용 다리

(→ [27](#page-45-0)쪽 참조)

.<br>정보:

• 보안및도난방지용잠금장치는 Kensington 보 안케이블/장비와호환됩니다. 제품에대해 서는 Kensington 웹사이트를방문하십시오. 렌즈 덮개 스트랩 장착

**1.** 스트랩 끝부분을 렌즈 덮개 장착 구멍에 넣고 매듭 부분을 통과시킵니다**.**

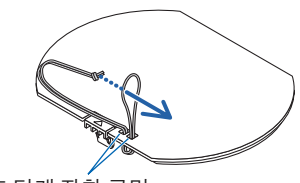

렌즈 덮개 장착 구멍

**2.** 매듭 부분을 프로젝터 아래의 스트랩 장착 구 멍**(**대**)**에넣은다음좁은구멍**(**소**)**에밀어넣습 니다**.**

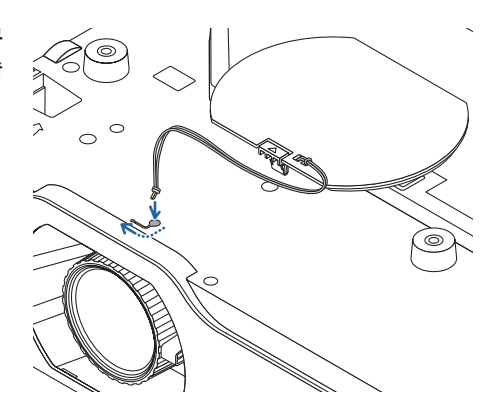

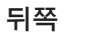

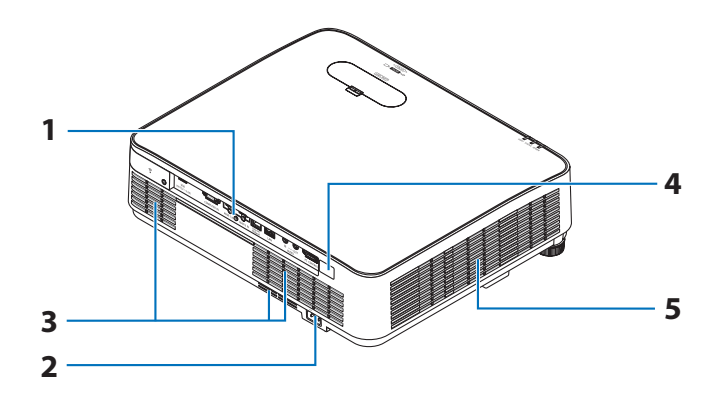

**1.** 단자 패널

(→ [9](#page-27-0)쪽 참조)

**2. AC** 입력

동봉된 전원 케이블의 3핀 플러그를 여기 에 연결하고, 전원 케이블 다른 쪽을 활성 벽면 단자에 연결합니다.

(→ [16](#page-34-0)쪽 참조)

- **3.** 통풍장치**(**입구**)**
- **4.** 원격 센서

(→ [14](#page-32-0)쪽 참조)

**5.** 통풍장치**(**출구**)**

<span id="page-26-0"></span>조절부**/**표시등

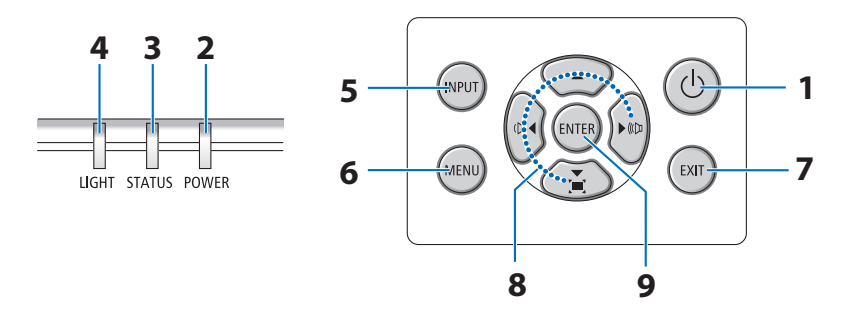

- **1. (POWER)** 버튼 (→ [18](#page-36-0), [33](#page-51-0)쪽 참조)
- **2. POWER** 표시등 (→ [16](#page-34-0), [18](#page-36-0), [33](#page-51-0), [145](#page-163-0)쪽 참조)
- **3. STATUS** 표시등 (→ [145](#page-163-0)쪽 참조)
- **4. LIGHT** 표시등 (→ [145](#page-163-0)쪽 참조)
- **5. INPUT** 버튼

(→ [20](#page-38-0)쪽 참조)

**6. MENU** 버튼

(→ [51](#page-69-0)쪽 참조)

**7. EXIT** 버튼

(→ [51](#page-69-0)쪽 참조)

**8.** ▲▼◀▶ **/** 음량 버튼 ◀▶ **/** 키스톤 버튼 ▼

(→ [28](#page-46-0), [32](#page-50-0), [51](#page-69-0)쪽 참조)

**9. ENTER** 버튼

(→ [51](#page-69-0)쪽 참조)

### <span id="page-27-0"></span>단자 패널 기능

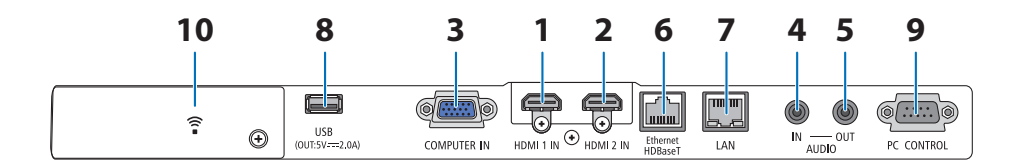

- **1. HDMI 1 IN** 단자**(**유형 **A)**  (→ [86](#page-104-0), [88](#page-106-0), [90](#page-108-0)쪽 참조)
- **2. HDMI 2 IN** 단자**(**유형 **A)**  (→ [86](#page-104-0), [88](#page-106-0), [90](#page-108-0)쪽 참조)
- **3. COMPUTER IN/** 컴포넌트 입력 단자**(**미니 **D-Sub 15**핀**)**

(→ [86](#page-104-0), [89](#page-107-0)쪽 참조)

- **4. AUDIO IN** 미니 잭**(**스테레오 미니**)**  (→ [86](#page-104-0), [89](#page-107-0)쪽 참조)
- **5. AUDIO OUT** 미니 잭**(**스테레오 미니**)**  프로젝터에서 투사된 이미지의 오디오 신 호가 출력됩니다. 오디오장비가연결되면프로젝터스피커 가 비활성화됩니다.
- **6. Ethernet/HDBaseT** 포트**(RJ-45)**

(→ [95](#page-113-0)쪽 참조)

**7. LAN** 포트**(RJ-45)** 

(→ [91](#page-109-0)쪽 참조)

**8. USB** 포트**(**유형 **A)** 

 USB 메모리를 연결하십시오. 화상 데이 터를 USB 메모리에 저장하면 프로젝터의 [VIEWER]로 화상을 투사할 수 있습니다. (→ [100](#page-118-0)쪽 참조) 또한 확장용으로 5 V / 2.0 A 전원 공급 장 치를 공급할 수 있습니다.

**9. PC CONTROL** 포트**(D-Sub 9**핀**)** 

 PC 또는 제어 시스템을 연결할 때 이 포트 를 사용합니다. PC와 직렬 통신 프로토콜 을사용하여프로젝터를제어할수있습니 다. 자체 프로그램을 작성하는 경우, 일반 PC 제어 코드는 [138](#page-156-0)쪽을 참조합니다.

### **10.** 무선 **LAN** 커버**( )**

덮개 뒤에 두 개의 단자가 있습니다.

- USB(무선 LAN) 포트 (→ [93](#page-111-0)쪽 참조)
- 서비스 포트(USB B형) (서비스 용도로만 사용)

# **1-4.** 리모컨 각 부분의 명칭

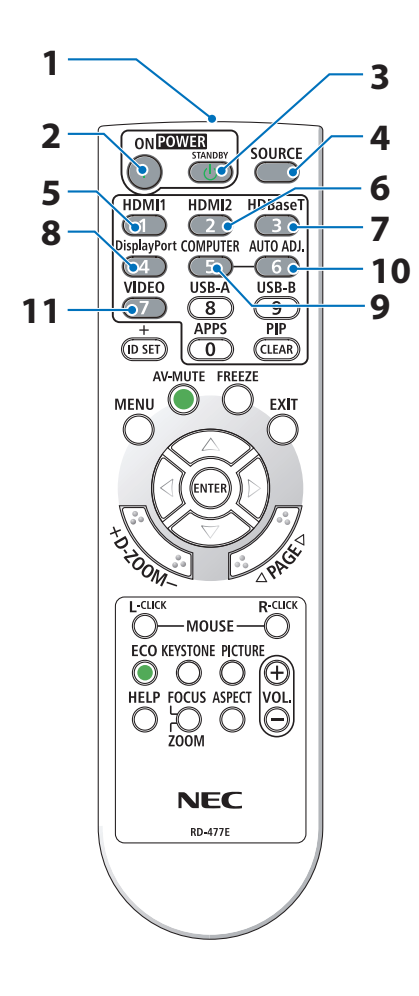

**1.** 적외선 송신기

(→ [14](#page-32-0)쪽 참조)

**2. POWER ON** 버튼

(→ [18](#page-36-0)쪽 참조)

**3. POWER STANDBY** 버튼

(→ [33](#page-51-0)쪽 참조)

**4. SOURCE** 버튼

(→ [20](#page-38-0)쪽 참조)

- **5. HDMI1** 버튼 (→ [20](#page-38-0)쪽 참조)
- **6. HDMI2** 버튼

(→ [20](#page-38-0)쪽 참조)

- **7. HDBaseT** 버튼 (→ [20](#page-38-0)쪽 참조)
- **8. DisplayPort** 버튼 (이 버튼은 이 시리즈의 프로젝터에서 작동되지 않습니다.)
- **9. COMPUTER** 버튼

(→ [20](#page-38-0)쪽 참조)

**10. AUTO ADJ.** 버튼

(→ [32](#page-50-0)쪽 참조)

**11. VIDEO** 버튼 (이 버튼은 이 시리즈의 프로젝터에서 작동되지

않습니다.)

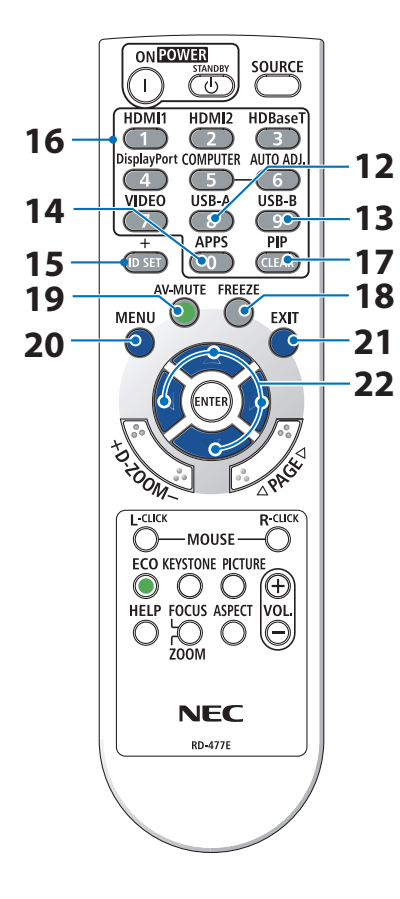

#### **12. USB-A** 버튼

(→ [20,](#page-38-0) [101](#page-119-0)쪽 참조)

**13. USB-B** 버튼

 (이 버튼은 이 시리즈의 프로젝터에서 작동되지 않습니다.)

**14. APPS** 버튼

(→ [20,](#page-38-0) [112](#page-130-0)쪽 참조)

#### **15. ID SET** 버튼

(→ [75](#page-93-0)쪽 참조)

**16.** 숫자 키패드 버튼**/CLEAR** 버튼

(→ [75](#page-93-0)쪽 참조)

**17. PIP** 버튼

(→ [48](#page-66-0)쪽 참조)

**18. FREEZE** 버튼

(→ [35](#page-53-0)쪽 참조)

**19. AV-MUTE** 버튼

(→ [35](#page-53-0)쪽 참조)

**20. MENU** 버튼

(→ [51](#page-69-0)쪽 참조)

**21. EXIT** 버튼

(→ [51](#page-69-0)쪽 참조)

**22.** ▲▼◀▶ 버튼

(→ [36,](#page-54-0) [51](#page-69-0)쪽 참조)

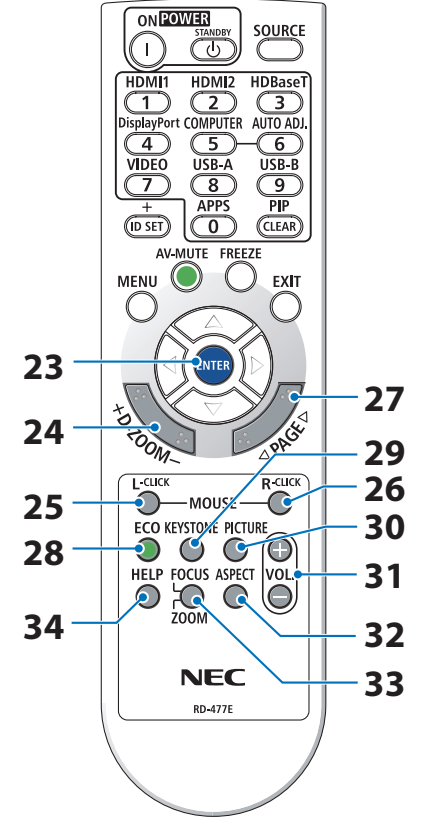

#### **23. ENTER** 버튼

(→ [51](#page-69-0)쪽 참조)

#### **24. D-ZOOM (+)(−)** 버튼

(→ [36](#page-54-0)쪽 참조)

#### **25. MOUSE L-CLICK** 버튼

 (이 버튼은 이 시리즈의 프로젝터에서 작동되지 않습니다.)

#### **26. MOUSE R-CLICK** 버튼

 (이 버튼은 이 시리즈의 프로젝터에서 작동되지 않습니다.)

**27. PAGE** ▽**/**△ 버튼

(→ [105](#page-123-0), [107](#page-125-0)쪽 참조)

**28. ECO** 버튼

(→ [37](#page-55-0)쪽 참조)

**29. KEYSTONE** 버튼

(→ [28,](#page-46-0) [39](#page-57-0)쪽 참조)

**30. PICTURE** 버튼

(→ [58,](#page-76-0) [61](#page-79-0)쪽 참조)

**31. VOL. (+)(−)** 버튼

(→ [32](#page-50-0)쪽 참조)

#### **32. ASPECT** 버튼

(→ [64](#page-82-0)쪽 참조)

#### **33. FOCUS/ZOOM** 버튼

 (이 버튼은 이 시리즈의 프로젝터에서 작동되지 않습니다.)

#### **34. HELP** 버튼

(→ [83](#page-101-0)쪽 참조)

OPEN

OPEN

배터리 설치

**1.** 배터리 덮개를 세게 누른 다음 밀어서 빼냅니다**.**

**2.** 새배터리**(AAA)**를설치합니다**.** 배터리의양극**(+/-)**이 제대로 정렬되도록 하십시오**.**

**3.** 배터리 덮개를 딸깍 소리가 날 때까지 밀어 장착하십 시오**.** 다른종류의배터리**,** 수명이다한배터리와새배 터리를 섞어 사용하지 마십시오**.**

#### 리모컨 관련 주의사항

- 배터리를 불 속에 던지지 마십시오.
- 리모컨에 물이 묻었을 경우 즉시 털어내고 건조시키십시오.
- 조심해서 리모컨을 다루십시오.
- 고온 다습한 장소에 두지 않도록 합니다.
- 배터리를 단락, 가열 또는 분해하지 마십시오.
- 새 배터리와 기존의 배터리를 혼용하거나 또는 서로 다른 배터리 유형을 함께 사용하지 않도 록 합니다.
- 배터리의 양 극(+/-)이 제대로 정렬되도록 하십시오.
- 장시가 리모컨을 사용하지 않을 경우 리모컨에서 배터리를 빼낸 후에 보관하십시오.
- 사용한 배터리는 해당 국가의 법규에 따라 처리하도록 합니다.

<span id="page-32-0"></span>리모컨의 작동 범위

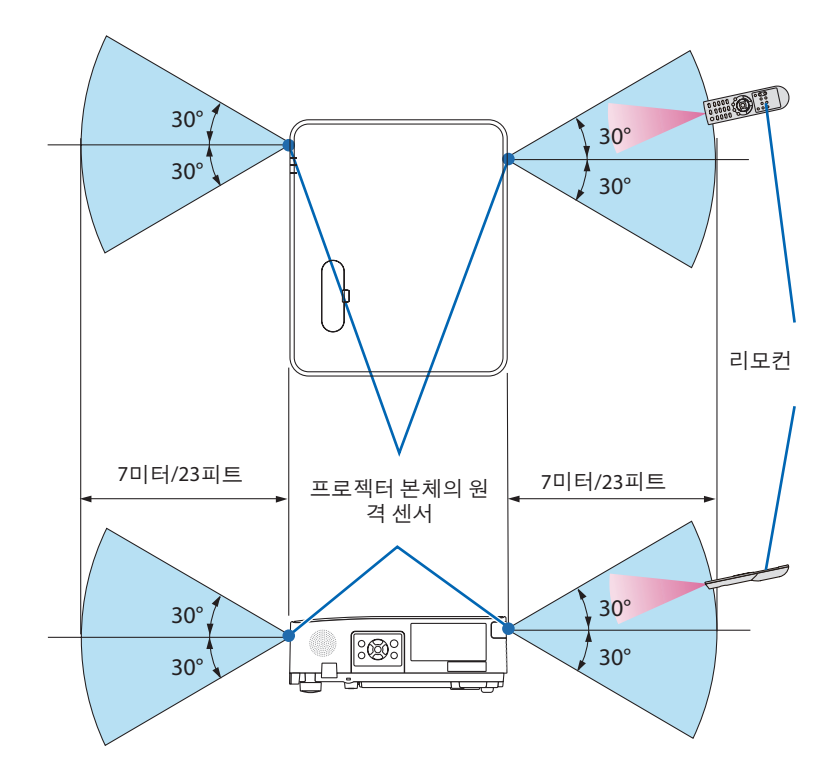

- 적외선 신호는 프로젝터와 리모커이 서로 마주 본 상황에서 프로젝터의 원격 센서의 60도, 7 m/23 피트 거리까지 반응합니다.
- 리모컨과 원격 센서 사이에 장애물이 있거나 프로젝터의 원격 센서 부분이 강한 빛을 받으면 리모컨은 작동하지 않습니다. 수명이 다 된 배터리도 리모컨 동작 불능의 원인이 됩니다.

# 2. 이미지투사(기본작업)

이 장에서는 프로젝터를 켜고 스크린에 영상을 투사하는 방법을 설명하였습니다.

**2-1.** 이미지 투사 흐름

**1**단계

**•** 컴퓨터 연결**/**전원 케이블 연결**(**→ **[16](#page-34-0)**쪽 참조**)**

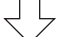

### **2**단계

**•** 프로젝터 켜기**(**→ **[18](#page-36-0)**쪽 참조**)**

**3**단계

**•** 소스 선택**(**→ **[20](#page-38-0)**쪽 참조**)**

# **4**단계

- 영상 크기 및 위치 조정**(**→ **[22](#page-40-0)**쪽 참조**)**
- 키스톤 왜곡 보정 **[**키스톤**](**→ **[28](#page-46-0)**쪽 참조**)**

**5**단계

- 영상과 소리 조정
	- 자동으로 컴퓨터 신호 최적화(→ [32](#page-50-0)쪽 참조)
	- $-$  볼륨 올리기 또는 내리기(→ [32](#page-50-0)쪽 참조)

**6**단계

**•** 프리젠테이션 작성

ᆗᄂ

**7**단계

**•** 프로젝터 끄기**(**→ **[33](#page-51-0)**쪽 참조**)**

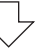

**8**단계

**•** 프로젝터 이동 시**(**→ **[34](#page-52-0)**쪽 참조**)**

# <span id="page-34-0"></span>**2-2.** 컴퓨터 연결**/**전원 케이블 연결

**1.** 이 장에서는 컴퓨터에 대한 기본 연결을 보여줍니다**.**

컴퓨터를 프로젝터에 연결합니다. 다른 연결에 대한 정보는 "5. 연결하기"([86](#page-104-0)쪽)를 참조하 십시오.

프로젝터의 COMPUTER IN 단자와 컴퓨터의 포트(미니 D-Sub 15핀)를 컴퓨터 케이블(VGA)로 연결합니다. 두 커넥터의 십자 나사 두 개를 돌려 컴퓨터 케이블(VGA)을 고정합니다.

**2.** 제공된 전원 케이블을 프로젝터에 연결합니다**.**

먼저 제공된 전원 케이블의 3핀 플러그를 프로젝터의 AC IN 단자에 연결한 후 제공된 전원 케 이블의 다른 쪽 플러그를 벽면 콘센트에 연결합니다. 플러그 변환기를 사용하지 마십시오.

# 주의**:**

이 장비는 전원 케이블을 접지한 상태에서 사용하도록 설계되었습니다. 전원 케이블이 접지되지 않으면 감전 사고가 발생할 수 있습니다. 전원 케이블이 올바르게 접지되어 있 는지 확인하십시오.

전원코드가연결되면이프로젝터의POWER표시등이오렌지색으로깜박이고장치가대기 모드가 됩니다. (이 상태에서 [대기 모드]는 [정상]입니다.)

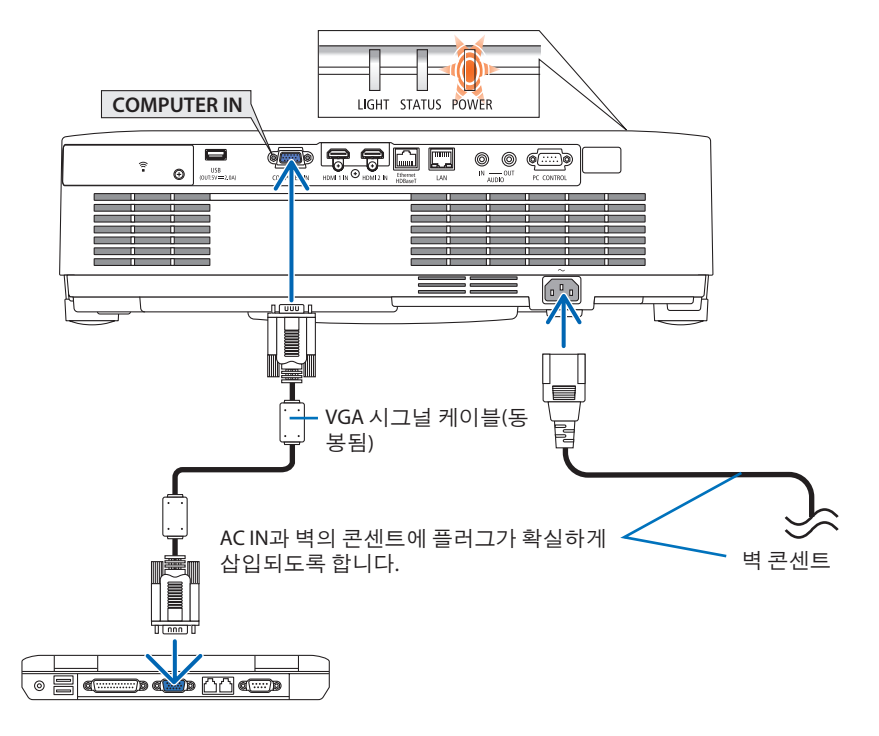

# 주의**:**

POWER 버튼으로 프로젝터의 전원을 끌 경우 프로젝터의 부품에 일시적으로 열이 발생할 수 있습니다. 프로젝터를 조심해서 다루십시오.
### **2-3.** 프로젝터 켜기

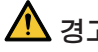

### 경고

프로젝터에서 강한 빛이 나옵니다. 전원을 켤 때 투사 범위 내에서 렌즈를 쳐다보는 사람이 없도록 주의합니다.

#### **1.** 렌즈 덮개를 분리합니다**.**

렌즈 덮개 스토퍼를 누른 상태에서 렌즈 덮개 를 앞으로 당긴 다음 분리합니다.

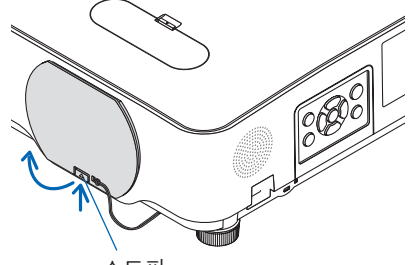

스토퍼

**2.** 프로젝터 본체의 **(POWER)** 버튼을 누르거 나 리모컨의 **POWER ON** 버튼을 누릅니다**.** 

POWER 표시등에 파란색 불이 들어오고 이미 지가 스크린에 투사됩니다.

정보:

• "프로젝터가 잠겨 있습니다! 키워드를 입력 하십시오."라는 메시지가 표시되면, [보안] 기능이켜져있다는뜻입니다. (→[46](#page-64-0)쪽참조)

프로젝터를 켠 뒤에는, 컴퓨터나 비디오 소스 가 켜져 있는 지 확인하십시오.

주:

• 입력신호가없으면신호없음안내가표시됩니 다(출시기본메뉴설정).

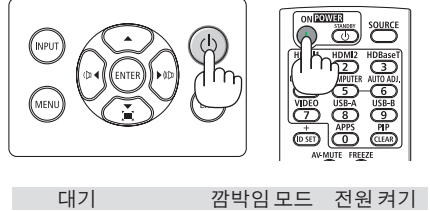

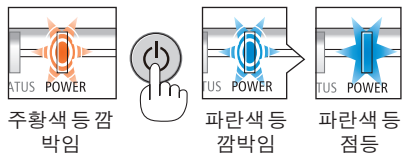

시작 화면 관련 주의 사항**(**메뉴 언어 선택 화면**)**

맨 처음 프로젝터를 켜면 시작 메뉴가 나타납니다. 이 메뉴에서는 30개의 언어 중 하나를 선택 할 수 있습니다.

메뉴 언어를 선택하려면**,** 다음 단계를 따릅니다**.**

**1.** ▲**,** ▼**,** ◀**,** ▶ 버튼을 눌러 메뉴에 적용할 언어 를 **30**개 중에서 하나 선택하십시오**.**

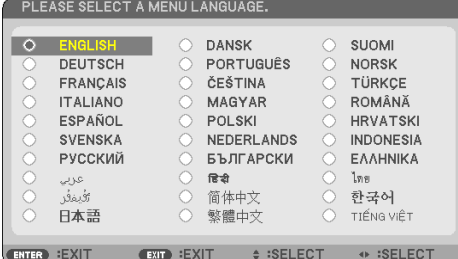

**2. ENTER** 버튼을 누르면 선택한 메뉴가 실행됩 니다**.**

메뉴가 실행되면 메뉴 작동법으로 넘어갑 니다.

원한다면 나중에 메뉴 언어를 선택해도 됩 니다.

(→ [54](#page-72-0) 및 [68](#page-86-0)쪽의 [언어] 참조)

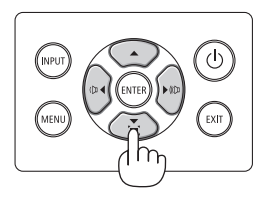

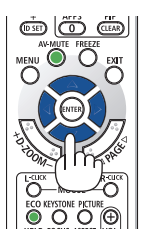

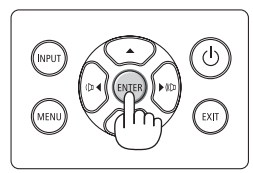

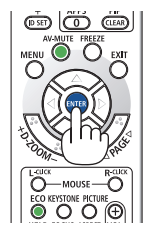

주:

- 다음과 같은 조건에 하나라도 해당되면 프로젝터는 켜지지 않습니다.
	- 프로젝터의 내부 온도가 지나치게 상승하여 프로젝터가 비정상적인 고온을 감지한 경우. 이 경우에는 내부 시스템을 보호하기 위해, 프로젝터가 켜지지 않습니다. 프로젝터의 내부 컴포넌트의온도가내려갈때까지기다리도록합니다.
	- 전원버튼을누를때STATUS표시등이주황색으로켜지면[제어판잠금]이켜졌음을의미합니 다. 잠금을 해제하여 취소하십시오. (→[74](#page-92-0)쪽 참조)
- POWER표시등이짧은주기로파란색으로깜박이는동안에는전원버튼을사용하여전원을끌 수없습니다.

## **2-4.** 소스 선택

### 컴퓨터 또는 영상 소스 선택

주:

• 프로젝터에연결된컴퓨터나영상소스장비를켜십시오.

# 신호 자동 검출

INPUT 버튼을 한 번 누르십시오. 프로젝터가 사용 가능한입력소스를검색하여표시합니다. 입력소 스는 다음과 같이 변경됩니다. [HDMI1] → [HDMI2] → [컴퓨터] → [HDBaseT] →  $[USB-A] \rightarrow [LAN]$ 

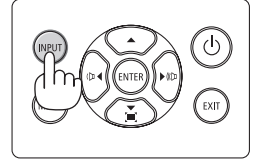

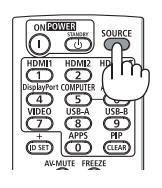

• [입력] 화면이 표시된 상태에서 INPUT 버튼을 몇 번 눌러 입력 소스를 선택할 수 있습니다.

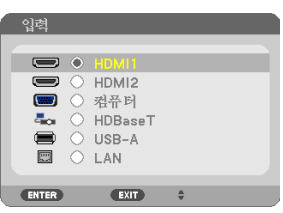

• 리모컨을사용할때SOURCE버튼을누르십시 오.

<u>. . . . . . . . . . . . . . . . .</u> . 정보: • 입력 신호가 없는 경우, 해당 신호는 건너 뜁니 다.

### 리모컨으로 선택하기

HDMI1, HDMI2, HDBaseT, COMPUTER, USB-A, APPS 버튼 중 하나를 누릅니다.

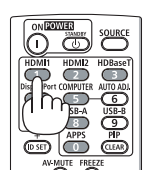

### 기본 소스 선택

프로젝터를 켤 때마다 표시되도록 설정할 수 있습니다.

**1. MENU** 버튼을 누릅니다**.**

메뉴가 표시됩니다.

- **2.** ▶ 버튼을 두 번 눌러 **[**설정**]**을 선택하고 ▼ 버튼 또는 **ENTER** 버튼을 눌러 **[**일반**]**을 선택합니 다**.**
- **3.** ▶ 버튼을 **4**번 눌러 **[**옵션**(2)]**을 선택합니다**.**
- **4.** ▼ 버튼을 **5**번 눌러 **[**표준설정 입력 선택**]**을 선택한 뒤 **ENTER** 버튼을 누릅니다**.**

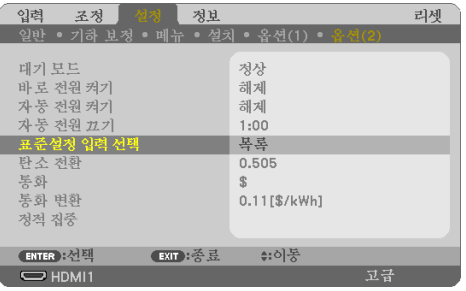

[표준설정 입력 선택] 화면이 표시됩니다.

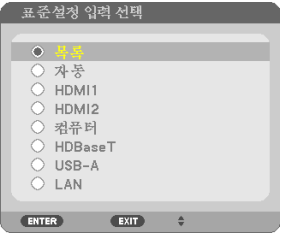

- **5.** 기본 소스를 소스로 선택하고 **ENTER** 버튼을 누릅니다**.**
- **6. EXIT** 버튼을 몇 번 눌러 메뉴를 닫습니다**.**
- **7.** 프로젝터를 다시 시작합니다**.**

5단계에서 선택한 소스가 투사됩니다.

#### 정보:

- 프로젝터와컴퓨터가연결되고프로젝터가대기상태인경우프로젝터를켜고컴퓨터신호또 는컴퓨터에서출력된 HDMI 신호를감지하여컴퓨터스크린을자동으로투사할수있습니다.  $($ [자동전원 켜기]  $\rightarrow$  [80](#page-98-0)쪽 참조)
- Windows 7에서는 Windows와 P 키의 조합을사용하여 외부디스플레이를쉽고빠르게설정할수있 습니다.

# **2-5.** 화상 크기 및 위치 조정

렌즈 이동 다이얼, 조정 가능한 기울기 받침 레버, 줌 레버/줌 링, 초점 링 사용하여 화상의 크기 와 위치를 조절하십시오.

이 장에서는 이해를 돕기 위한 그림 및 케이블을 제공하지 않습니다.

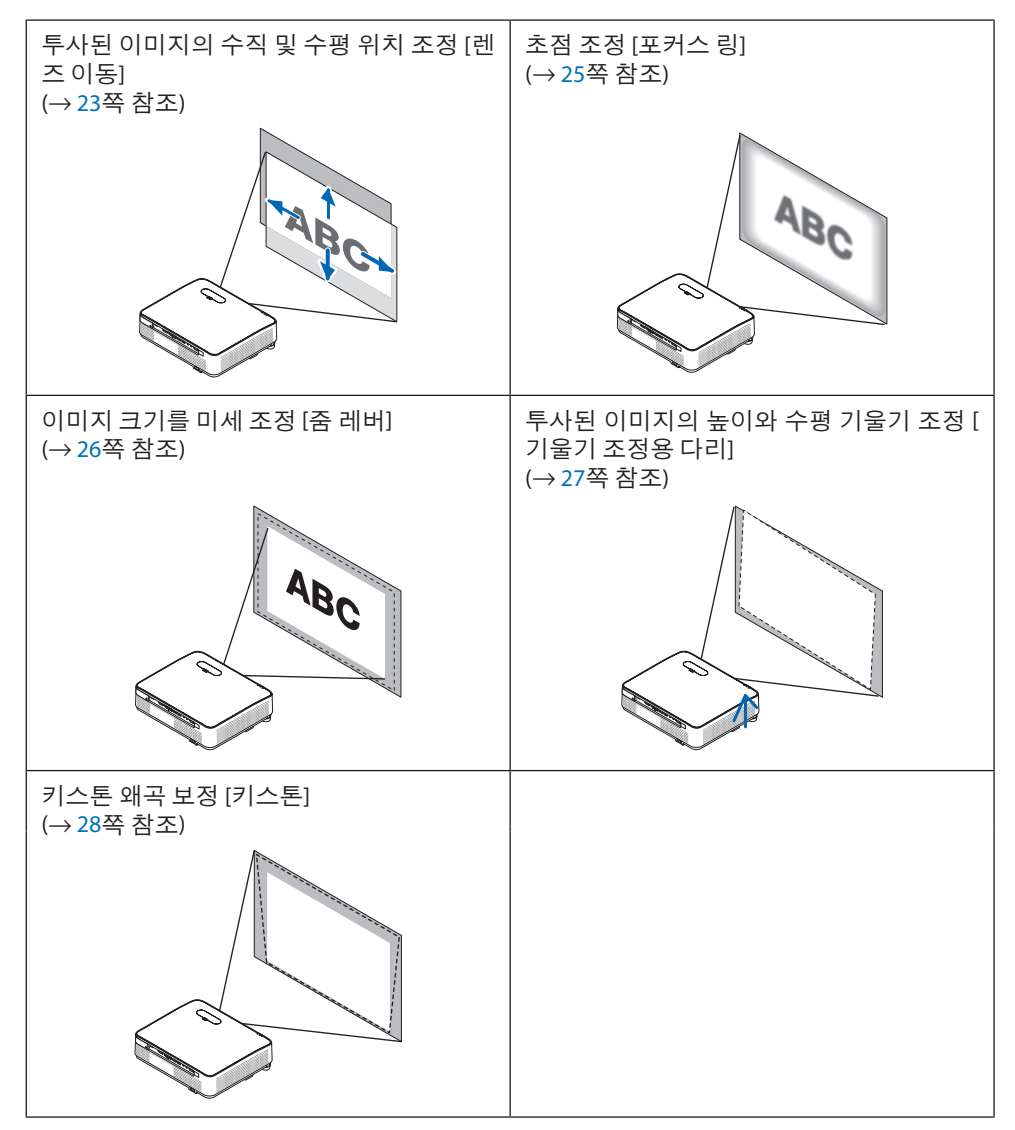

<span id="page-41-0"></span>투사된 이미지의 수직 위치 조절**(**렌즈 이동**)**

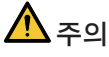

프로젝터의 뒤 또는 측면에서 조정을 수행하십시오. 앞에서 조정하면 강한 빛에 눈이 노출 되어 시력이 손상될 수 있습니다.

#### **1.** 렌즈 이동 덮개를 엽니다**.**

덮개 스토퍼를 앞으로 밀면서 엽니다.

• 레즈 이동 덮개를 제거할 수 없습니다.

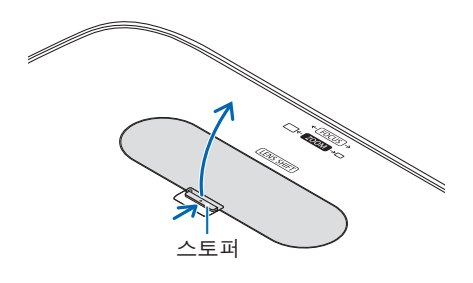

**2.** 렌즈 이동 다이얼을 시계 방향 또는 시계 반대 방향으로 돌리십시오**.**

수직 다이얼

이 다이얼을 시계 방향 또는 시계 반대 방향으로 돌려 투사 위치를 수직 방향으로 조정하 십시오.

수평 다이얼

이 다이얼을 시계 방향 또는 시계 반대 방향으로 돌려 투사 위치를 수평 방향으로 조정하 십시오.

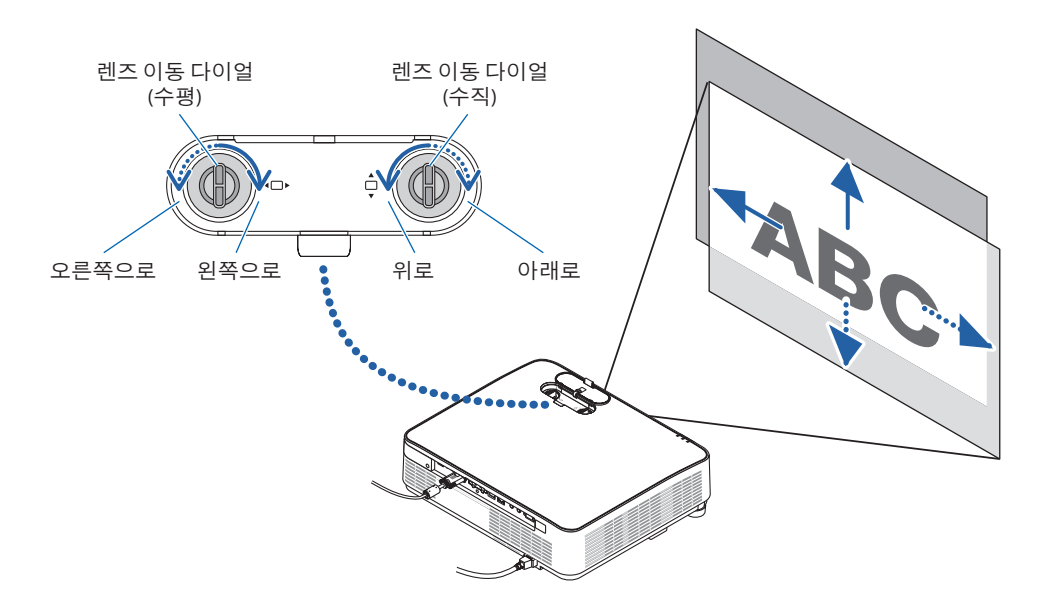

#### 주:

- 다이얼은두바퀴이상돌릴수있지만, 투사위치는다음페이지에표시된범위이상으로이동 할수없습니다. 무리하게다이얼을돌리지마십시오. 그러면다이얼이손상될수있습니다.
- 렌즈가 대각선방향으로 최대로 이동되면 화면의 가장자리는 어두워지거나 음영이 생깁니다.
- 수직 이동 조정은 이동된 이미지를 위쪽으로 하여 완료해야 합니다. 이동된 이미지를 아래쪽 으로하여수직이동조정을완료하면줌/초점조정또는강한흔들림때문에투사된이미지가 아래쪽으로약간이동할수있습니다.

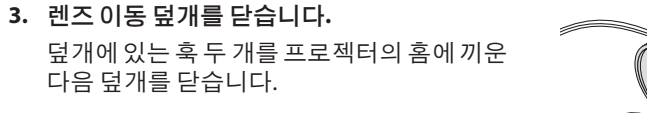

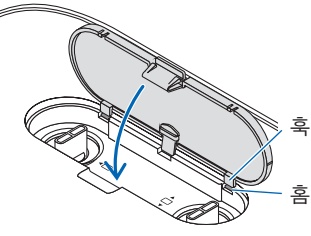

#### 정보:

- 아래 그림은 렌즈 이동 조정 범위를 나타냅니다([투사 방향]: [데스크탑 전면]).
- [천정 전면] 투사와 관련하여 렌즈 이동 조정 범위에 대한 자세한 내용은 [129](#page-147-0)쪽을 참조하십시 오.

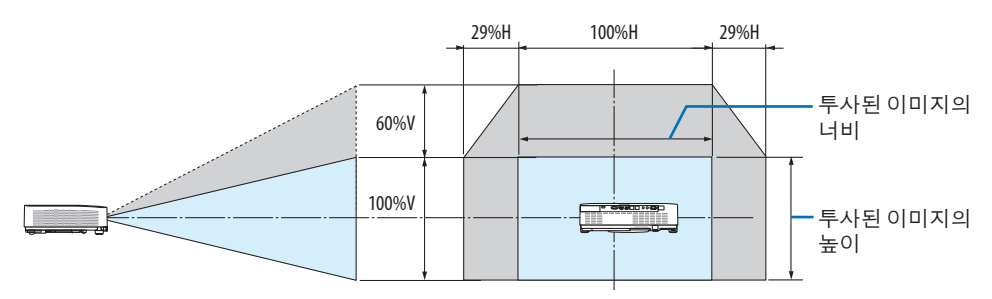

기호 설명: V는 수직(투사 이미지 높이)을, H는 수평(투사 이미지 너비)을 나타냅니다.

### <span id="page-43-0"></span>초점

초점 링을 사용하여 초점을 정확하게 맞춥니다.

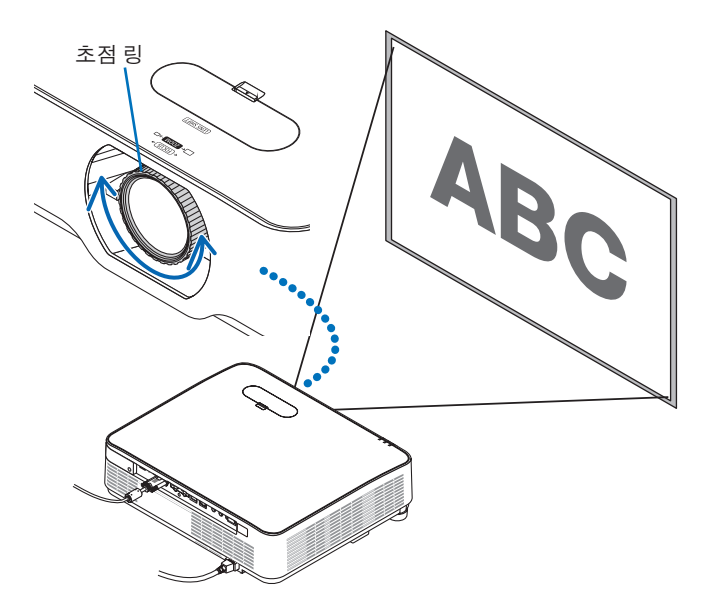

주:

• 프로젝터가 테스트 패턴을 30분 이상 투사하도록 한 뒤에 초점 조정을 하시는 것이 좋습니다. 테스트패턴에대한내용은[76](#page-94-0)쪽을참조하십시오.

# <span id="page-44-0"></span>줌

줌 레버를 시계 방향 또는 시계 반대 방향으로 돌리십시오.

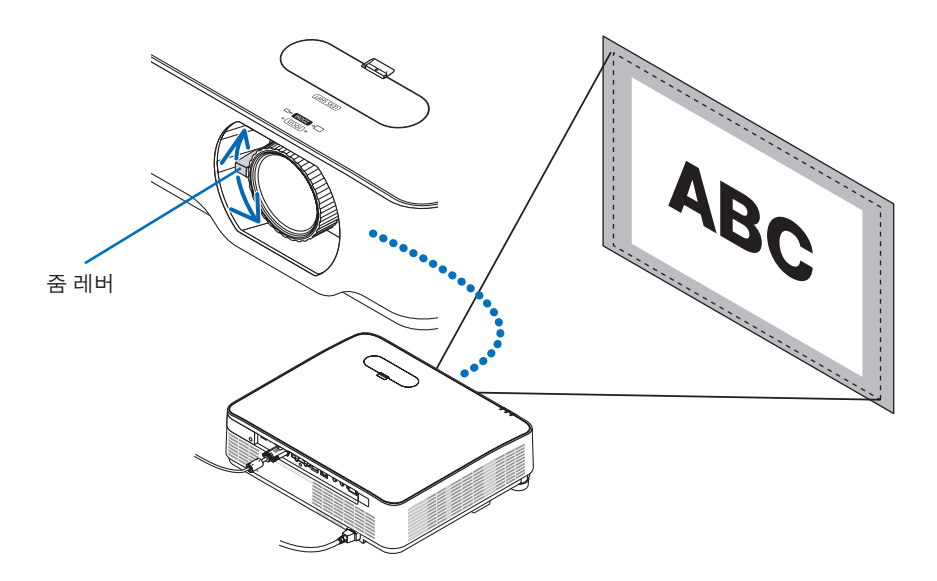

### <span id="page-45-0"></span>기울기 조정**(**기울기 조정용 다리**)**

좌우 기울기 조정.

**1.** 왼쪽과 오른쪽 기울기 받침 레버를 돌려 조정 하십시오**.**

기울기 받침 레버를 돌리면 길어지거나 짧 아집니다.

왼쪽과 오른쪽 기울기 받침 레버를 돌리면 투 사된 이미지의 높이가 조정됩니다.

투사된 이미지가 기울어지면 기울기 받침 레 버 중 하나를 돌려 이미지가 수평이 되도록 조 정하십시오.

- 투사 이미지가 왜곡된 경우 "2-6. 키스톤 왜곡 보정 [키스톤]"(→ [28](#page-46-0)쪽)을 참조하십 시오.
- 최대 15 mm/0.6"까지 기울기 받침 레버를 확장할 수 있습니다.
- 기울기받침레버를사용하여최대 2°로프 로젝터를 기울일 수 있습니다.

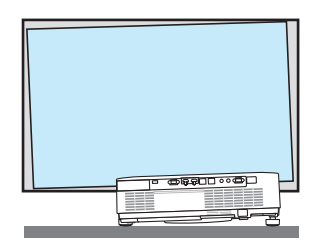

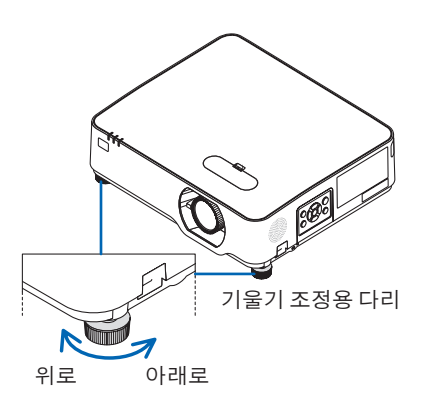

주:

- 기울기받침레버를 15 mm/0.6" 이상길게하지마십시오. 그러면기울기받침레버의장착부분 이고정되지않아그로인해기울기받침레버가프로젝터에서떨어질수있습니다.
- 프로젝터의 투사 각도를 조정하는 것 외의 다른 목적으로는 기울기 받침 레버를 사용하지 마 십시오. 기울기 받침 레버를 잡고 프로젝터를 옮기거나 기울기 받침 레버를 사용하여 프로젝터를 벽

에걸어두는등과같이, 기울기받침레버를잘못다루면프로젝터가손상될수있습니다.

# <span id="page-46-0"></span>**2-6.** 키스톤 왜곡 보정하기 **[**키스톤**]**

프로젝터가 화면에 정확히 수직으로 있지 않으면 키스톤 왜곡이 발생합니다. 꼬불꼬불하거나 직사각형의 이미지를 초래하는 키스톤 유형의 왜곡을 조정할 수 있는 디지털 기술인 "키스톤" 기능을 사용하여 이와 같은 왜곡을 보정할 수 있습니다.

다음 절차는 메뉴의 [키스톤] 화면을 사용하여 프로젝터가 화면에 대각선으로 놓여있을 때 사 다리꼴모양의 왜곡을 보정하는 방법을 보여줍니다.

### 키스톤 보정을 실행하기 이전

[키스톤] 보정에는 [키스톤 수평], [키스톤 수직], [왼쪽/오른쪽 왜곡], [위/아래 왜곡] 및 [기초]와 같은 네 가지 기능이 있습니다. [기초] 또는 [왜곡] 값이 수정되면, [키스톤 수평] 및 [키스톤 수직] 이 불능 됩니다. 이런 경우, 보정 값을 리셋하고 왜곡 보정을 다시 시작하십시오.

**1.** 프로젝터 본체에서 ▼ 버튼을 누릅니다**.**

[기하 보정] 화면이 표시됩니다.

- 리모컨을사용할때KEYSTONE버튼을누 르십시오.
- **2.** ▼ 버튼을 사용하여 커서를 **[**모드**]** 위로 이동 한 다음 **ENTER**를 누릅니다**.**

모드 선택 화면이 표시됩니다.

- **3. [**키스톤**]**을 선택하고 **ENTER**를 누릅니다**.** 돌아가서 화면 메뉴의 [기하 보정] 화면을 표시합니다.
- **4.** ▼ 버튼을 눌러 **[**키스톤**]**과 정렬시킨 후 **ENTER** 버튼을 누릅니다**.**

화면이 [키스톤] 화면으로 전환됩니다.

- [왜곡]에 대한 [42](#page-60-0)쪽을 참조하십시오.
- [기초]에 대한 [39](#page-57-0)쪽을 참조하십시오.

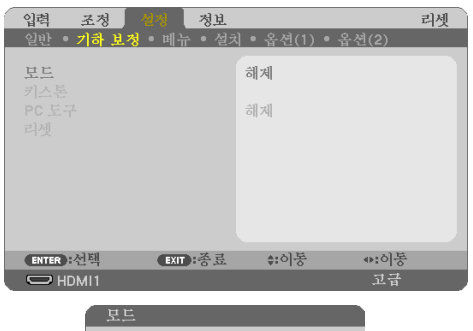

◉ 해제 PC EZ **ENTER EXIT** 

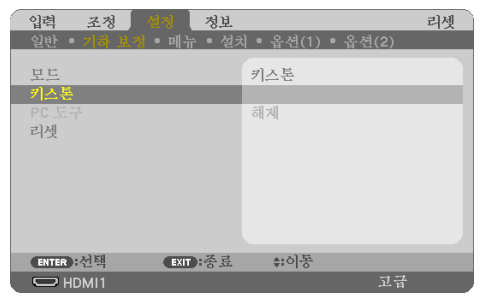

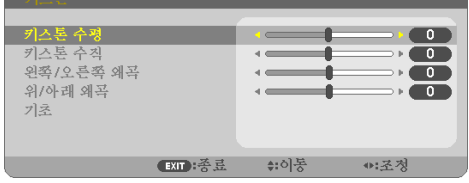

## 2. 이미지투사(기본작업)

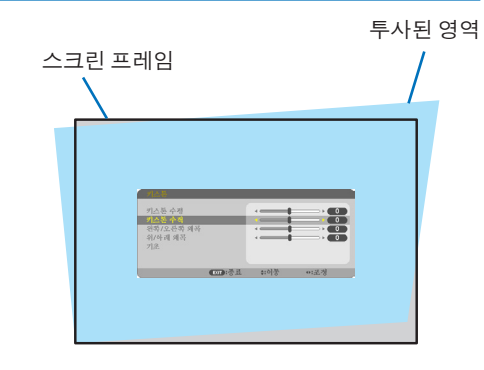

- **5.** ▼ 버튼을 눌러 **[**키스톤 수직**]**을 선택한 뒤 ◀ 또는▶버튼을 사용하여 투사된 이미지의 왼 쪽과 오른쪽이 평행을 이루도록 하십시오**.**
	- 수직 키스톤 왜곡을 조정합니다.

- **6.** 투사된 이미지의 좌측**(**또는 우측**)**과 화면의 좌측**(**또는 우측**)**을 정렬시킵니다**.**
	- 투사된 영상의 짧은 쪽을 기준으로 사용 하십시오.
	- 오른쪽의 예에서는, 좌측이 기준입니다.

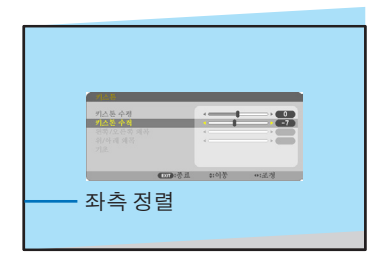

- **7.** ▲ 버튼을 눌러 **[**키스톤 수평**]**을 선택하고**,** ◀ 또는 ▶ 버튼을 눌러 투사된 이미지의 위**,** 아 래쪽이 평행이 되도록 합니다**.**
	- 수평 키스톤 왜곡을 조정합니다.

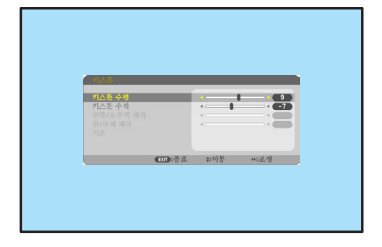

- **8. 5 ~ 7**단계를반복하여키스톤왜곡을보정합 니다**.**
- **9.** 키스톤 보정을 완료한 후 **EXIT** 버튼을 몇 번 눌러 메뉴를 끕니다**.**

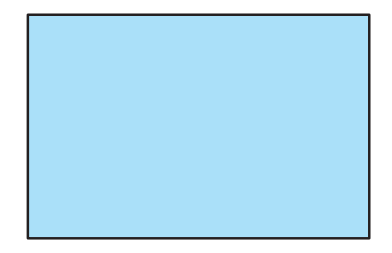

주:

- 프로젝터를 켜 놓은 경우에도 마지막으로 사용된 보정 값이 적용됩니다.
- 키스톤 기능을 사용하면 보정이 전자 방식으로 이루어지기 때문에 영상이 약간 흐려질 수 있 습니다.

키스톤 조정을 기본 설정으로 되돌리기**:**

- **1. [**기하 보정**]** 화면을 표시하고 **[**모드**]**에 **[**키스톤**]**이 선택되었는지 확인합니다**.**
- **2.** ▼ 버튼을 눌러 **[**리셋**]**을 선택하고 **ENTER** 버튼을 누릅니다**.**

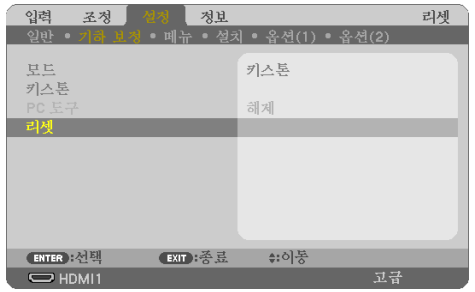

**3.** ◀ 또는 ▶ 버튼을 눌러 **[**예**]**를 선택하고 **ENTER** 버튼을 누릅니다**.**

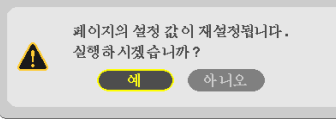

조정 내용이 리셋됩니다.

주:

• [키스톤] 보정에서설정된모든보정값이초기값으로리셋됩니다.

# **2-7.** 컴퓨터 신호를 자동으로 최적화하기

컴퓨터 영상을 자동으로 최적화합니다 자동 수정 기능을 이용하여 이미지 수정하기 (컴퓨터) 리모컨의 AUTO ADJ. 버튼을 눌러 컴퓨터 이미지 를 자동으로 최적화합니다. 이 조정 기능은 컴퓨터를 처음 연결할 때 한번만 실행하면 됩니다.

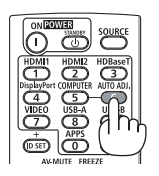

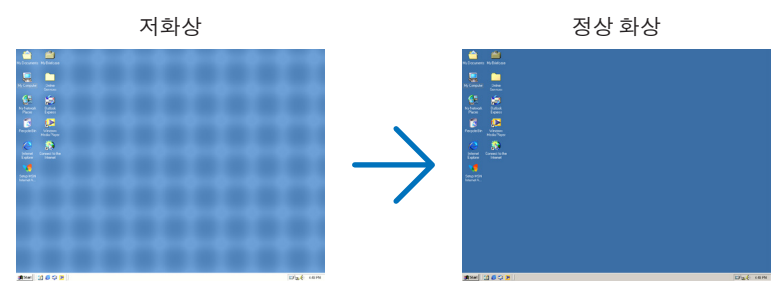

주:

일부신호는올바르게표시되지않거나, 표시되기까지어느정도시간이소요될수도있습니다.

• 자동 조정 기능을 활용해도 컴퓨터 신호를 최적화하지 못할 경우,컴퓨터 [수평], [수직], [클럭]

및 [페이즈]를 직접 수정해 보십시오. (→[62](#page-80-0),63쪽 참조)

# **2-8.** 음량 높이기 또는 낮추기

스피커나 오디오 출력의 음량을 조정할 수 있습니다.

메뉴가 표시되지 않은 상태에서는 프로젝터 본 체의 ◀ 및 ▶ 버튼을 누르면 음량을 조절할 수 있 습니다.

• 리모컨에서VOL. (+)또는(−)버튼을누릅니다.

주:

• D-ZOOM (+)버튼으로이미지를확대했거나, 메뉴 나 LAN이 표시되어 있는 경우, ◀ 또는 ▶ 버튼으 로음량을조절할수없습니다.

정보:

• [삐 소리] 볼륨은 조절할 수 없습니다. [삐 소리] 를 끄려면 메뉴에서 [설정] → [옵션(1)] → [삐 소 리] → [해제]를선택하십시오.

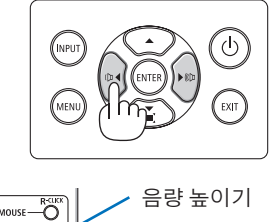

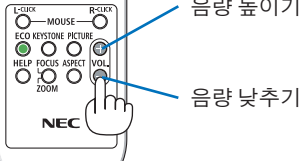

# **2-9.** 프로젝터 끄기

#### 프로젝터를 끄려면**:**

**1.** 먼저 프로젝터 본체에서 **(POWER)** 버튼을 누르거나 리모컨의 **STANDBY** 버튼을 누릅니 다**.** 

확인 메시지가 표시됩니다.

• 전원이꺼질때나타나는확인메시지는이 번 세션의 CO<sub>2</sub> 감소량을 나타냅니다( $\rightarrow$ [38](#page-56-0) 쪽 참조).

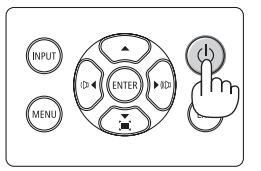

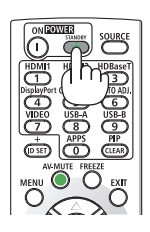

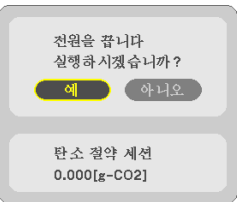

**2.** 둘째**, ENTER**버튼을누르거나 **(POWER)** 또 는 **STANDBY** 버튼을 다시 누르십시오**.**

광원이 꺼지면 전원도 꺼집니다(대기 모드). 프로젝터가 대기 모드로 들어가면 장치의 POWER표시등이주황색으로깜박입니다. (이 상태에서 [대기 모드]는 [정상]입니다.)

**3.** 렌즈 덮개를 장착합니다**.**

덮개에 있는 훅 두(2)개를 프로젝터 홈에 끼운 다음 렌즈 덮개 아래쪽을 누릅니다. 스토퍼를 프로젝터에 끼웁니다.

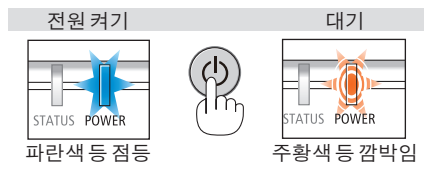

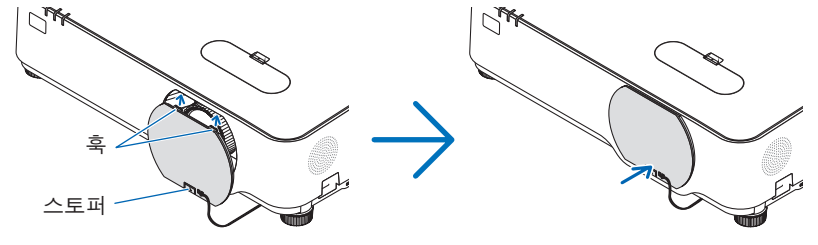

주의**:**

POWER 버튼으로 프로젝터의 전원을 끌 경우 프로젝터의 부품에 일시적으로 열이 발생할 수 있습니다.

프로젝터를 조심해서 다루십시오.

주:

- POWER 표시등이 짧은 주기로 파란색으로 깜박이는 동안에는 전원을 끌 수 없습니다.
- 전원을 켜서 이미지를 표시한 직후 60초 동안은 전원을 끌 수 없습니다.
- 이미지가 투사되는 동안에는 프로젝터 또는 전원 콘센트에서 전원 케이블을 빼지 마십시오. 이렇게하면, 프로젝터의AC IN단자또는전원플러그접촉부의상태가나빠질수있습니다. 이 미지가투사되는동안 AC 전원을끄려면전원스트립스위치, 차단기등을사용하십시오.
- 조정을하거나설정을변경하고메뉴를닫은후 10초가지나기전에는프로젝터에서 AC 전원공 급장치연결을끊지마십시오. 연결을끊으면조정과설정이지워질수있습니다.

## **2-10.** 프로젝터 이동 시

준비**:** 프로젝터가 꺼져 있는지 확인합니다**.**

- **1.** 전원 코드를 뺍니다**.**
- **2.** 다른 케이블의 연결을 해제합니다**.**
	- USB 메모리가 프로젝터에 삽입되어 있는 경우 분리합니다.

# 3. 편리한기능

# **3-1.** 영상과 음성 끄기

AV-MUTE 버튼을 누르면 영상과 음성이 순간적 으로 꺼집니다. 한번 더 누르면 영상과 음성이 다 시 켜집니다.

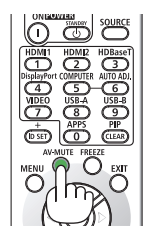

주:

• 영상이 꺼진 경우에도 메뉴는 스크린에 남아있습니다.

# **3-2.** 화상 정지하기

FREEZE 버튼을 누릅니다. DVD 플레이어 등의 이 미지를 투사하는 경우 영상을 정지 이미지로 전 환합니다. FREEZE 버튼을 다시 누르면 영상이 다 시 시작됩니다.

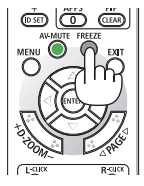

주:

• 영상이 정지해도 본 영상은 재생 중입니다.

# **3-3.** 화상 확대

화상은 4배까지 확대할 수 있습니다.

주:

• 신호에 따라 최대 확대는 4배 미만이 될 수 있습니다.

확대 방법:

**1. D-ZOOM (+)** 버튼을 눌러 영상을 확대합니다**.**

확대한 영상을 이동하려면 ▲,▼,◀, ▶ 버튼을 사용합니다.

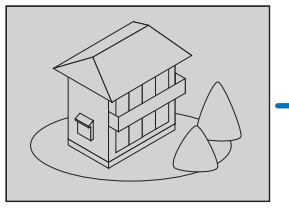

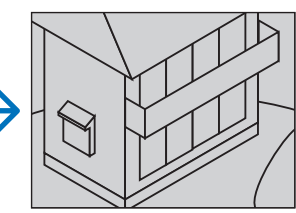

**2.** ▲▼◀▶ 버튼을 누릅니다**.** 확대된 영상의 영역이 이동합니다.

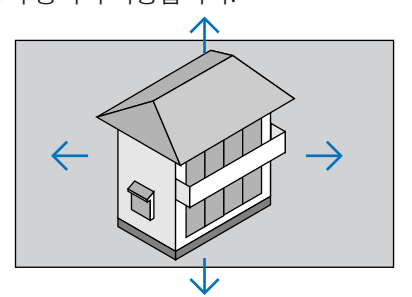

**3. D-ZOOM (−)** 버튼을 누릅니다**.** D-ZOOM (−) 버튼을 누를 때 마다, 영상이 축소됩니다.

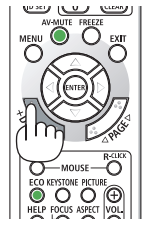

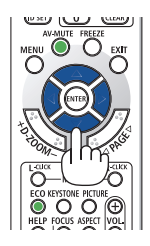

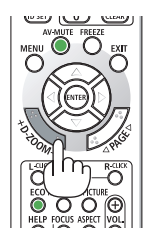

주:

- 화면의가운데에서영상이확대또는축소됩니다.
- 메뉴가 표시되면 현재의 배율이 취소됩니다.

# **3-4.** 절약 모드 변경**/**에너지 절약 효과 확인

### 절약 모드 사용 **[**절약 모드**]**

프로젝터의 사용 목적에 따라 두 가지 절약 모드를 선택할 수 있습니다.

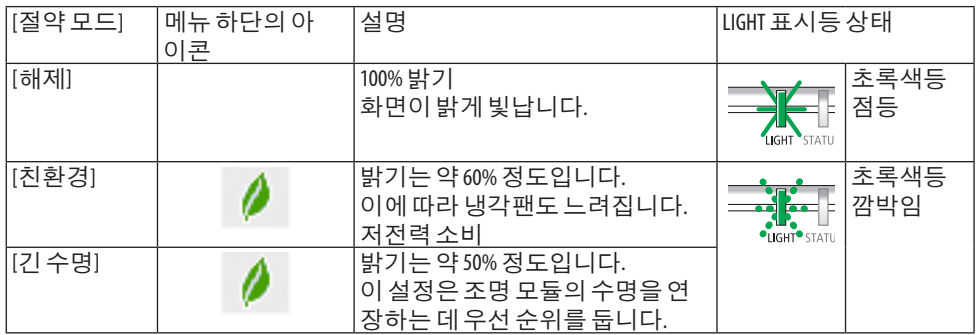

[절약 모드]를 켜려면 다음 작업을 수행합니다.

**1.** 리모컨의 **ECO** 버튼을 눌러 **[**절약 모드**]** 화면 을 표시합니다**.**

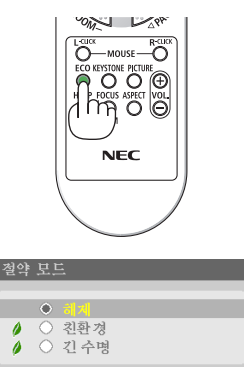

(EXIT)

**ENTER** 

**2.** ▼▲ 버튼을 사용해 선택한 다음 **ENTER** 버튼 을 누릅니다**.**

[절약 모드] 선택 화면이 꺼지고 프로젝터가 선택된 모드로 전환합니다.

#### 주:

- [절약모드]는메뉴를사용하여변경할수있습니다. [설정] → [일반] → [광원모드] → [절약모드]를선택합니다.
- [광원 사용 시간]은 [사용 시간]에서 확인할 수 있습니다. [정보] → [사용 시간]을 선택합니다.
- 프로젝터에 신호 없음 안내, 파란색, 검은색 또는 로고 화면이 표시된 후 1분이 경과하면 프로 젝터는자동으로 [긴수명] 모드가됩니다. 신호가잡히면다시원래의설정으로돌아갑니다.
- 실온이 높아 프로젝터 내부 온도가 높아지면, 프로젝터가 자체적으로 보호하기 위해 일시적 으로 밝기를 줄입니다. 이는 [강제 절약 모드]라는 보호 기능입니다. 프로젝터가 [강제 절약 모 드]에있을때, 화면우측하단에온도계기호 [ ]가표시됩니다. 실온을내려프로젝터내부온 도가 내려가면, [강제 절약 모드]가 해제되고, 프로젝터는 워래 설정 상태로 돌아가게 됩니다.

#### <span id="page-56-0"></span>에너지 절약 효과 확인 **[**탄소 미터**]**

이 기능은 프로젝터의 [절약 모드]가 [친환경] 또는 [긴 수명]으로 설정된 경우 CO2 배출 감소량 (kg)으로 에너지 절약 효과를 보여줍니다. 이 기능을 [탄소 미터]라고 합니다.

[총 탄소 절약]과 [탄소 절약 세션]의 2가지 메시지가 있습니다. [총 탄소 절약] 메시지는 출시 시 점부터 현재까지의 총 CO2 배출 감소량을 보여줍니다. 메뉴의 [정보]에서 [사용 시간]에 있는 정 보를 확인할 수 있습니다. (→ [83](#page-101-0)쪽 참조)

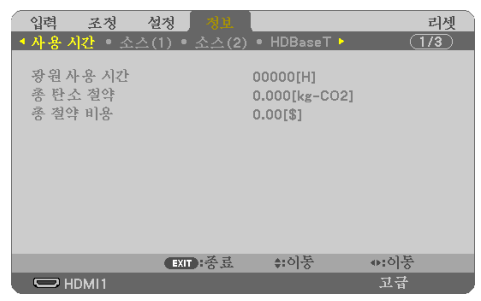

[탄소 절약 세션] 메시지는 전원을 켠 직후 절약 모드로 변경했을 때와 전원을 껐을 때 사이의 CO2 배출 감소량을 보여줍니다. [탄소 절약 세션] 메시지는 전원을 껐을 때 [전원을 끕니다 / 실 행하시겠습니까?] 메시지에 표시됩니다.

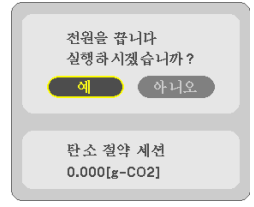

정보:

- $(0, \text{ }$ 배출 감소량을 계산할 때 다음 공식이 사용됩니다. CO2 배출 감소량 = ([절약 모드]가 [해제]일 때의 전력 소모량 − [절약 모드]가 [절약]/[긴 수명]일 때의 전력 소모량) × CO<sub>2</sub> 변환 계수.
	- \* CO2 배출 감소량 계산은 OECD 간행물 "CO2 Emissions from Fuel Combustion, 2008 Edition"을 기준으로 합니 다.
- [총탄소절약] 값은 15분간격으로기록되는절약수치를기반으로계산됩니다.
- 이 공식은 [절약 모드]가 켜져 있든 꺼져 있는 이의 영향을 받지 않는 전력 소모량에는 적용되 지않습니다.

# <span id="page-57-0"></span>**3-5.** 영사된 이미지의 왜곡 보정

[기초]와 [왜곡] 기능을 사용해 키스톤(사다리꼴) 왜곡을 보정해서 화면 위쪽이나 아래쪽과 왼쪽 이나 오른쪽을 더 길게 또는 짧게 만들어서 투사 영상을 직사각형으로 만듭니다.

### 수정을 실행하기 이전

[키스톤] 보정에는 [키스톤 수평], [키스톤 수직], [왼쪽/오른쪽 왜곡], [위/아래 왜곡] 및 [기초]와 같은 기능이 있습니다. [기초] 또는 [왜곡] 값이 수정되면, [키스톤 수평] 및 [키스톤 수직]이 불능 됩니다. 이런 경우, 보정 값을 리셋하고 왜곡 보정을 다시 시작하십시오.

#### 기초

**1.** 메뉴가표시되지않은상태에서▼버튼을누 릅니다**.**

[기하 보정] 화면이 표시됩니다.

- 리모컨을사용할때KEYSTONE버튼을누 르십시오.
- **2.** ▼ 버튼을 사용하여 커서를 **[**모드**]** 위로 이동 한 다음 **ENTER**를 누릅니다**.** 모드 선택 화면이 표시됩니다.
- **3. [**키스톤**]**을 선택하고 **ENTER**를 누릅니다**.** 돌아가서 화면 메뉴의 [기하 보정] 화면을 표시합니다.
- **4.** ▼ 버튼을 눌러 **[**키스톤**]**과 정렬시킨 후 **ENTER** 버튼을 누릅니다**.**

화면이 [키스톤] 화면으로 전환됩니다.

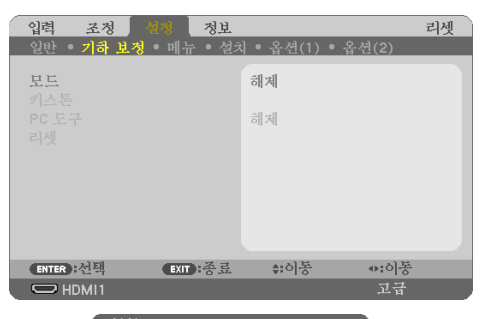

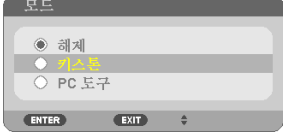

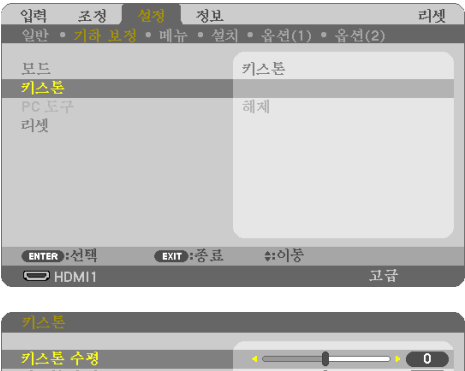

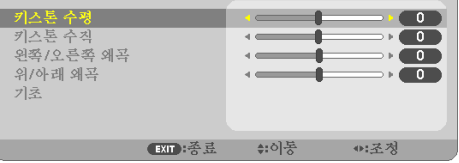

**5.** ▼ 버튼을 눌러 **[**기초**]**를 선택하고 **ENTER** 버 튼을 누릅니다**.**

[기초] 화면이 표시됩니다.

- \* 그림은 화면의 상단 좌측 아이콘 ()이선 택된 것을 보여줍니다.
- **6.** 스크린이래스터**(raster)**의영역보다작도록 이미지를 투사합니다**.**
- **7. 4**개의모서리중**,** 한개를선택하여스크린의 모서리와 영상의 모서리 부분을 맞춥니다**.**
	- \* 그림에서는 오른쪽 상단의 예를 보여줍 니다.
- **8.** ▲▼◀▶ 버튼을 이용하여 투사된 영상 프레 임을움직이고자하는방향을가리키는아이 콘**(**▲**)**을 선택합니다**.** ......<br>정보:
	- [기초] 또는 [왜곡] 중하나를조정할경우, [ 키스톤수직] 및 [키스톤수평] 옵션을사용 할수없습니다. 이런경우, 보정값을리셋 하고왜곡보정을다시시작하십시오.
- **9. ENTER** 버튼을 누릅니다**.**
- **10.** ▲▼◀▶ 버튼을 이용하여 투사된 영상 프레 임을 다음의 예와 같이 이동시킵니다**.**
- **11. ENTER** 버튼을 누릅니다**.**
- **12.** ▲▼◀▶ 버튼을 이용하여 다른 쪽 방향을 가 리키는 아이콘을 선택합니다**.**

기초조정화면에서, [종료]를선택하거나리 모컨의 EXIT 버튼을 누릅니다. 확인을 위한 화면이 나타납니다.

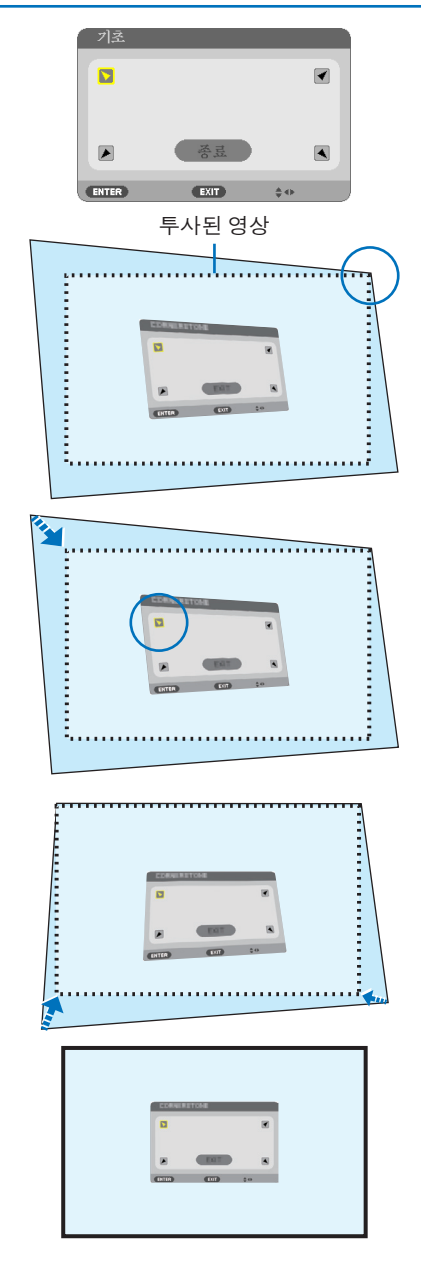

#### **13.** ◀ 또는 ▶ 버튼을 눌러 **[**확인**]**을 선택하고 **ENTER** 버튼을 누릅니다**.**

이를 통해서 기초 보정이 완료됩니다.

- [취소]를선택하면, 변경내용을저장하지 않고, 조정화면(3단계)으로 되돌아 갑니 다.
- [리셋]을 선택하면, 출시 기본 설정으로 복귀합니다.
- [되살리기]를 선택하면, 변경 내용을 저 장하지 않고 종료합니다.

**14. EXIT** 버튼을 몇 번 눌러 메뉴를 끕니다**.**

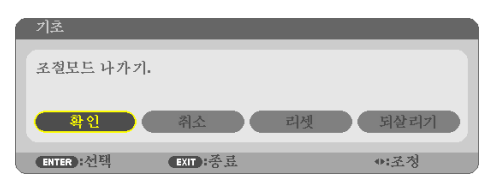

### <span id="page-60-0"></span>핀쿠션 왜곡

- 이 기능으로 왼쪽, 오른쪽, 상단, 하단을 별도로 조정하여 핀쿠션 왜곡을 보정할 수 있습니다.
- **1.** 메뉴가표시되지않은상태에서▼버튼을누 릅니다**.**

[기하 보정] 화면이 표시됩니다.

- 리모컨을사용할때KEYSTONE버튼을누 르십시오.
- **2.** ▼ 버튼을 사용하여 커서를 **[**모드**]** 위로 이동 한 다음 **ENTER**를 누릅니다**.** 모드 선택 화면이 표시됩니다.
- **3. [**키스톤**]**을 선택하고 **ENTER**를 누릅니다**.** 돌아가서 화면 메뉴의 [기하 보정] 화면을 표시합니다.
- **4.** ▼ 버튼을 눌러 **[**키스톤**]**과 정렬시킨 후 **ENTER** 버튼을 누릅니다**.**

화면이 [키스톤] 화면으로 전환됩니다.

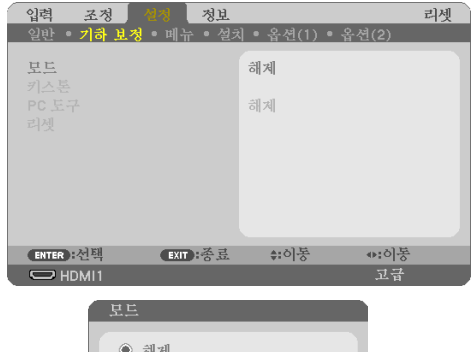

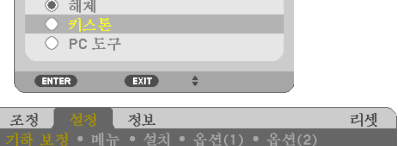

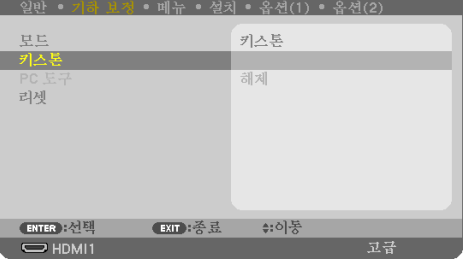

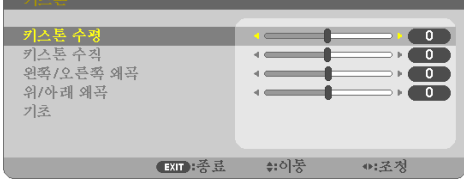

**5.** ▼또는▲버튼을눌러**[**왼쪽**/**오른쪽왜곡**]** 또 는 **[**위**/**아래 왜곡**]**을 선택하십시오**.** 

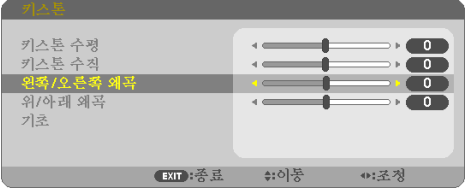

**6.** ◀또는▶버튼을눌러서왜곡을보정하십시 오**.** 

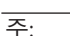

- [키스톤수평], [키스톤수직] 또는 [기초]가 활성화되면, [왼쪽/오른쪽 왜곡] 또는 [위/ 아래왜곡] 항목을사용할수없게됩니다.
- 보정을수행하기전에렌즈이동을가운데 위치로설정하십시오.
- **7. [**왜곡**]** 보정을 완료한 후 **EXIT** 버튼을 몇 번 눌러 메뉴를 끕니다**.**

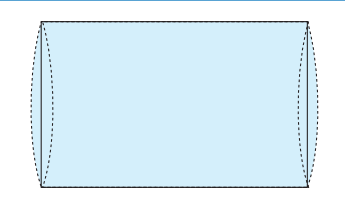

- 주:
- 프로젝터를 켜놓은 경우에도 마지막으로 사용된 보정 값이 적용됩니다.
- [왜곡] 및 [기초] 보정을 사용하면 전자 방식으로 보정이 이루어지기 때문에 이미지가 약간 흐 려질수있습니다.

# 키스톤 및 핀쿠션 조정을 초기값으로 리셋

- **1. [**기하 보정**]** 화면을 표시하고 **[**모드**]**에 **[**키스톤**]**이 선택되었는지 확인합니다**.**
- **2.** ▼ 버튼을 눌러 **[**리셋**]**을 선택하고 **ENTER** 버튼을 누릅니다**.**

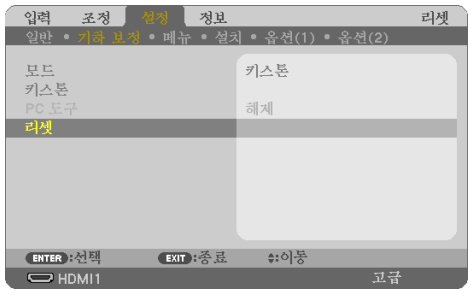

- 확인을 위한 메시지가 나타납니다.
- **3.** ◀ 또는 ▶ 버튼을 눌러 커서를 **[**예**]**로 이동한 뒤 **ENTER**를 누르십시오**.**

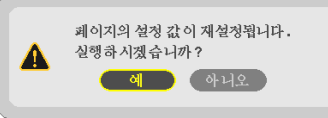

## 주:

• [키스톤] 보정에서 설정된 모든 보정 값이 초기값으로 리셋됩니다.

정보:

• Geometric Correction Tool응용프로그램을사용하여특수한형태의표면(예: 원통형또는구체표면) 에 투사할 때의 왜곡을 보정할 수 있습니다. 웹 사이트에서 Geometric Correction Tool를 다운로드하 십시오.

<https://www.nec-display.com/dl/en/index.html>

# **3-6.** 프로젝터의 무단 사용 방지 **[**보안**]**

허가되지 않은 사람이 메뉴를 사용하여 프로젝터를 조작하지 못하도록 키워드를 설정할 수 있 습니다. 키워드를 설정했을 때 프로젝터를 켜면 키워드 입력 화면이 표시됩니다. 올바른 키워 드를 입력하지 않은 경우 프로젝터가 영상을 투사할 수 없습니다.

• [보안] 설정은 메뉴의 [리셋]을 사용하여 취소할 수 없습니다.

#### 보안 기능을 활성화하려면**:**

#### **1. MENU** 버튼을 누릅니다**.**

메뉴가 표시됩니다.

- **2.** ▶ 버튼을 두 번 눌러 **[**설정**]**을 선택하고 ▼ 버튼 또는 **ENTER** 버튼을 눌러 **[**일반**]**을 선택합니 다**.**
- **3.** ▶ 버튼을 눌러 **[**설치**]**를 선택합니다**.**
- **4.** ▼ 버튼을 세 번 눌러 **[**보안**]**을 선택하고 **ENTER** 버튼을 누릅니다**.**

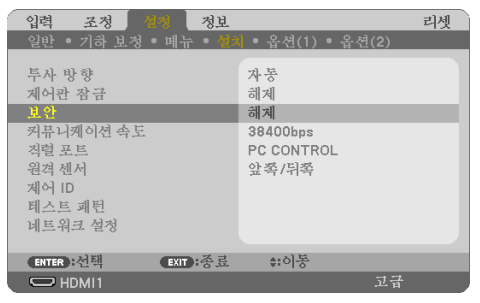

[해제/설정] 메뉴가 표시됩니다.

**5.** ▼ 버튼을 눌러 **[**설정**]**을 선택하고 **ENTER** 버튼을 누릅니다**.**

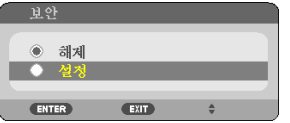

[보안 키워드] 화면이 표시됩니다.

**6.** ▲▼◀▶ 버튼 **4**개의 조합을 입력한 뒤 **ENTER** 버튼을 누릅니다**.**

주:

• 키워드 길이는 4~10자리가 되어야 합니다.

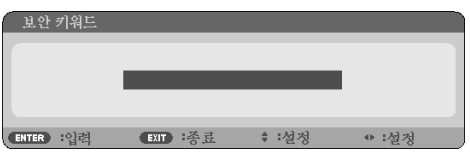

[키워드 확인] 화면이 표시됩니다.

<span id="page-64-0"></span>**7.** ▲▼◀▶의 조합을 동일하게 입력하고 **ENTER** 버튼을 누릅니다**.**

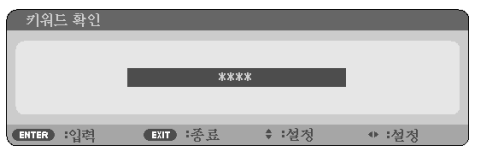

확인을 위한 화면이 표시됩니다.

**8. [**예**]**를 선택하고 **ENTER** 버튼을 누릅니다**.**

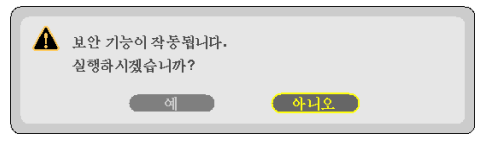

[보안] 기능이 활성화 되었습니다.

**[**보안**]** 기능이 활성화 되었을 때 프로젝터를 켜려면**:**

**1. POWER** 버튼을 누릅니다**.**

프로젝터가 켜지고 프로젝터가 잠겨 있다는 메시지가 표시됩니다.

**2. MENU** 버튼을 누릅니다**.**

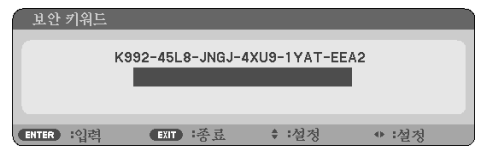

**3.** 올바른 키워드를 입력하고 **ENTER** 버튼을 누릅니다**.** 프로젝터가 영상을 표시합니다**.**

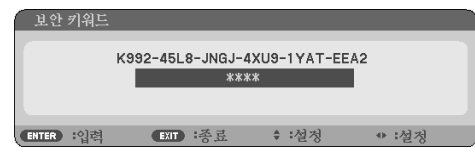

주:

• 보안 불능 모드는 주 전원을 끄거나 전원 케이블을 분리할 때까지 유지됩니다.

#### **[**보안**]** 기능을 비활성화하려면**:**

**1. MENU** 버튼을 누릅니다**.**

메뉴가 표시됩니다.

**2. [**설정**]** → **[**설치**]** → **[**보안**]**을 선택하고**, ENTER** 버튼을 누릅니다**.**

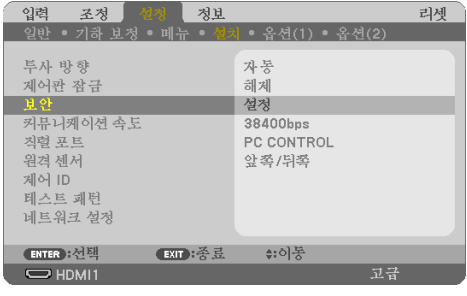

[해제/설정] 메뉴가 표시됩니다.

**3. [**해제**]**를 선택하고**, ENTER** 버튼을 누릅니다**.**

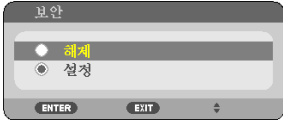

[보안 키워드] 화면이 표시됩니다.

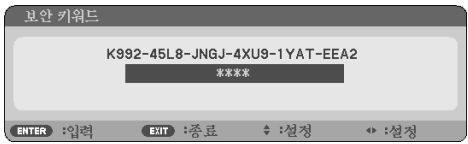

**4.** 키워드를 입력하고 **ENTER** 버튼을 누릅니다**.**

올바른 키워드를 입력하면 [보안] 기능이 비활성화됩니다.

주:

• 키워드를 잊은 경우 구입처에 문의하십시오. 구입 장소에서 요청 코드와 교환하여 키워드를 제공해드립니다. 요청코드는키워드확인화면에표시됩니다. 요청코드는 [K992-45L8-JNGJ-4XU9- 1YAT-EEA2]와같은형식으로되어있습니다.

# **3-7.** 화상 **2**개를 동시에 표시하기

프로젝터에는 두 개의 서로 다른 신호를 동시에 볼 수 있는 기능이 있습니다. 첫번째스크린에표시되는투사영상을기본디스플레이라하며, 그이후호출되는투사영상을 하위 디스플레이라 합니다. 기본 디스플레이 안에 작은 보조 디스플레이가 표시됩니다.

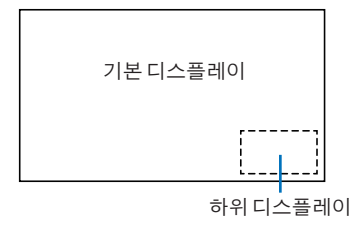

# 기본 디스플레이와 하위 디스플레이에 사용 가능한 입력 단자입니다**.**

기본 디스플레이 및 하위 디스플레이는 다음과 같은 입력 단자를 제공할 수 있습니다.

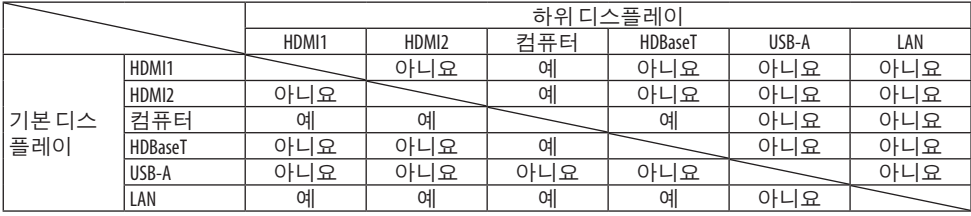

주:

• 해상도에따라일부신호는표시되지않을수도있습니다.

### 두 개의 스크린 투사

**1.** 리모컨에서 **PIP** 버튼을 누릅니다**.**

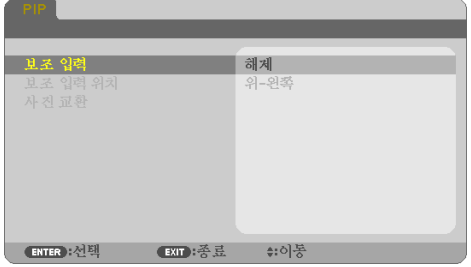

그러면 화면 메뉴에 [PIP] 화면이 표시됩니다.

- **2.** ▼**/**▲ 버튼을 이용하여 **[**보조 입력**]**을 선택한 뒤**, ENTER** 버튼을 누릅니다**.** [보조 입력] 화면이 표시됩니다.
- **3.** ▼**/**▲ 버튼을 사용하여 입력 신호를 선택한 뒤**, ENTER** 버튼을 누릅니다**.**

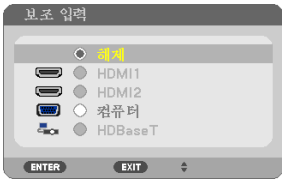

선택한 신호의 화상이 하위 디스플레이에 표시됩니다.

- 신호 이름이 회색으로 표시되면 선택할 수 없습니다.
- **4. MENU** 버튼을 누릅니다**.**

화면 메뉴가 사라집니다.

**5.** 단일 화면으로 돌아가면**, [PIP]** 화면이 한 번 더 표시되고**, 3**단계와 같이 **[**보조 입력**]** 화면에 서 **[**해제**]**를 선택하십시오**.**

정보:

- 듀얼스크린투사중, 하위 화면에서 선택한 입력을 지원하지 않는 경우, 하위 화면이 파란색이 나검정색화면으로나타납니다.
- 하위 디스플레이는 다음과 같이 설정 및 조정할 수 있습니다. (→[66](#page-84-0)쪽 참조)
	- 하위 디스플레이를 스크린의 오른쪽 상단, 왼쪽 상단, 오른쪽 하단, 왼쪽 하단 중 어디에 표 시할것인지선택(하위디스플레이의크기선택및위치미세조정가능)
- 기본디스플레이와하위디스플레이전환

## 제한 사항

- 2개의 스크린을 투사할 때 다음 기능은 유효하지 않습니다.
	- 동적 명암
	- 테스트 패턴
	- 부분 D-ZOOM +/− 버튼을 사용하여 영상 확대/압축.
	- 영상 일시 중지(FREEZE)
- 다음 조작은 기본 디스플레이에서만 사용 가능합니다.
	- AV 조정
- 다음 조작은 기본 디스플레이와 하위 디스플레이 모두에서 사용 가능합니다. 이 조작은 개별 적으로 적용되지 않습니다.
	- 영상/오디오 일시 삭제(AV-MUTE)

# 4. 화면 메뉴 사용

# **4-1.** 메뉴 사용하기

주:

• 비월 주사된 동영상을 투사하는 동안에는 화면 메뉴가 올바르게 표시되지 않을 수 있습니다.

**1.** 리모컨이나 프로젝터 본체의 **MENU** 버튼을 눌러 메뉴를 표시합니다**.**

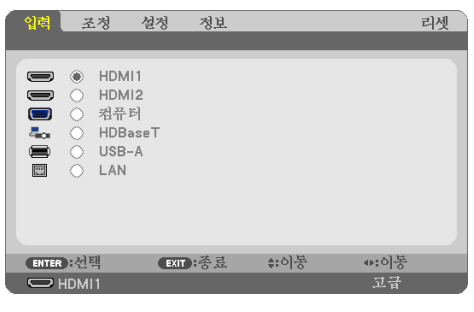

주:

• 아래에 나와 있는 ENTER, EXIT, ▲▼, ◀▶와 같은 명령은 조작 가능한 버튼을 나타냅니다.

- **2.** 리모컨이나 프로젝터 본체의 ◀▶ 버튼을 눌러 하위 메뉴를 표시합니다**.**
- **3.** 리모컨이나 프로젝터 본체의 **ENTER** 버튼을 누르면 최상위 항목 또는 첫 번째 탭을 반전 시 킵니다**.**
- **4.** 리모컨이나 프로젝터 본체의 ▲▼ 버튼을 눌러 조정 또는 설정하고자 하는 항목을 선택합니 다**.**

리모컨이나 프로젝터 본체의 ◀▶ 버튼을 눌러 원하는 탭을 선택할 수도 있습니다.

- **5.** 리모컨이나 프로젝터 본체의 **ENTER** 버튼을 눌러 하위 메뉴 창을 표시합니다**.**
- **6.** 리모컨이나 프로젝터 본체의 ▲▼◀▶ 버튼을 이용하여 선택된 항목을 설정 또는 해제하거 나 레벨을 조정합니다**.**

변경사항은 이를 다시 조정할 때까지 보존됩니다.

**7.** 추가 항목에 대하여 **2~6**단계를 반복하거나**,** 메뉴 표시를 종료하려면 리모컨이나 프로젝터 본체의 **EXIT** 버튼을 누릅니다**.**

주:

- 메뉴또는 메시지가 표시되는경우, 신호또는설정값에 따라 정보 중의 몇 줄이 소실될 수 있습니다.
- **8. MENU** 버튼을 눌러 메뉴를 닫습니다**.** 이전 메뉴로 돌아가려면 **EXIT** 버튼을 누릅니다**.**

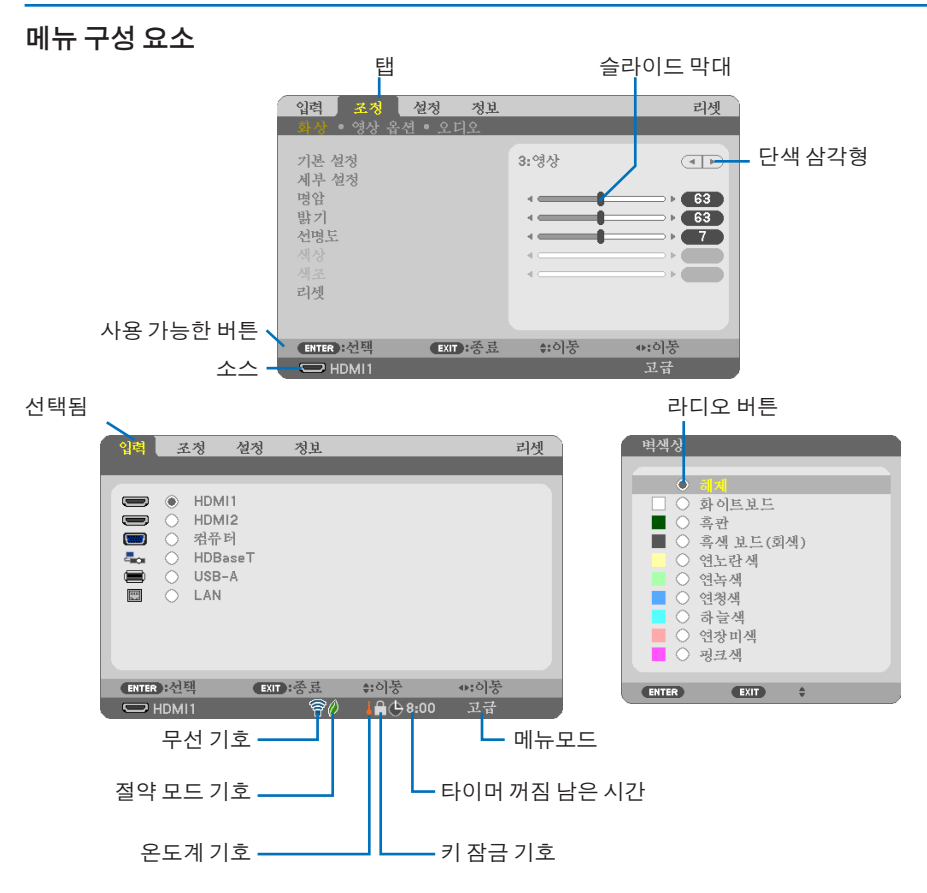

#### 메뉴 창이나 대화 상자에는 일반적으로 다음 요소들이 있습니다**.**

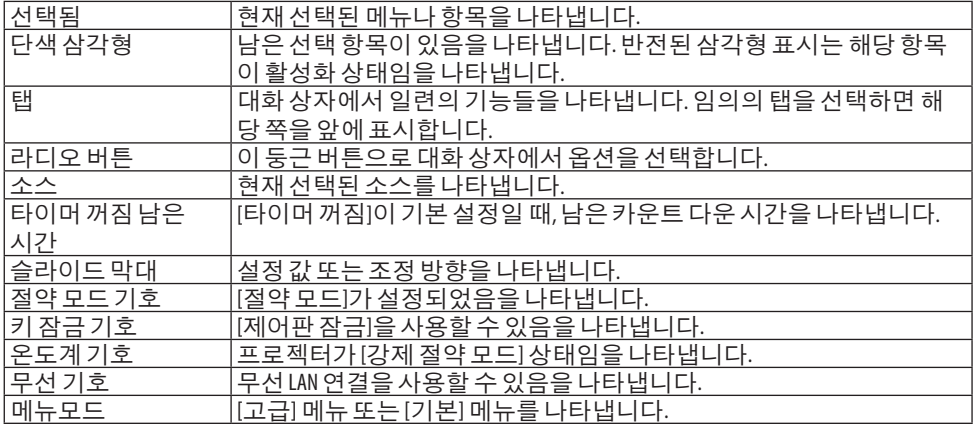

# **4-2.** 메뉴 항목 목록

다음에 나와 있는 메뉴 항목은 고급 기능 메뉴에 있습니다. 입력원에 따라 일부 메뉴 항목을 사 용할 수 없습니다. (B)로 표시된 항목이 기본 메뉴 항목에 추가되었습니다. 음영 처리 된 문자 ( )는 기본 설정을 나타냅니다.

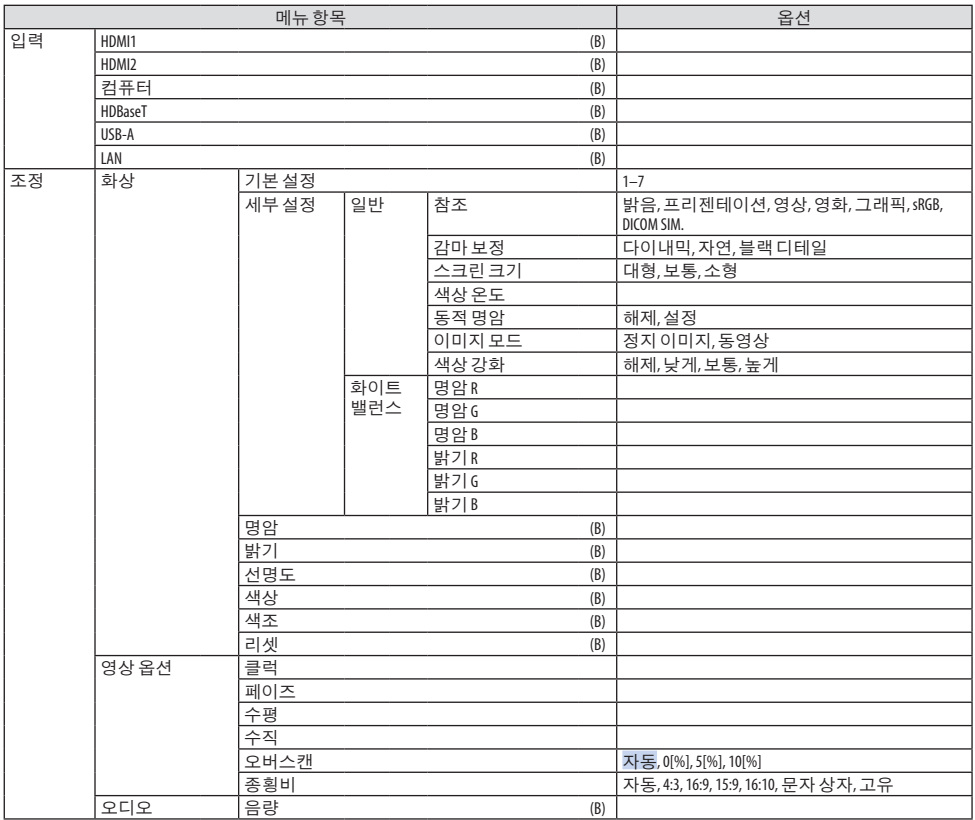
# 4. 화면 메뉴 사용

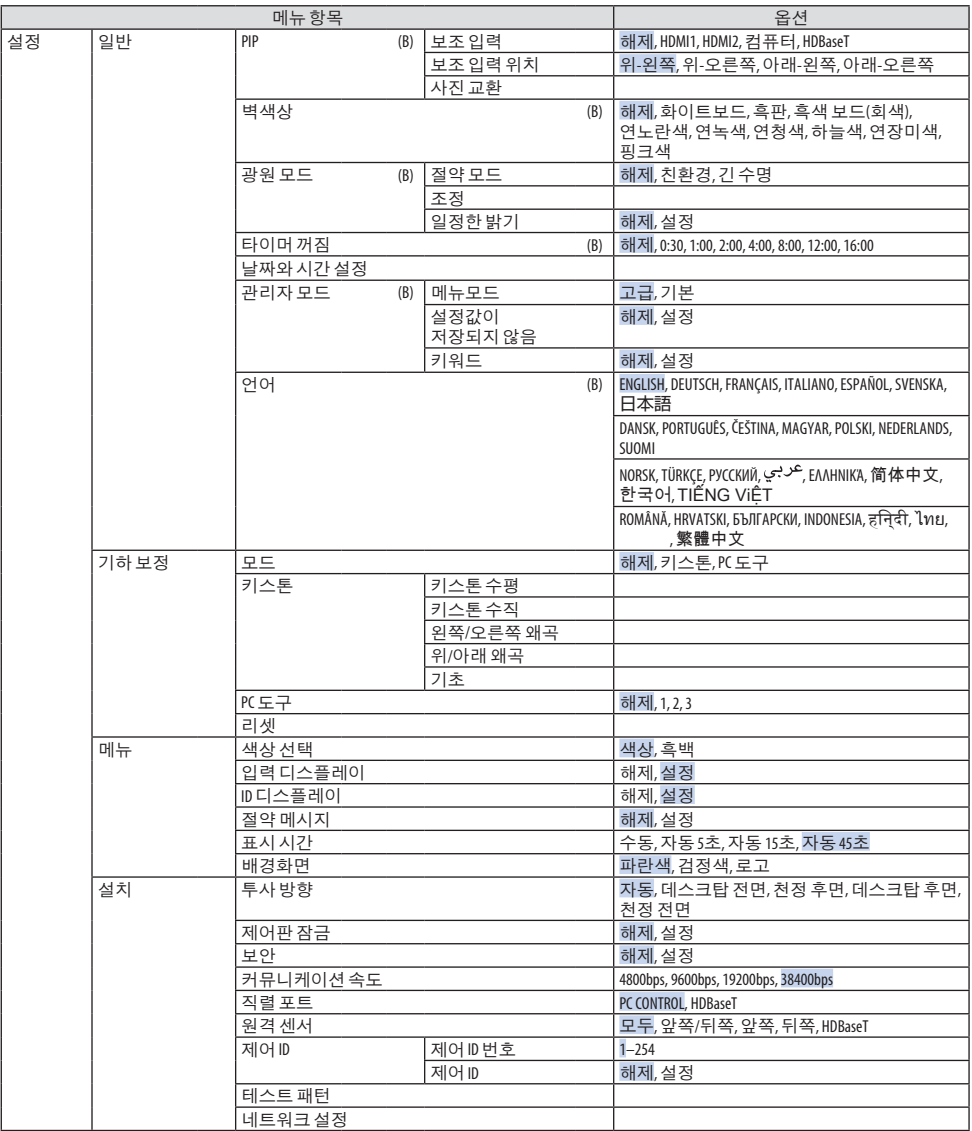

# 4. 화면 메뉴 사용

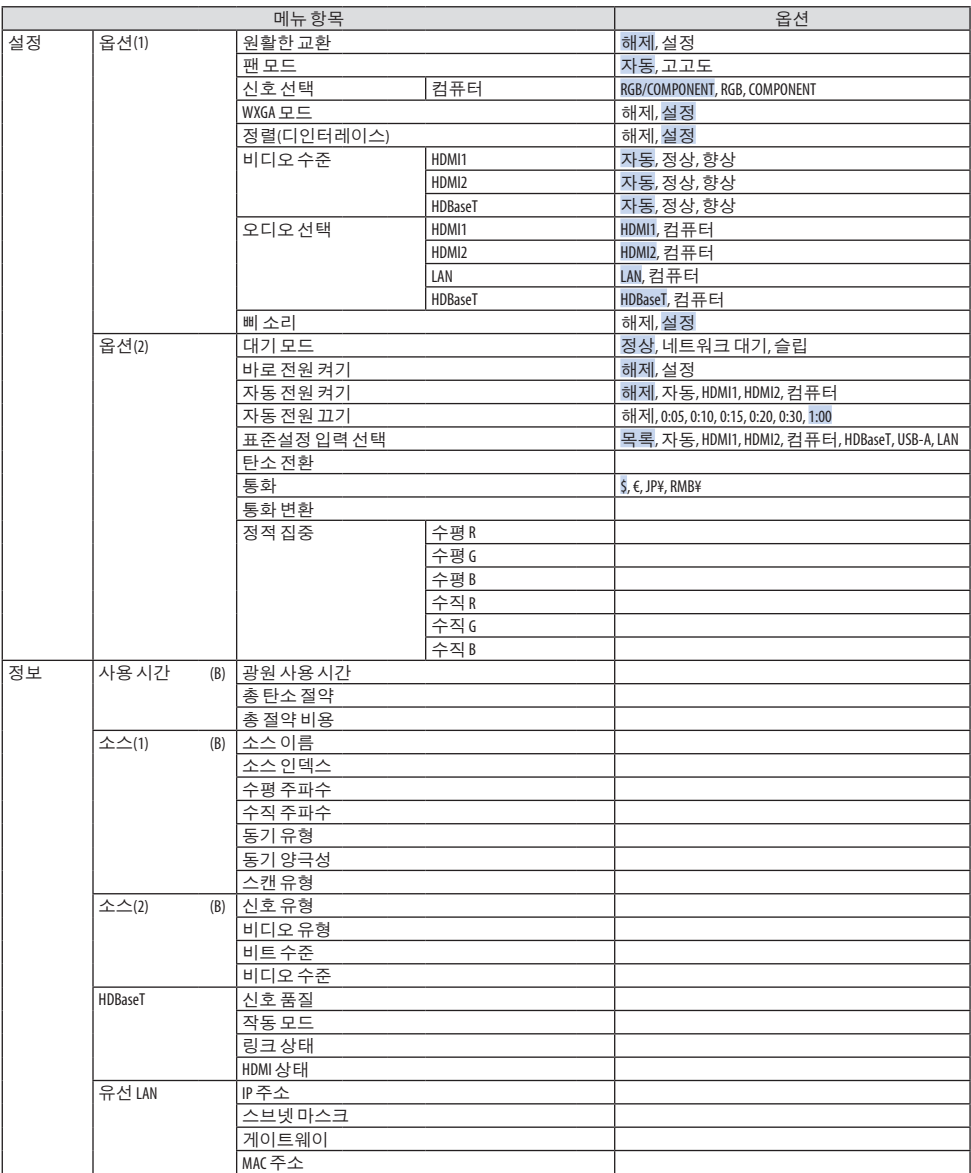

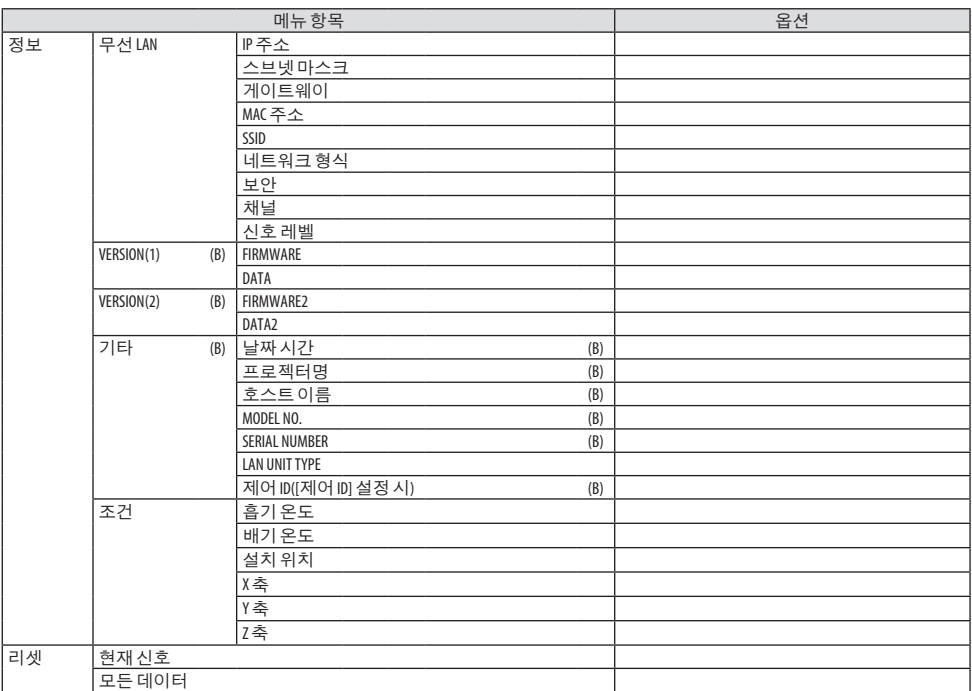

# **4-3.** 메뉴 설명 및 기능 **[**입력**]**

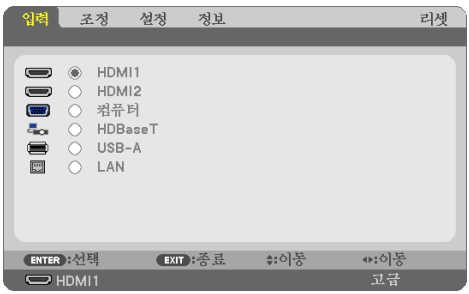

### **[HDMI1]** 및 **[HDMI2]**

HDMI 1 IN 또는 HDMI 2 IN 단자에 연결된 HDMI 호환 장비를 선택합니다.

### **[**컴퓨터**]**

COMPUTER IN 단자 신호에 연결된 컴퓨터를 선택합니다.

주:

• 컴포넌트 입력 신호가 COMPUTER IN 단자에 연결된 경우, [컴퓨터]를 선택하십시오.

### **[HDBaseT]**

HDBaseT 지원 단자에서 송신한 신호를 투사합니다.

### **[USB-A]**

[VIEWER]를 시작합니다. 이 기기에서 설정한 USB 메모리 데이터를 투사하십시오.

### **[LAN]**

MultiPresenter의 시작 화면을 표시합니다. LAN 포트(RJ-45) 또는 설치된 USB 무선 LAN 장치(옵션)에서 신호를 선택합니다.

# **4-4.** 메뉴 설명 및 기능 **[**조정**]**

# **[**화상**]**

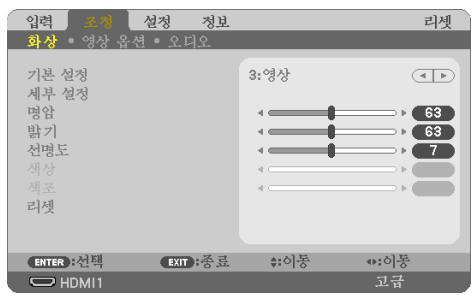

# **[**기본 설정**]**

이 기능을 사용하여 투사된 이미지에 대한 최적화된 설정을 선택할 수 있습니다. 노란색, 청록색 또는 심홍색의 자연 색조를 조정할 수 있습니다. 다양한 이미지 유형에 최적화된 7가지 공장 기본 설정이 있습니다. 또한 [세부 설정]을 사용하여

사용자 조절식 설정을 설정하면 각 감마 또는 색상을 사용자 정의할 수 있습니다. [기본 설정 1] ~ [기본 설정 7]에 설정을 저장할 수 있습니다.

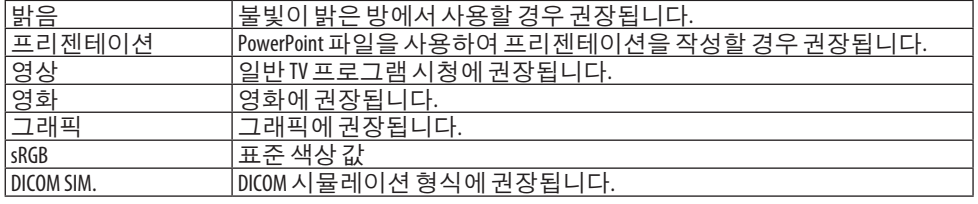

주:

- [DICOM SIM.] 옵션은교육/참조용이며, 실제진단에는사용할수없습니다.
- DICOM은 Digital Imaging and Communications in Medicine(의료용디지털영상및통신)을의미합니다. 이것 은 ACR(American College of Radiology: 미국방사선의학회)과 NEMA(National Electrical Manufacturers Association: 미 국전기공업협회)에서개발한표준입니다.

이표준은디지털이미지데이터를시스템에서시스템으로이동하는방법을지정합니다.

### **[**세부 설정**]**

이 기능을 사용하여 [기본 설정 1] ~ [기본 설정 7]에 사용자 조절한 설정을 저장할 수 있습니다. 우선, [참조]에서 기본 설정 모드를 선택한 뒤, [감마 보정], [스크린 크기], [색상 온도], [동적 명암], [이미지 모드] 및 [색상 강화]를 설정하십시오.

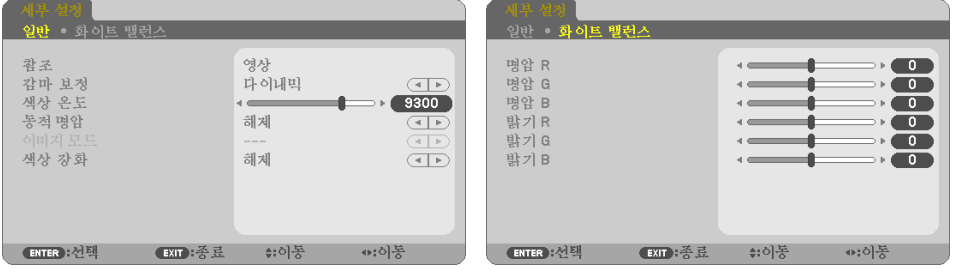

### 사용자 조절한 설정 저장 **[**참조**]**

[세부 설정]의 기초가 될 모드를 선택하십시오.

#### 감마 보정 모드 선택하기 **[**감마 보정**]**

다음의 경우에 각각의 모드를 권장합니다.

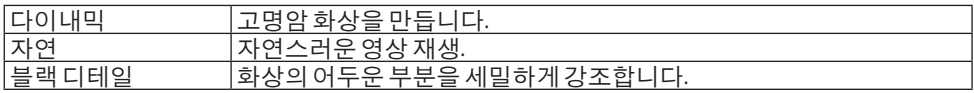

주:

• 이 기능은 [DICOM SIM.]가 [참조]로 선택되어 있을 때 사용할 수 없습니다.

### **DICOM SIM**에 대한 스크린 크기 선택**. [**스크린 크기**]**

이 기능은 스크린 크기에 적절한 감마 보정을 수행합니다.

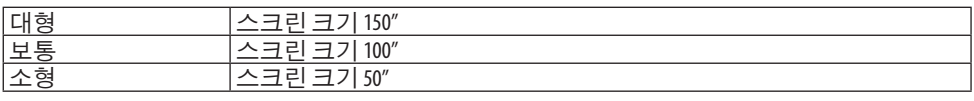

주:

• 이 기능은 [DICOM SIM.]가 [참조]로 선택되어 있을 때에만 사용할 수 있습니다.

### 색상 온도 조절하기 **[**색상 온도**]**

색상 재현을 최적화하기 위해 색상 균형(R, G, B)을 조정하십시오.

색상 온도는 수치가 높을 수록 흰색에 파란색이 더해지고, 수치가 낮을 수록 흰색에 빨간색이 더해집니다.

5,000 K부터 10,500 K까지 100 K 단위로 값을 설정할 수 있습니다.

주:

• [참조]에서 [밝음]이 선택된 경우, 이 기능을 이용할 수 없습니다.

### 밝기 및 명암 조정 **[**동적 명암**]**

[설정]을 선택하면 화상에 따라 최적의 명암 비율이 사용됩니다.

주:

• [일정한 밝기]가 활성화된 경우에는 [동적 명암]을 선택할 수 없습니다.

• 이 기능은 [DICOM SIM.]가 [참조]로 선택되어 있을 때 사용할 수 없습니다.

### 정지 이미지 모드 또는 동영상 모드 선택 **[**이미지 모드**]**

이 기능을 통해 정지 이미지 모드 또는 동영상 모드를 선택할 수 있습니다.

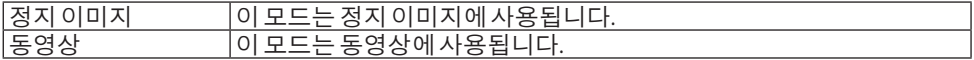

주:

• 이 기능은 [참조]로 [밝음]이 선택된 경우에만 사용할 수 있습니다.

#### 색상 강화 **[**색상 강화**]**

이 기능을 사용하여 이미지의 색농도를 조정할 수 있습니다. 이미지의 색상은 [낮음], [보통], [높음] 순서대로 이미지가 어두워지면서 깊어집니다. [해제]가 선택되면, [색상 강화] 기능이 작동하지 않습니다.

주:

• 이 기능은 [sRGB] 또는 [DICOM SIM.]가 [참조]로 선택되어 있을 때 사용할 수 없습니다.

### 화이트 밸런스 조정하기 **[**화이트 밸런스**]**

화이트밸런스를조정하는기능입니다. 각색상(RGB)의명암은화면의백색수준을조정합니다. 각 색상(RGB)의 밝기는 화면의 검정색 수준을 조정하는 데 사용됩니다.

주:

• [화이트밸런스]가 작동 중일 때는 실제 색조가 [색상 온도]의 값과 다릅니다.

# **[**명암**]**

입력 신호에 따른 이미지 강도를 조정합니다.

### **[**밝기**]**

밝기 단계나 블랙 래스터 강도(black raster intensity)를 조정합니다.

### **[**선명도**]**

영상의 세밀함을 조절합니다.

### **[**색상**]**

색상 채도 단계를 높이거나 낮춰줍니다.

### **[**색조**]**

+/- 초록색에서 +/- 파란색까지 색상의 단계를 다양하게 조정합니다. 붉은색 단계는 참조용으 로 사용됩니다.

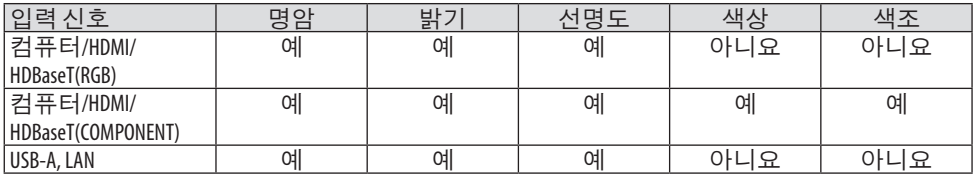

예=조절 가능, 아니요=조절할 수 없음

**[**리셋**]**

[기본 설정] 스크린의 [참조]와 기본 설정 수치를 제외한 [화상]의 설정과 조정이 출시 기본 설정 으로 복귀합니다.

[기본 설정] 스크린의 [세부 설정]에 있는 현재 선택되어 있지 않은 설정과 조정은 재설정되지 않습니다.

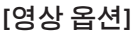

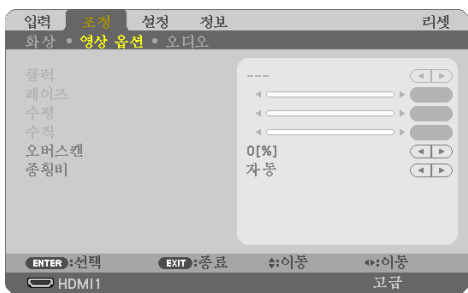

### 클럭과 페이즈 조정 **[**클럭**/**페이즈**]** [클럭]과 [페이즈]를 수동으로 조정할 수 있습니다.

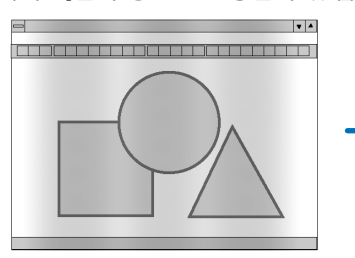

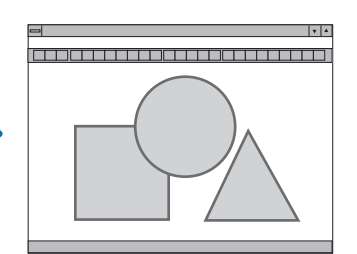

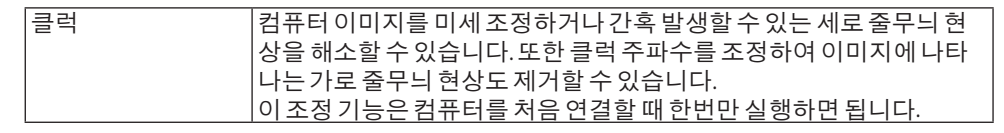

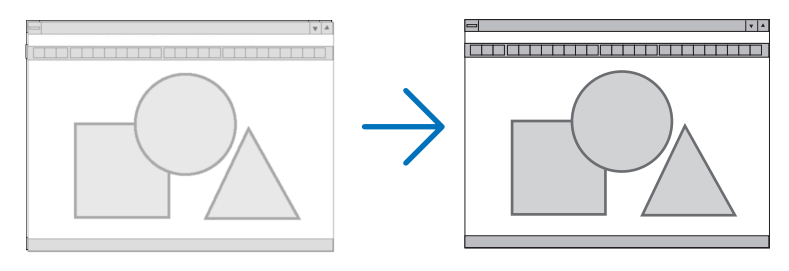

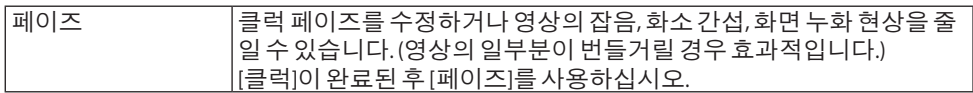

수평**/**수직 위치 조정하기 **[**수평**/**수직**]**

이미지의 위치를 수직과 수평 방향으로 조정합니다.

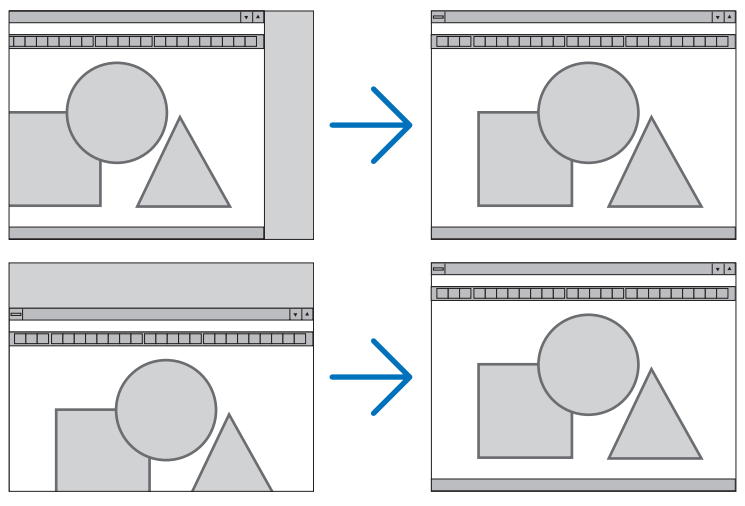

주:

- 아날로그 신호가 입력될 때에는 [클럭], [페이즈], [수평] 및 [수직]만 선택할 수 있습니다.
- [클럭] 및 [페이즈] 조절 시 이미지가 왜곡될 수 있습니다. 이것은 오작동이 아닙니다.
- [클럭], [페이즈], [수평], [수직] 조정 값은 현재 신호의 메모리에 저장됩니다. 다음에 동일한 해 상도, 수평및수직주파수로신호를투사할때이조정값이호출되고적용됩니다. 메모리에 저장된 조정값을 삭제하려면 메뉴에서 [리셋] → [현재신호] 또는 [모든데이터]를 선 택하고조정값을리셋합니다.

### 오버스캔율 선택하기 **[**오버스캔**]**

입력 신호에 적합한 오버스캔을 설정할 수 있습니다. [자동]을 선택하면 입력 신호에 가장 적합한 오버스캔이 수행되어 표시됩니다.

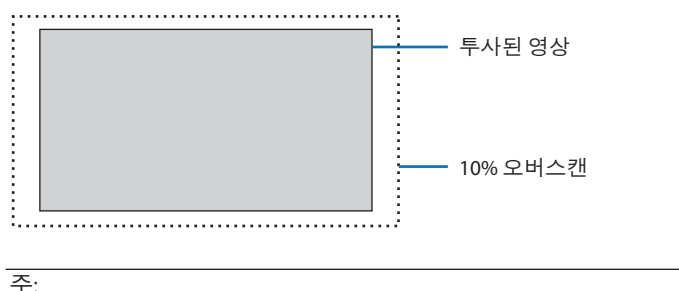

• 영상신호를사용하거나 [종횡비]에 [고유]를선택하면 [오버스캔] 항목을선택할 수 없습니다.

# 종횡비 선택 **[**종횡비**]**

"종횡비"란 투사된 영상의 가로세로 비율을 의미합니다. 프로젝터는 입력 신호를 자동으로 확인하여 알맞은 종횡비를 표시합니다.

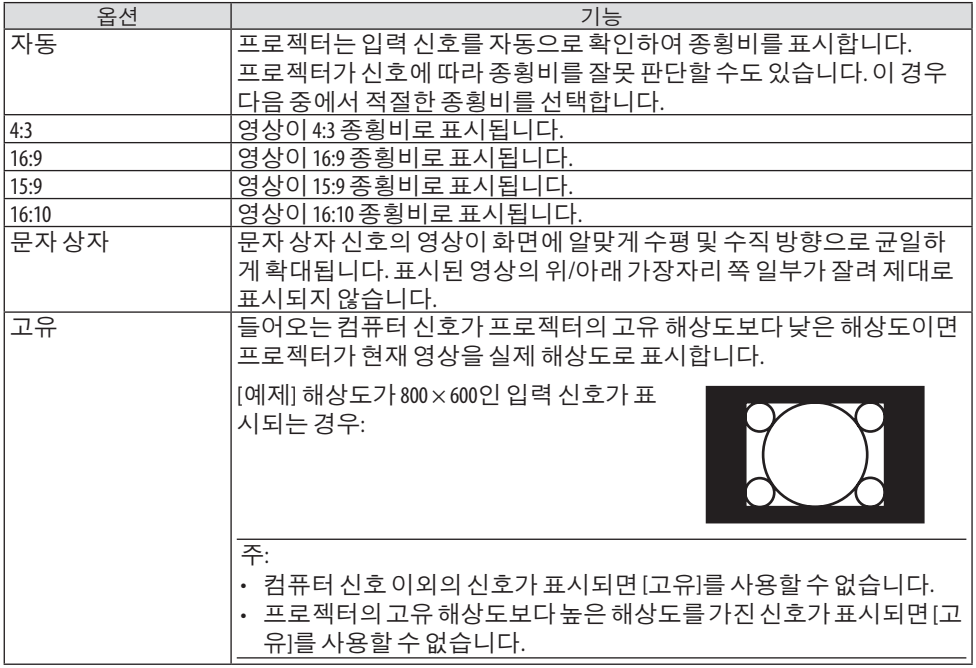

........<br>정보:

• 다음 표에서는 대부분의 컴퓨터에서 지원하는 일반적인 해상도 및 종횡비를 보여 줍니다.

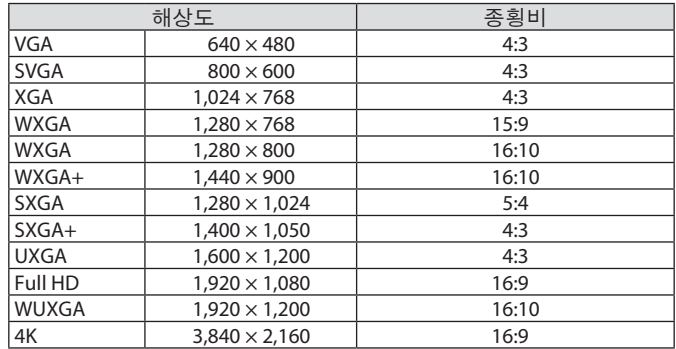

# **[**오디오**]**

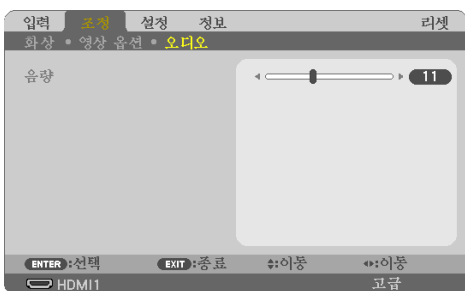

# 소리 올리기 또는 내리기

프로젝터 스피커와 AUDIO OUT(스테레오 미니 잭)의 볼륨을 조절합니다.

# ........<br>정보:

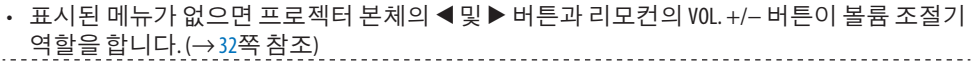

# **4-5.** 메뉴 설명 및 기능 **[**설정**]**

### **[**일반**]**

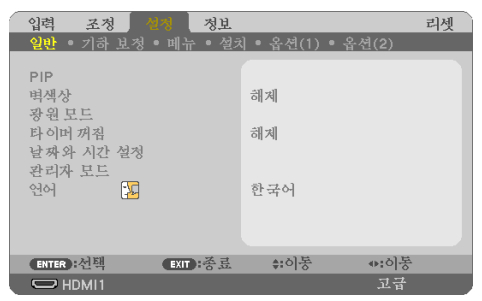

# **2**개의 이미지 동시 표시**[PIP]**

하나의 프로젝터로 두 개의 이미지가 투사됩니다.

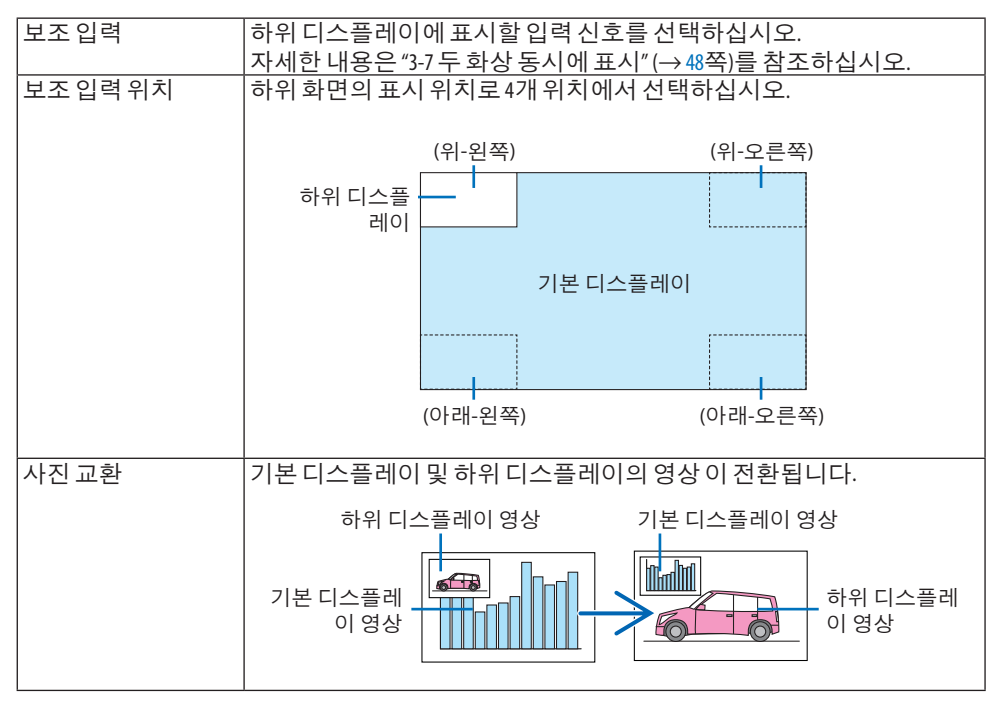

#### 주:

• 기본디스플레이의입력단자가 LAN으로설정된경우, 표시위치를전환할수없습니다.

벽 색상 보정 모드 선택하기 **[**벽색상**]**

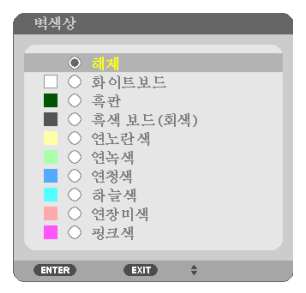

화면 재질이 흰 색이 아닌 경우 신속하게 적응하기 위한 색상 보정 기능을 제공합니다.

주:

• [화이트보드]를선택하면밝기가줄어듭니다.

#### 절약 모드 선택 및 밝기 조정 **[**광원 모드**]**

멀티 스크린 투사인 경우 각 프로젝터의 밝기와 에너지 절약 설정을 조정합니다. 에너지 절약 설정은 [37](#page-55-0) "3-4 절약 모드 변경/에너지 절약 효과 확인"을 참조하십시오.

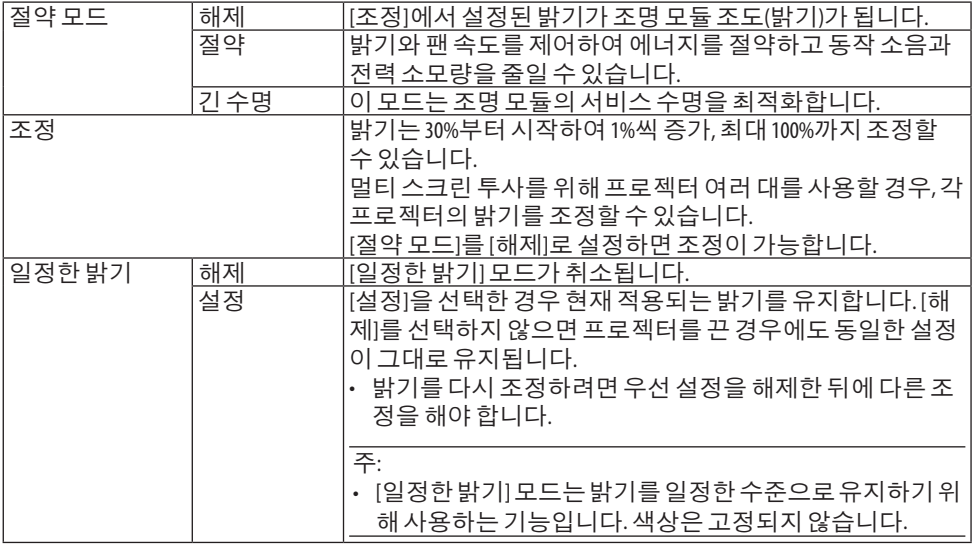

주:

• [절약모드]가 [해제]로설정되고 [조정]이 50~70%로설정되면 [일정한밝기]를선택할수있습니 다.

• [일정한 밝기]가 [설정] 상태일 때 [절약 모드] 및 [조정]을 선택할 수 없습니다.

정보:

- 일반적으로밝기는사용하면서줄어들지만, [일정한밝기] 모드를선택하면프로젝터는사용 한 시가에 따라 자동으로 출력을 조정하여 조명 모듈의 수명 기가 동안 밝기를 일정하게 유지 합니다.
- 하지만이미출력이최대로설정된경우, 밝기는사용하면서줄어듭니다.

# 타이머 꺼짐 사용하기 **[**타이머 꺼짐**]**

- **1.** 원하는 시간을 **30**분과 **16**시간 사이에서 선택하십시오**.** 해제**, 0:30, 1:00, 2:00, 4:00, 8:00, 12:00, 16:00.**
- **2.** 리모컨에서 **ENTER** 버튼을 누릅니다**.**
- **3.** 잔여 시간에 대한 카운트 다운이 시작됩니다**.**
- **4.** 카운트 다운이 완료되면 프로젝터가 꺼집니다**.**

주:

- 사전 설정 시간을 취소하려면, 사전 설정 시간에 대하여 [해제]를 지정하거나 전원을 끕니다.
- 프로젝터가 꺼지기 전에 자여 시간 3분 전이 되면 [3분이내에 프로젝터가 꺼집니다.]라는 메시 지가화면하단에표시됩니다.

# 프로젝터에서 날짜와 시간 설정하기 **[**날짜와 시간 설정**]**

MultiPresenter의 시작 화면 표시(→ [149](#page-167-0)쪽 참조)

# 메뉴 설정 구성하기 **[**관리자 모드**]**

이렇게 하면 [메뉴모드]를 선택하여 설정을 저장하고, [관리자 모드]용 [키워드]를 설정할 수 있 습니다.

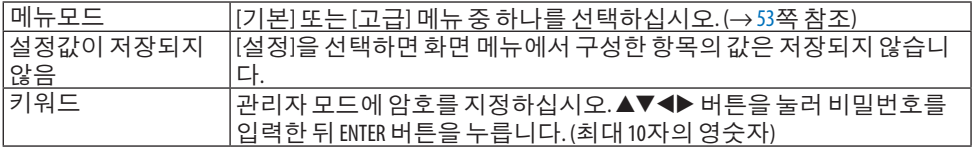

# 메뉴 언어 선택하기 **[**언어**]**

화면 상의 지시 내용을 표시할 30개 언어 중 하나를 선택할 수 있습니다.

주:

• 메뉴에서 [리셋]을선택하더라도설정에는영향이없습니다.

# **[**기하 보정**]**

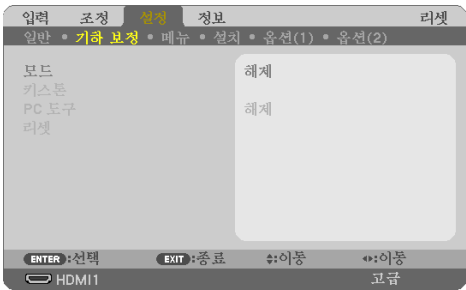

### **[**모드**]**

왜곡 보정 패턴을 설정합니다. [해제]를 선택하면 [기하 보정]이 적용되지 않습니다.

# 키스톤 왜곡을 수동으로 보정 **[**키스톤**]**

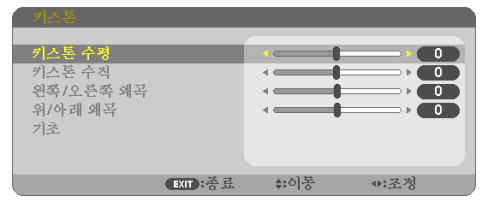

수평 또는 수직 키스톤, 왼쪽/오른쪽 왜곡 또는 위/아래 왜곡 또는 기초 왜곡을 수동 보정할 수 있습니다.

주:

- [키스톤 수평] 및 [키스톤 수직]은 동시에 보정할 수 있습니다.
- 한 항목에서 다른 항목으로 변경하려면 첫 번째 항목을 리셋합니다.
- 조정 값을 덮어씁니다. 프로젝터를 끄더라도 삭제되지 않습니다.
- [키스톤], [왜곡] 및 [기초] 보정을 사용하면 전자 방식으로 보정이 이루어지기 때문에 이미지가 약간흐려질수있습니다.

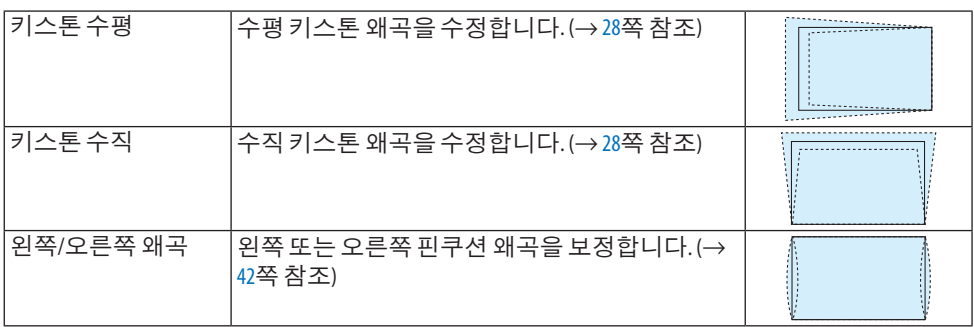

### 4. 화면 메뉴 사용

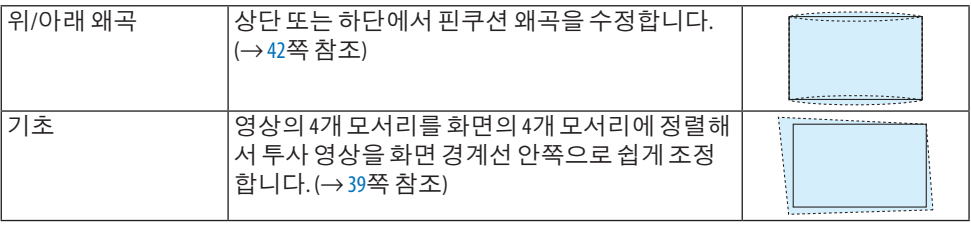

정보:

• [키스톤] 및 [기초] 조정 가능 범위:

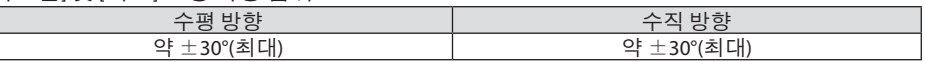

조정가능범위는입력신호에따라좁아질수있습니다.

### **[PC** 도구**]**

프로젝터에 미리 등록되어 있는 기하 보정 데이터를 불러옵니다. Geometric Correction Tool 애플리케이션을 사용하는 기하 보정 데이터(→ [44](#page-62-0)쪽 참조)는 여기에 등록되어 있습니다.

주:

• 기하 보정에 의해 전기적 보정이 이루어지기 때문에 밝기가 영향을 받고 영상 품질이 떨어질 수있습니다.

### **[**리셋**]**

[기하 보정] 스크린의 [모드]에서 선택한 항목을 리셋합니다. [모드]에서 선택한 모드에 따라 작업이 달라집니다.

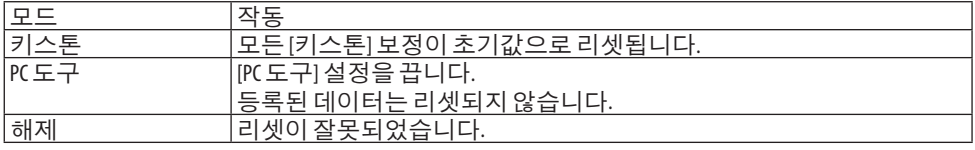

. . . . . . .<br>정보:

• 리모컨의 KEYSTONE 버튼을 2초 이상 눌러 리셋을 실행할 수 있습니다.

# **[**메뉴**]**

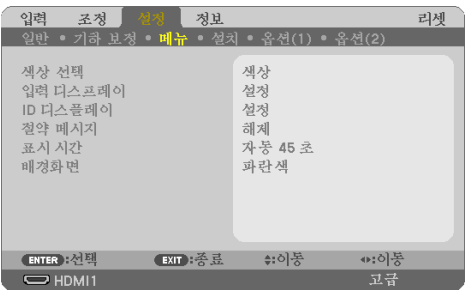

# 메뉴 색상 선택하기 **[**색상 선택**]**

메뉴 색상에서 [컬러] 및 [흑백]의 두 가지 옵션 중 하나를 선택할 수 있습니다.

# 입력 디스플레이 켜기**/**끄기 **[**입력 디스플레이**]**

이 옵션은 스크린의 오른쪽 상단에 표시될 [컴퓨터]와 같은 입력 이름 표시를 켜거나 끕니다. 입력 신호가 없으면 스크린 가운데에 사용 가능한 입력을 확인하라는 신호 없음 안내가 표시됩 니다. [입력]으로 [USB-A] 또는 [LAN] 항목이 선택된 경우 신호 없음 안내가 표시되지 않습니다.

# 제어 **ID** 설정**/**해제 **[ID** 디스플레이**]**

이 옵션은 리모컨의 ID SET 버튼을 누르면 표시되는 ID 번호를 켜거나 끕니다.

# 절약 메시지 켜기**/**끄기 **[**절약 메시지**]**

프로젝터가 켜져 있을 때 이 옵션은 다음 메시지를 켜거나 끕니다. [절약 메시지]는 사용자에게 에너지를 절약하라고 알려줍니다. [절약 모드]에 대해 [해제]를 선 택하면 [절약 모드]를 선택하라는 메시지가 표시됩니다. 메시지를 닫으려면 아무 버튼을 하나 누릅니다. 30초 동안 아무런 버튼도 누르지 않으면 메시 지가 사라집니다.

# 메뉴 표시 시간 설정하기 **[**표시 시간**]**

메뉴를 닫기 전에 마지막 버튼 조작 후 프로젝터가 얼마나 대기할지를 선택할 수 있습니다. 사 전 설정된 선택 값들은 [수동], [자동 5초], [자동 15초] 및 [자동 45초]입니다. [자동 45초]가 공장 기본 설정입니다.

# 배경 색상 또는 로고 선택하기 **[**배경화면**]**

HDMI1, HDMI2, 컴퓨터 또는 HDBaseT 입력 단자가 선택되면 입력 신호가 없을 때 원하는 배경 화면을 선택하십시오.

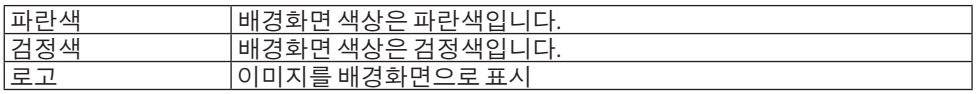

주:

- [입력 디스플레이]가 켜진 경우, 해당 선택과 관계 없이 스크린 가운데에 사용 가능한 입력을 확인하라는신호없음안내가표시됩니다.
- [로고]로 표시될 배경화면 이미지를 변경하려면 [109](#page-127-0)쪽을 참조하십시오.
- 메뉴에서 [리셋]을선택하더라도설정에는영향이없습니다.

# **[**설치**]**

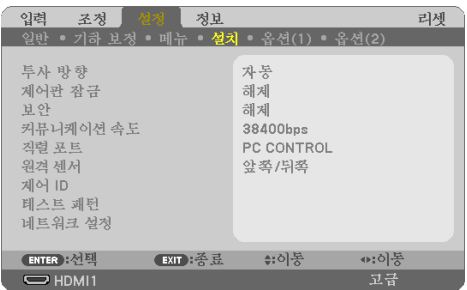

# 프로젝터 오리엔테이션 선택하기 **[**투사 방향**]**

투사 유형에 따라 이미지를 맞춰줍니다. 옵션: 데스크탑 전면 투사, 천정 후면 투사, 데스크탑 후 면 투사, 천정 전면 투사.

# <u>/N</u> 경고

• 프로젝터를 천정에 매달리게 설치하는 등과 같이 특별한 작업이 필요한 경우 대리점에 문 의하십시오. 이 경우에는 프로젝터를 절대 직접 설치하지 마십시오. 프로젝터가 떨어져 부상을 입을 수

있습니다.

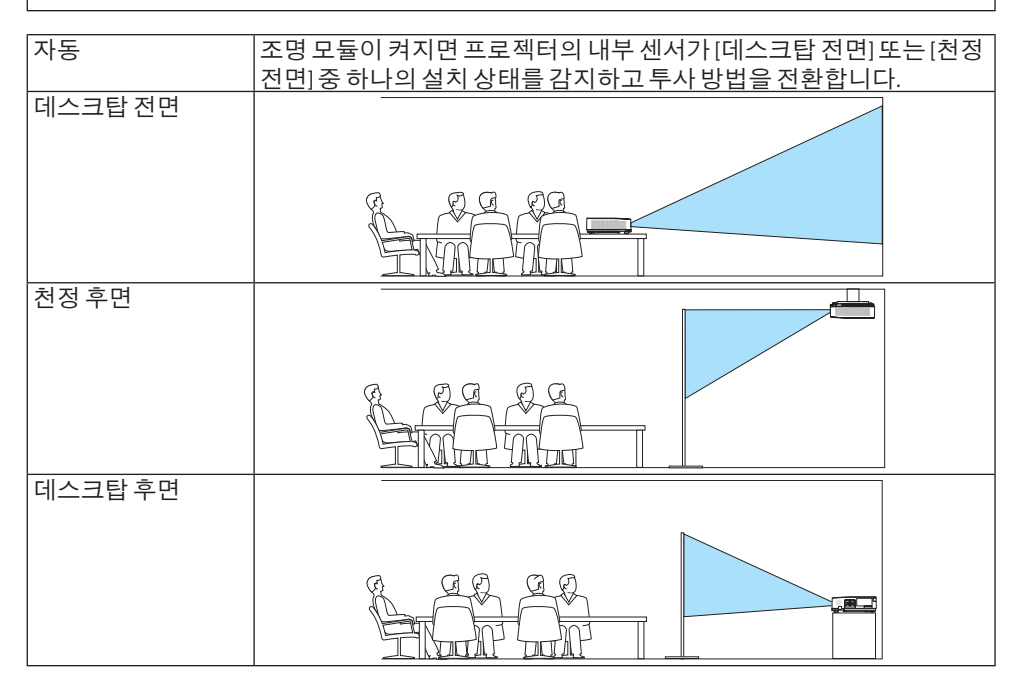

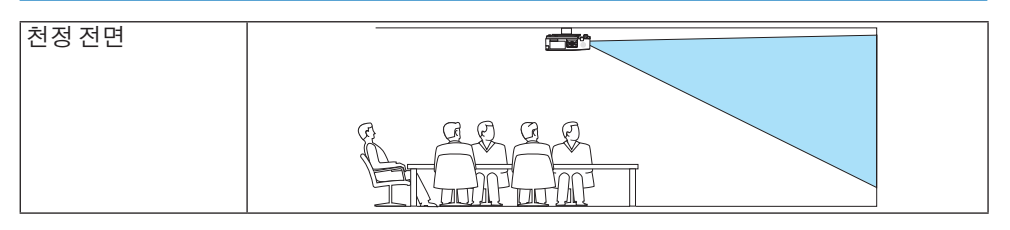

# 본체 버튼 잠금 **[**제어판 잠금**]**

[제어판 잠금]을 설정하거나 해제합니다.

주:

- [제어판 잠금]이 설정되더라도 리모컨 조작에는 영향을 주지 않습니다.
- [제어판잠금] 해제방법
	- 1. 프로젝터가 이미지를 투사하거나 슬립 모드에 있는 경우, 프로젝터 본체에 있는 INPUT 버튼 을약 10초정도눌러주십시오. [제어판잠금]이해제됩니다.
	- 2. 프로젝터가대기모드에있을때, 프로젝터본체에있는POWER버튼을눌러주십시오. 프로젝 터의전원이켜집니다. 프로젝터가이미지를투사중인지확인한후, 앞의 1단계를실행하십 시오.

정보:

• [제어판 잠금]을 켜면 키 잠금 아이콘 [Ҽ]이 메뉴의 오른쪽 아래에 표시됩니다.

### 보안 활성화하기 **[**보안**]**

[보안] 기능을 설정하거나 해제합니다.

올바른 키워드를 입력하지 않은 경우 프로젝터가 영상을 투사할 수 없습니다. (→ [45](#page-63-0)쪽 참조)

주:

• 메뉴에서 [리셋]을 선택하더라도 설정에는 영향이 없습니다.

### 통신 속도 선택하기 **[**커뮤니케이션 속도**]**

PC 제어 포트(D-Sub 9P)의 보오 속도(baud rate)를 설정합니다. 데이터 전송 속도를 4,800에서 38,400 bps까지 지원합니다. 기본값은 38,400 bps입니다. 연결될 장치에 맞는 적절한 보오 속도 를 선택하십시오(장치에 따라, 케이블 길이가 긴 경우, 낮은 보오 속도가 안정적일 수 있습니다).

주:

• 선택된 통신 속도는 메뉴에서 [리셋]을 선택한 경우에도 영향을 받지 않습니다.

### 직렬 포트 선택하기 **[**직렬 포트**]**

시판되는 HDBaseT 송신기에서 리모컨으로 프로젝터를 작동할 경우(전원을 켜고 끄는 신호 제어 등) 프로젝터에 있는 어떤 단자에서 직렬 제어 신호를 수집할지를 설정합니다. 리모컨으로 프로 젝터를 작동하지 않는 경우(영상 및 오디오 전송에 한함) 직렬 포트를 설정하지 않아도 됩니다.

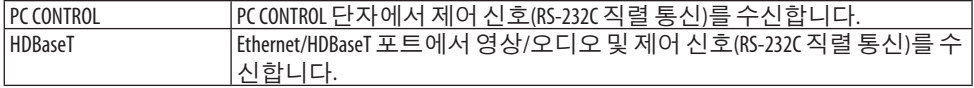

주:

- [HDBaseT]를 설정하면 화면 메뉴에서 대기 모드(→[79](#page-97-0)쪽 참조)에 대한 설정이 [정상] 또는 [네트워 크 대기]인지에 관계 없이 프로젝터는 [슬립] 모드가 됩니다. 이를 기반으로, 프로젝터가 대기 모드일 때 프로젝터에 연결된 HDBaseT 전송 장치로 프로젝터를 켤 수 있습니다. 그러나, [HDBaseT] 가설정되면대기모드설정을변경할수없습니다.
- [HDBaseT]가 [직렬 포트]에 설정되어 있는 동안에는 대기 모드의 전력 소모량이 에너지 절약 규 정을충족시키지못하게됩니다.

정보:

• LAN포트로프로젝터를조절할경우어떠한설정에서도작동됩니다.

### 원격 센서 설정**/**해제하기 **[**원격 센서**]**

프로젝터 앞, 뒤쪽 패널에 있는 센서와 HDBaseT 리모컨 센서를 설정합니다. 지원되는 옵션은 [모두], [앞쪽/뒤쪽], [앞쪽], [뒤쪽] 및 [HDBaseT]입니다.

정보:

- 직사광선 또는 강한 빛이 프로젝터의 리모컨 센서에 비쳐서 리모컨 시스템이 작동하지 않는 경우다른옵션을선택하십시오.
- 별매 케이블 커버가 프로젝터에 장착된 경우 프로젝터 뒤쪽에 있는 리모컨 센서를 사용할 수 없습니다.

### 프로젝터에 **ID** 설정 **[**제어 **ID]**

[제어 ID] 기능이 있는 리모컨 한 대로 여러 프로젝터를 각각 개별적으로 조작할 수 있습니다. 동 일한 ID를 모든 프로젝터에 할당할 경우 단일 리모컨을 사용하여 모든 프로젝터를 한꺼번에 편 리하게 조작할 수 있습니다. 이 작업을 수행하려면 각 프로젝터에 ID 번호를 할당해야 합니다.

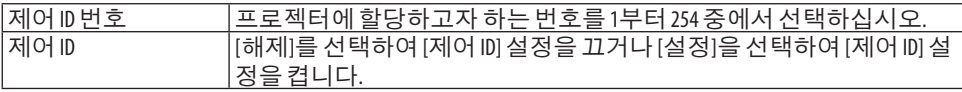

주:

- [제어 ID에 [설정]이 선택된 경우 제어 ID기능을 지원하지 않는 리모컨을 사용하여 프로젝터를 조작할수없습니다. (이경우프로젝터본체의버튼을사용할수있습니다.)
- 메뉴에서 [리셋]을 선택하더라도 설정에는 영향이 없습니다.
- 프로젝터 본체의 ENTER 버튼을 10초 동안 누르면 제어 ID를 취소하는 메뉴가 표시됩니다.

### 제어 **ID** 할당 또는 변경

- **1.** 프로젝터를 켭니다**.**
- **2.** 리모컨에서 **ID SET** 버튼을 누릅니다**.** [제어 ID] 화면이 표시됩니다.

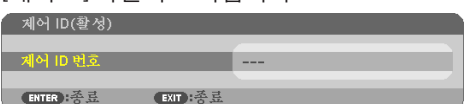

현재리모커 ID로 프로젝터를 조작할 수 있는 경우 [제어 ID(확성)]이 표 시됩니다.현재리모컨 ID로프로젝터를조작할수없는경우 [제어 ID( 비확성)]이 표시됩니다. 비확성인 프로젝터를 사용하려면 다음 절차 (3 단계)를사용하여프로젝터에사용되는 [제어ID]를할당하십시오.

**3.** 리모컨에 있는 **ID SET** 버튼을 누른 상태에서 숫자 키패드 버튼 중 하 나를 누르십시오**.**

예**:**

"3"을 할당하려면 리모컨의 "3" 버튼을 누르십시오.

ID 없음은 리모컨 하나로 모든 프로젝터를 동시에 조작할 수 있음을 의미합니다. "ID 없음"을 설정하려면 "000"을 입력하거나 CLEAR 버 튼을 누르십시오.

정보:

• 사용할 수 있는 ID의 범위는 1 - 254입니다.

**4. ID SET** 버튼에서 손을 떼십시오**.**

업데이트된 [제어 ID] 화면이 표시됩니다.

주:

- 배터리가 다 소모되었거나 배터리를 분리한 경우 며칠이 지나면 ID가지워질수있습니다.
- 배터리를 부리한 상태에서 리모커의 아무 버튼을 잘못 누르면 현 재지정되어있는 ID가지워집니다.

### 테스트 패턴 사용 **[**테스트 패턴**]**

프로젝터를 설정할 때 화면 왜곡과 초점을 보정하기 위한 테스트 패턴을 표시합니다. 화면 메 뉴에서 [테스트 패턴]을 선택하면 보정 패턴이 표시됩니다. 패턴에 왜곡이 나타나면 프로젝터 설치 각도를 조정하거나 리모컨의 KEYSTONE 버튼을 눌러 왜곡을 보정합니다. 초점 보정이 필 요하면 초점 레버를 조정합니다. 프로젝터가 테스트 패턴을 30분 이상 투사하도록 한 뒤에 초 점 조정을 하시는 것이 좋습니다. EXIT 버튼을 눌러 테스트 패턴을 종료하고 메뉴로 돌아갑니다.

### 네트워크 설정 **[**네트워크 설정**]**

 $[U]$ 트워크 설정 $[U]$  메뉴를 표시합니다.  $( \rightarrow 114$  $( \rightarrow 114$ 쪽 참조)

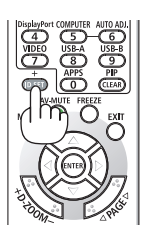

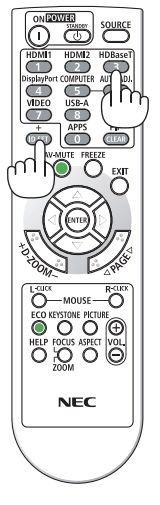

# **[**옵션**(1)]**

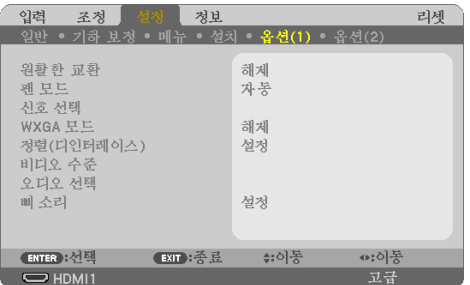

# 표시된 이미지를 부드럽게 전환 **[**원활한 교환**]**

입력 커넥터를 전환할 때 전환 전에 표시된 이미지가 유지되어, 신호 없음으로 인한 끊김 없이 새 이미지로 전환할 수 있습니다.

#### 팬 모드 선택 **[**팬 모드**]**

[팬 모드]를 사용하여 내부 냉각 팬 속도를 설정합니다.

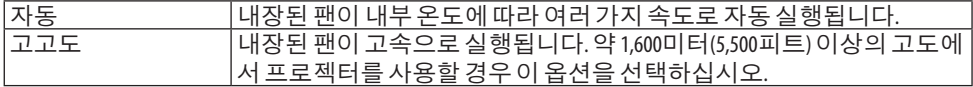

주:

- 이프로젝터를고도약 1,600미터/5,500피트이상에서사용하실때에는 [팬모드]를 [고고도]로설 정하십시오.
- [고고도]로 설정하지 않은 채 약 1,600미터/5,500피트 이상의 높이에서 프로젝터를 사용하면 프 로젝터가과열되어꺼질수있습니다. 이런경우, 몇분정도기다렸다가프로젝터를다시켜십 시오.
- 이프로젝터를약 1,600미터/5,500피트이상의높이에서사용하면조명모듈등의부품의수명이 짧아지는 원인이 될 수 있습니다.
- 메뉴에서 [리셋]을 선택하더라도 설정에는 영향이 없습니다.

### 신호 형식 선택하기 **[**신호 선택**]**

COMPUTER IN 단자에 입력할 신호를 선택합니다. 보통 [RGB/COMPONENT]로 설정됩니다. 화상 의 색상이 부자연스러운 경우 설정을 변경하십시오.

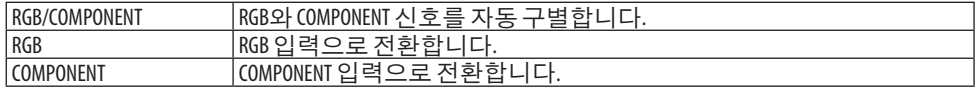

### **WXGA** 모드 설정 또는 해제 **[WXGA** 모드**]**

[설정]을 선택하면 입력 신호를 인식할 때 WXGA(1,280 × 768)/WUXGA(1,920 × 1,200) 신호를 우 선으로 인식합니다.

[WXGA 모드]가 [설정]으로 설정된 경우, XGA(1,024 × 768)/UXGA(1,600 × 1,200) 신호가 인식되지 않을 수 있습니다. 이 경우 [해제]를 선택하십시오.

<span id="page-96-0"></span>주:

• [설정]이 선택된 상태로 제품이 배송됩니다.

### 디인터레이스 사용 **[**정렬**(**디인터레이스**)]**

텔레시네 신호의 디인터레이스 기능을 설정하거나 해제합니다.

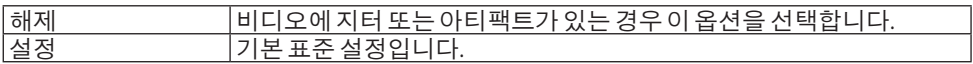

주:

• HDTV(프로그레시브)와컴퓨터신호에는이기능을사용할수없습니다.

### **HDMI1, HDMI2** 또는 **HDBaseT [**비디오 수준**]** 설정

HDMI 장비 및 Ethernet/HDBaseT 단자를 연결할 때 각 비디오 수준을 설정합니다.

비디오 수준을 자동으로 감지하려면 [자동]을 선택하십시오. 자동 감지가 잘 작동하지 않는 경 우 [정상]을 선택하여 HDMI 장비의 [향상] 기능을 불능으로 설정하거나 [향상]을 선택하여 영상 명암을 향상시키고 어두운 영역의 세부 사항을 향상시킵니다.

### 오디오 설정 **[**오디오 선택**]**

장치에서 HDMI 1 IN 단자, HDMI 2 IN 단자, LAN 포트 및 Ethernet/HDBaseT 포트의 오디오 입력 을 선택합니다.

아날로그 오디오를 입력할 때 연결된 장치의 오디오 출력 단자를 장치의 AUDIO IN 단자에 연결 하고 오디오 입력 선택을 [컴퓨터]로 설정합니다.

### 키 소리 및 오류 소리 활성화 **[**삐 소리**]**

이 기능은 오류가 발생하거나 다음 작업이 수행되면 버튼 소리 또는 알람을 켜거나 끕니다. 정보: • [삐 소리]에 대한 음량을 조절할 수 없습니다. AV-MUTE 버튼은 삐 소리 음을 멈추는 데 효과적이

지않습니다. 삐소리기능을활성화하려면 [삐소리]를 [해제]로설정하십시오.

# <span id="page-97-0"></span>**[**옵션**(2)]**

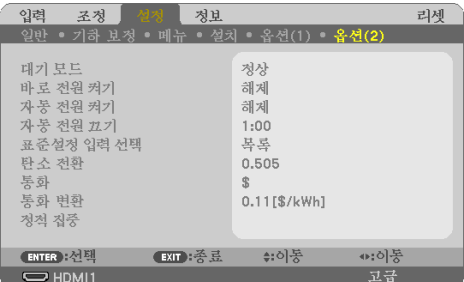

# **[**대기 모드**]**에서 절전 선택하기

프로젝터의 전원을 해제한 후에 모드를 설정하십시오.

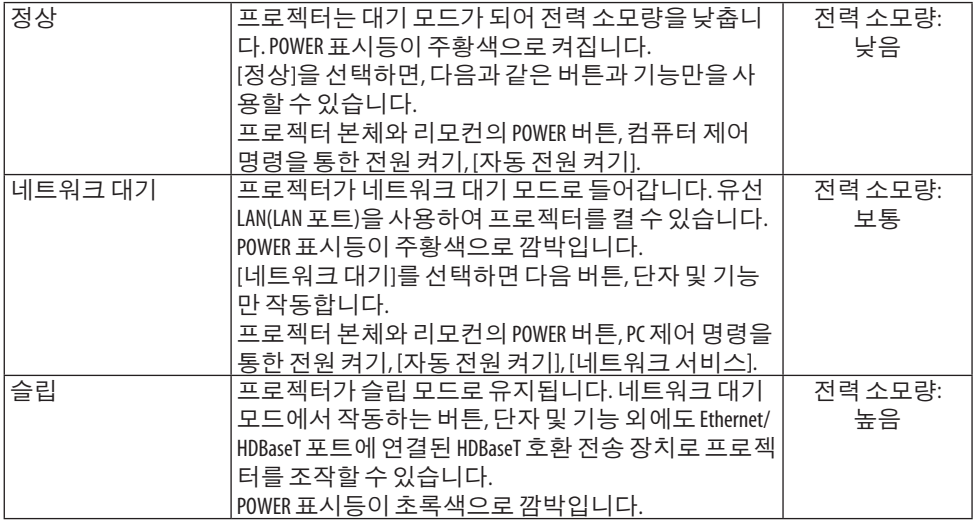

중요:

- [네트워크대기]가 [대기모드]로설정되어 있고, LAN이 3분 동안링크다운상태인경우, [대기모 드]가 전력 소모량을 줄이기 위해 자동으로 [정상]으로 전환합니다.
- [네트워크대기]가선택되면, [자동전원 끄기]가 회색으로 변하고 사용할 수 없게 되며 [자동전 원끄기]에 [0:15]가자동으로선택됩니다.
- 다음 상황에서는 [대기 모드]를 설정할 수 없게 되고, 프로젝터는 슬립 모드\*로 들어갑니다. \* 슬립 모드라 [대기 모드]에 따른 기능적 제약이 없는 모드를 말합니다.
	- [대기모드] → [네트워크대기]가선택되었을때
	- [네트워크서비스] → [AMX 비콘] → [설정]이선택된경우
	- [네트워크서비스]→ [Extron XTP]→ [설정]이 선택된 경우
	- [네트워크서비스] → [CRESTRON] → [Crestron Control] → [설정]이선택된경우
	- [네트워크 설정] → [무선 LAN] → [불능] 및 프로젝터에 무선 LAN 유닛 장착이 제외된 경우
	- 컴퓨터, HDMI 1 IN 또는 HDMI 2 IN 단자에 신호가 입력된경우

정보:

- [대기 모드]로 [정상]을 선택한 경우에도, PC CONTROL 포트를 사용하여 전원을 켜거나 끌 수 있습 니다. 단, [정상] 모드에서는 ASCII CONTROL COMMAND를 사용할 수 없습니다. ASCII CONTROL COMMAND를 사용할때는 [네트워크대기] 또는 [슬립]으로설정하십시오.
- 대기 모드의 전력 소모량은 CO, 배출 감소량의 계산에 포함되지 않습니다.
- 메뉴에서 [리셋]을선택하더라도설정에는영향이없습니다.

# 바로 전원 켜기 사용가능 **[**바로 전원 켜기**]**

전원 케이블을 활성 전원 콘센트에 삽입할 때 프로젝터를 자동으로 켭니다. 이 기능은 항상 리 모컨 또는 프로젝터 본체의 POWER 버튼을 사용하여 프로젝터의 전원을 켜야 하는 번거로움을 없애줍니다.

### 컴퓨터 신호를 적용하여 프로젝터 켜기 **[**자동 전원 켜기**]**

프로젝터가 대기 모드인 경우 COMPUTER IN 입력, HDMI 1 IN 또는 HDMI 2 IN 입력에 연결된 컴퓨 터의 HDMI 신호 또는 컴퓨터 신호가 입력되면 프로젝터가 켜지고 동시에 영상이 투사됩니다. 이 기능은 리모컨이나 프로젝터 본체의 POWER 버튼을 눌러야 하는 불편함을 없애 줍니다. 이 기능을 사용하려면 먼저 컴퓨터를 프로젝터에 연결하고 프로젝터를 활성 AC 입력에 연결 하십시오.

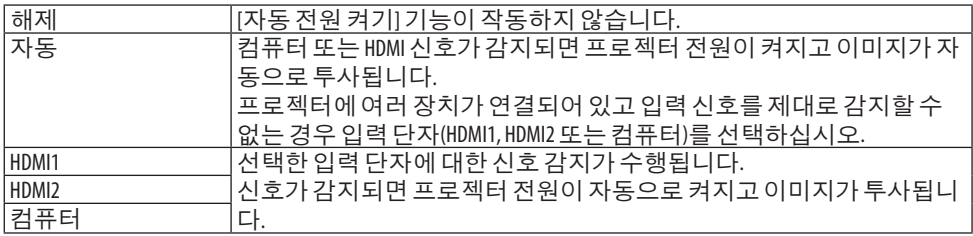

주:

- 다음조건에서는이기능을사용할수없습니다.
	- COMPUTER IN 단자에 컴포넌트 신호가 적용될 때
	- 초록색동기화 RGB 신호또는복합동기화신호가적용되었을때
- 슬립 모드로 변경되어 프로젝터가 꺼진 후 [자동 전원 켜기]를 사용하도록 설정하려면 30초간 기다린후, 컴퓨터또는 HDMI 신호를입력하십시오. 프로젝터가종료된후컴퓨터또는 HDMI 신호가남아있는경우, [자동전원켜기]는작동하지않 고 프로젝터는 대기 모드가 됩니다.
- 사용 중인 프로젝터에 따라 [자동 전원 켜기]가 제대로 작동하지 않을 수 있습니다. 이경우 [대기모드]를 [네트워크대기]로설정하십시오.

# 전원 관리 활성화하기 **[**자동 전원 끄기**]**

이 옵션을 선택하면 수신 신호 입력이 없거나 작동이 없는 경우, 프로젝터가 자동으로 꺼집니다 (선택 시간: 0:05, 0:10, 0:15, 0:20, 0:30, 1:00).

### 기본 소스 선택하기 **[**표준설정 입력 선택**]**

프로젝터가 매번 켜질 때마다 입력값 중 하나를 기본 소스로 선택하도록 지정할 수 있습니다.

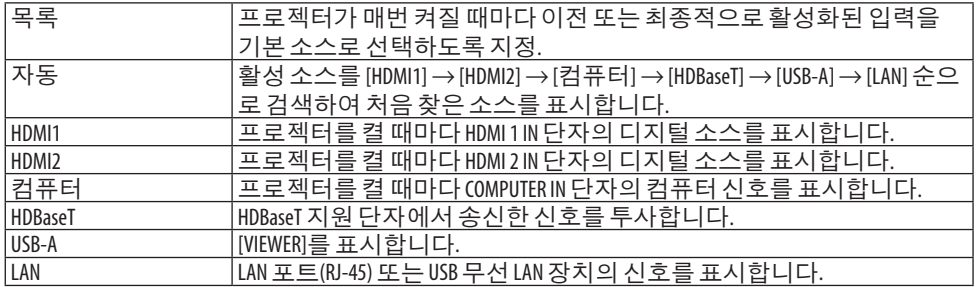

### 탄소 배출량 요소 설정 **[**탄소 전환**]**

탄소절약계산에서탄소배출량요소를조정합니다. 초기설정은 0.505[kg-CO2/kWh] 이며 OECD 에서 발표한 CO2 Emissions from Fuel Combustion (2008 Edition)에 기반하였습니다.

# 통화 선택 **[**통화**]**

전기요금(4가지 통화로 가능)을 표시합니다.

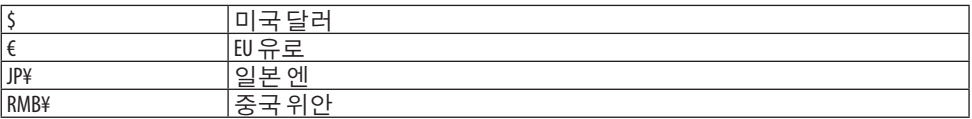

### 통화 설정 및 통화 변환 설정을 변경 **[**통화 변환**]**

탄소 미터를 위한 통화 설정 및 통화 변환 설정을 변경합니다. 초기 설정은 다음과 같습니다:

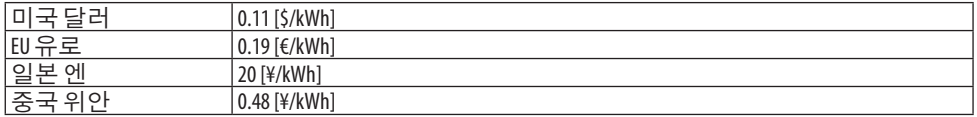

중국 위안에 대한 초기 설정은 JETRO에서 발표한 "Chinese Data File (2010)"에 기반하였습니다. 미국 달러, EU 유로와 일본 엔에 대한 초기 설정은 OECD에서 발표한 "에너지 가격 및 세금 (2010 년 제2분기)"에 기반하였습니다.

### 화면의 색상 변화 조정 **[**정적 집중**]**

이 기능을 사용하면 화상의 색상 편차를 조정할 수 있습니다. [수평 R], [수평 G] 및 [수평 B]에서는 수평 방향으로 ± 1 픽셀 단위로, [수직 R], [수직 G] 및 [수직 B]에서는 수직 방향으로 조정할 수 있습니다.

# **4-6.** 메뉴 설명 및 기능 **[**정보**]**

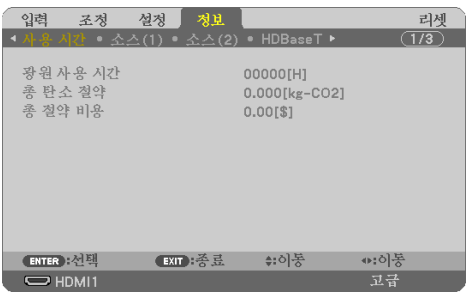

현재 신호 및 조명 모듈 사용 상태를 표시합니다. 이 내용은 9쪽에 걸쳐 설명되어 있습니다. 포 함된 정보는 다음과 같습니다.

.......<br>정보:

• 리모컨의 HELP 버튼을 누르면 [정보] 메뉴 항목이 표시됩니다.

### **[**사용 시간**]**

[광원 사용 시간] (H) [총 탄소 절약] (kg-CO2) [총 절약 비용]

• [총 탄소 절약]

이 옵션은 예상 탄소 절약 정보를 kg 단위로 표시합니다. 탄소 절약 계산 시 탄소 발자국 계 수는 OECD(2008 Edition) 수치를 기준으로 합니다. (→ [38](#page-56-0)쪽 참조)

#### **[**소스**(1)]**

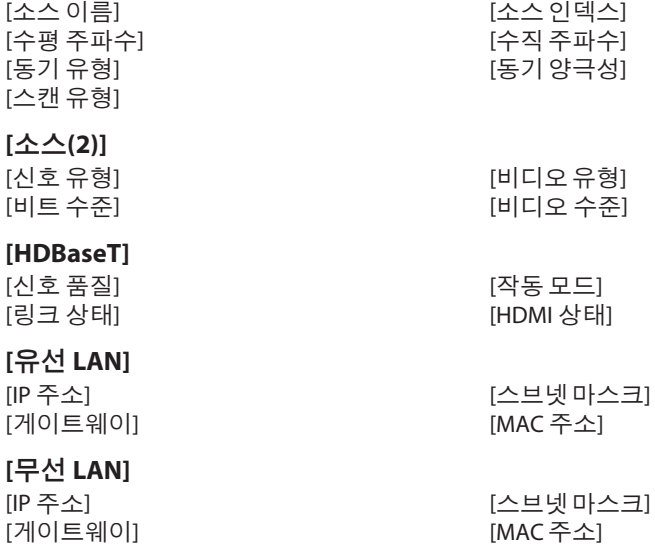

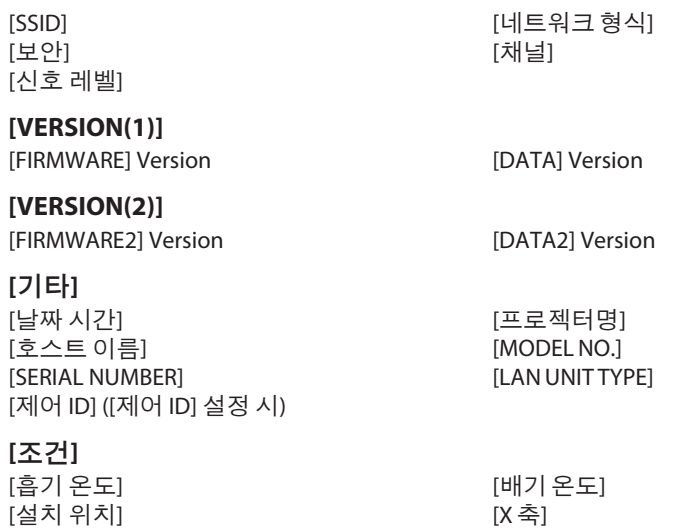

#### [Y 축] [Z 축]

### **X** 축**, Y** 축 및 **Z** 축 조건

(참고) 그림에서 Z 축 화살표 방향은 프로젝터의 상단을 나타냅니다.

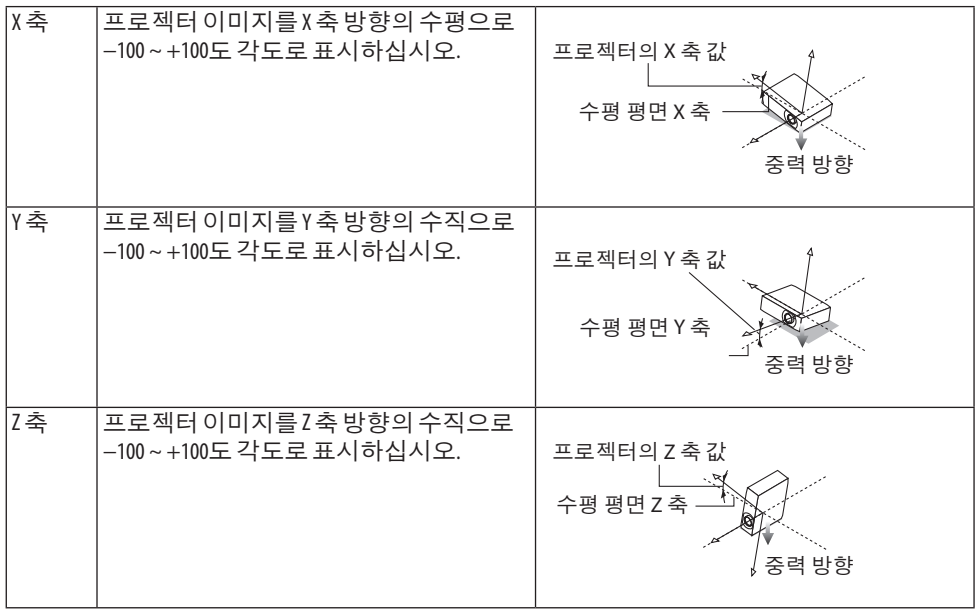

# **4-7.** 메뉴 설명 및 기능 **[**리셋**]**

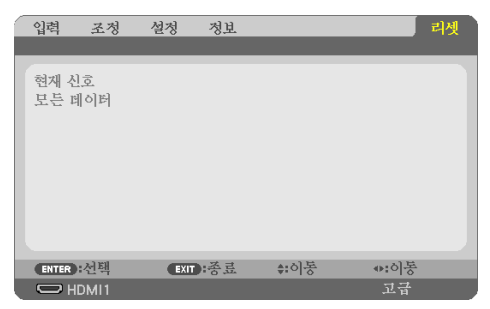

출시 기본 설정으로 복구 [리셋]

[리셋] 기능을 사용하여 다음 사항을 제외한 (모든) 소스에 대한 조정 및 설정을 공장 기본 설정 으로 변경할 수 있습니다.

#### **[**현재 신호**]**

현재 신호에 대한 수정 내용을 공장 기본 설정 수준으로 리셋합니다. 리셋할 수 있는 항목은 [기본 설정], [명암], [밝기], [색상], [색조], [선명도], [종횡비], [수평], [수직], [클럭], [페이즈] 및 [오버스캔]입니다.

### **[**모든 데이터**]**

모든 신호에 대해, 모든 조정 값 및 설정 값을 공장 기본 설정으로 리셋합니다. 모든 항목은 [키스톤 수평], [키스톤 수직], [왜곡], [PC 도구], [날짜와 시간 설정], [관리자 모드], [ 언어], [배경화면], [투사 방향], [보안], [커뮤니케이션 속도], [직렬 포트], [제어 ID], [네트워크 설 정], [팬 모드], [대기 모드], [탄소 전환], [통화], [통화 변환], [정적 집중], [광원 사용 시간], [총 탄소 절약], [총 절약 비용], [프로젝터명], [유선 LAN] 및 [무선 LAN]을 제외하고 리셋할 수 있습니다.

# 5. 연결하기

주:

• 라디오 및 TV 수신에 지장을 주지 않도록 이 프로젝터와 함께 제공된 지정된 케이블을 사용하 십시오.

HDMI, LAN, RS-232C 및 오디오 경우 차폐 신호 케이블을 사용하십시오. 15 핀미니 D-Sub의경우, 페라이트코어가있는차폐신호케이블을사용하십시오. 기타케이블및어댑터를사용하면라디오및 TV 수신에방해가될수있습니다.

# **5-1.** 컴퓨터 연결

컴퓨터 케이블과 HDMI를 컴퓨터 연결에 사용할 수 있습니다. HDMI 케이블은 프로젝터와 함께 공급되지 않습니다. 적합한 연결 케이블을 준비하십시오.

주:

• 플러그 애 플레이(DDC2)에서 지원하는 신호

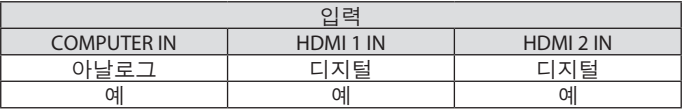

주:

- 프로젝터는 NEC ISS-6020 변환기에 의한 비디오 디코딩 출력과 호환되지 않습니다.
- 시중에서 판매되는 스캔 변환기를 통하여 영상 소스를 재생할 경우, 이미지가 정확하게 나타 나지않을수있습니다.

프로젝터가 기본 설정에서 영상 신호를 컴퓨터 신호로 처리하기 때문입니다. 이 경우, 다음을 수행하십시오.

\* 화면의 아래쪽 및 위쪽에서 검은 부분이 나타나거나 어두운 영상이 제대로 표시되지 않는 경우:

영상이화면에꽉차도록투사한후, 리모컨이나프로젝터본체의AUTO ADJ.버튼을누르십시 오.

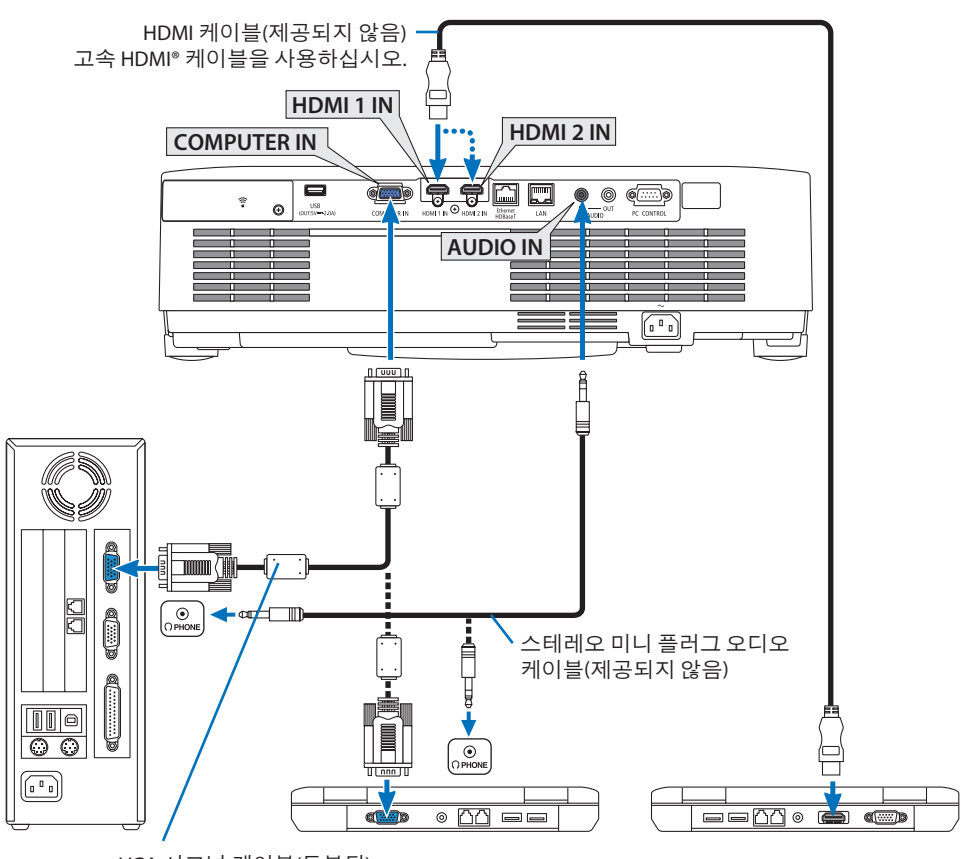

VGA 시그널 케이블(동봉됨) 프로젝터의 미니 D-sub 15핀 단자에 연결합니다. 동봉된 케이블보다 긴 신호 케이블을 연결할 경우, 시중에서 판매하는 분배 증폭기를 이용할 것을 권장합니다.

주:

- Mac의 경우 시중에서 판매되는 핀 어댑터(함께 제공되지 않음)를 사용하여 Mac의 영상포트에연결하십시오.
- 프로젝터를 켠 다음 해당 입력 단자에 대한 소스 이름을 선택합니다.

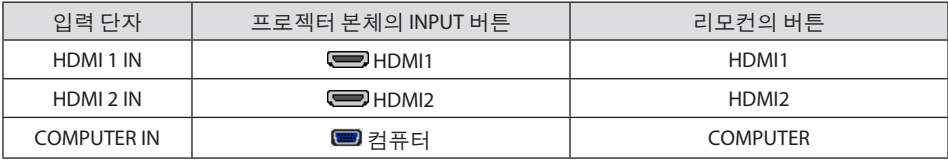

### **DVI** 신호 사용 시 주의사항

- 컴퓨터에 DVI 출력 단자가 있으면 시중에서 판매되는 변환 케이블을 사용해 컴퓨터를 프로젝 터의 HDMI 1 IN 또는 HDMI 2 IN 단자(디지털 비디오 신호만 입력 가능)로 연결합니다.
	- 디지털 비디오 신호만 입력할 수 있습니다.

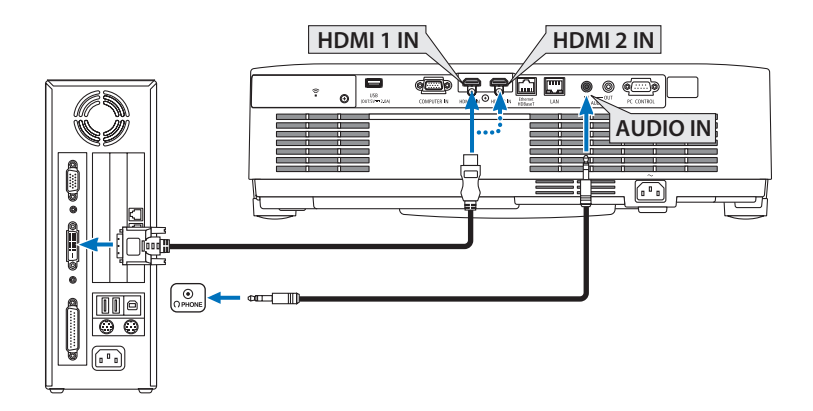

컴퓨터의 오디오 출력을 프로젝터의AUDIO IN 단자에 연결합니다. 이 경우, [설정] → [옵션(1)] → [오디오 선택] 화면 메뉴의 [HDMI1] 또는 [HDMI2] 설정을 [컴퓨터]로 전환합니다. (→ [78](#page-96-0)쪽 참조)

#### 주:

DVI 디지털신호를볼때

- 연결하기 전에 컴퓨터와 프로젝터의 전원을 끄십시오.
- 스캐커버터등을 통해비디오 덱을 연결했을 때, 앞으로 감기와 되감기 중에는 화면 표시가 정 확하지않을수있습니다.
- DDWG(Digital Display Working Group)의 DVI(Digital Visual Interface) 개정 1.0 표준과호환되는 DVI-to-HDMI 연결케 이블을사용하십시오.
- 케이블길이는 197"(5 m) 이내여야합니다.
- DVI-to-HDMI 케이블을 연결하기 전에 프로젝터와 PC를 끄십시오.
- DVI 디지털 신호를 투사하려면: 케이블을 연결하고 프로젝터를 켠 후 HDMI 입력을 선택하십시 오. 마지막으로 PC를켜십시오. 이 지침을 따르지 않으면 그래픽 카드의 디지털 출력이 활성화되지 않아서 화상이 표시되지 않을수있습니다. 이현상이발생한경우 PC를다시시작하십시오.
- 프로젝터가가동중일때는 DVI-to-HDMI 케이블연결을끊지마십시오. 신호케이블연결이끊어 졌다가다시연결된경우이미지가올바르게표시되지않을수있습니다. 이현상이발생한경 우 PC를다시시작하십시오.
- 컴퓨터 영상 입력 터미널은 Windows 플러그 애 플레이를 지워합니다.
- Mac 컴퓨터를 연결하려면 Mac 신호 어댑터(시중에서 구입할 수 있음)가 필요할 수 있습니다.

# **5-2. DVD** 플레이어 또는 기타 **AV** 장치 연결

### 컴포넌트 입력 연결

컴포넌트 신호 연결. Hi-vision 비디오에 있는 YPbPr 출력 단자 및 DVD 플레이어(DVD 비디오 출 력)의 각기 다른 색상의 신호 출력 단자에서 나온 신호가 투사됩니다. DVD 플레이어에 있는 오 디오 출력 단자는 오디오 컴포넌트에 연결하는 것이 좋습니다.

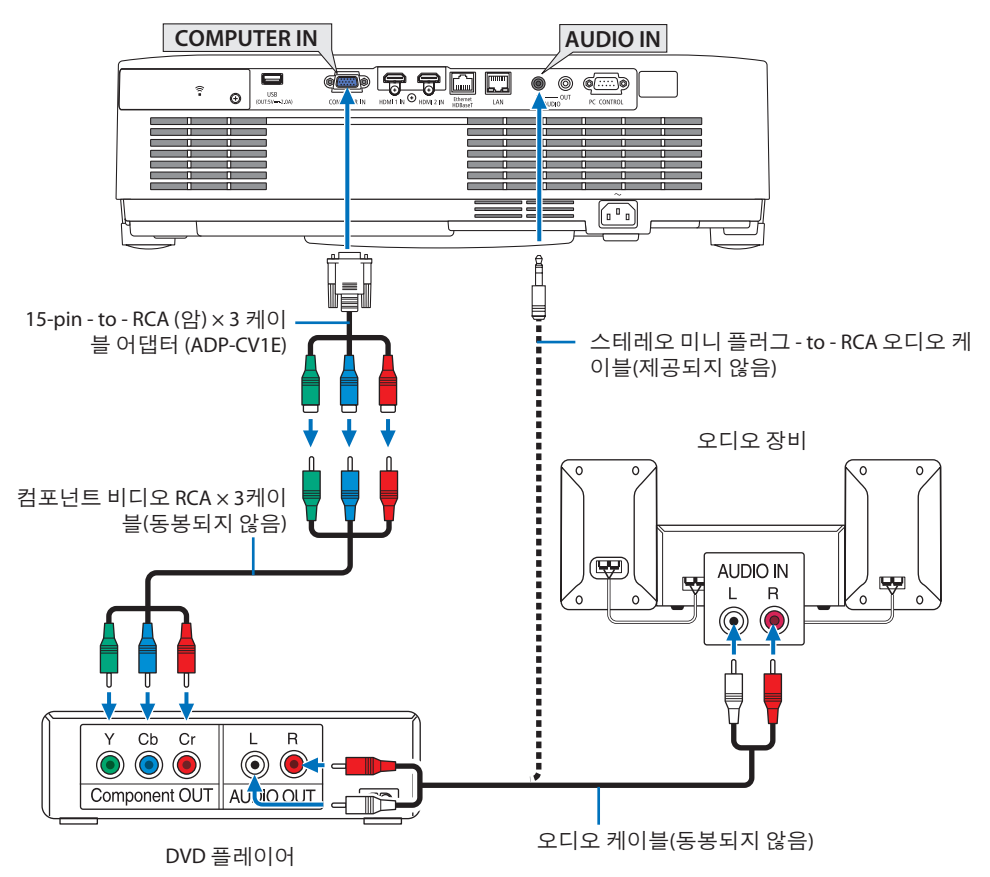

• 프로젝터를 켠 다음 해당 입력 단자에 대한 소스 이름을 선택합니다.

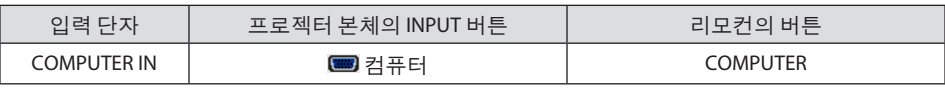

주:

• DVD 플레이어의영상출력요건에대한자세한내용은 DVD 플레이어의사용자설명서를참조하 십시오.
### **HDMI** 입력 연결

DVD 플레이어, 하드 디스크 플레이어, Blu-ray 플레이어 또는 노트북 PC의 HDMI 출력을 프로젝 터의 HDMI IN 단자에 연결할 수 있습니다.

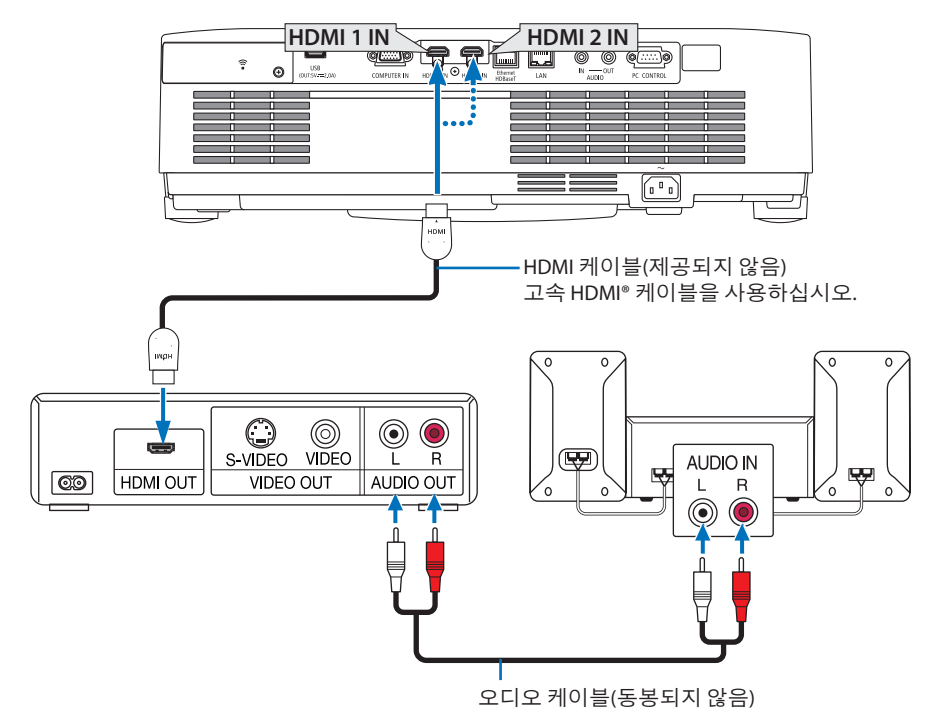

• 프로젝터를 켠 다음 해당 입력 단자에 대한 소스 이름을 선택합니다.

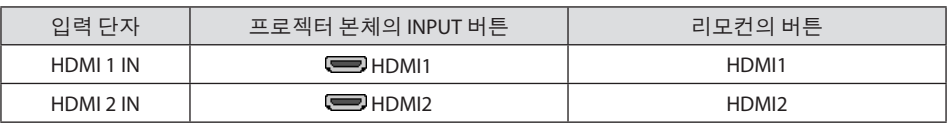

- 프로젝터의 HDMI 1 IN 단자(또는 HDMI 2 IN 단자)를 DVD 플레이어에 연결하는 경우, 프로젝 터의 비디오 수준을 DVD 플레이어 비디오 수준에 따라 설정이 가능합니다. 메뉴에서 [HDMI 설정] → [비디오 수준]을 선택한 후 필요한 설정을 수행하십시오.
- HDMI 입력의 소리가 출력되지 않으면 [HDMI1] 및 [HDMI2]가 화면 메뉴 [설정] → [옵션(1)] → [오디오 선택]에서 [HDMI1] 및 [HDMI2]로 올바르게 설정되었는지 확인합니다. (→ [78](#page-96-0)쪽 참조)

## <span id="page-109-0"></span>**5-3.** 유선 **LAN**에 연결

프로젝터가 유선 LAN 연결된 경우, 컴퓨터 웹브라우저로 HTTP 서버 기능을 사용하는 프로젝터 를 제어할 수 있습니다.

자세한 내용은 "7. 네트워크에 연결하기" (→ [111](#page-129-0)쪽)를 참조하십시오.

### **LAN** 연결의 예

유선 LAN 연결의 예

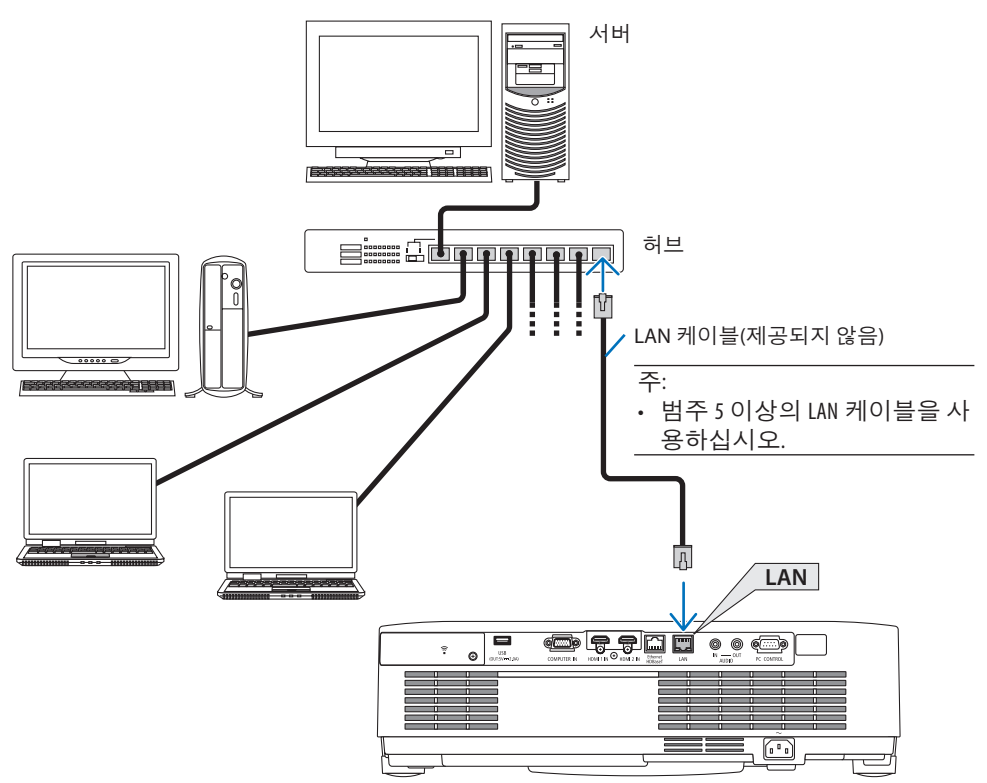

### **5-4.** 무선 **LAN**에 연결**(**옵션**: NP05LM** 시리즈**)**

USB 무선 LAN 장치도 무선 LAN 연결을 제공합니다. 무선 LAN 연결을 사용하려면 프로젝터에 IP 주소를 할당해야 합니다.

자세한 내용은 "7. 네트워크에 연결하기" (→ [111](#page-129-0)쪽)를 참조하십시오.

중요:

- 무선 LAN 장치의 사용이 금지된 지역에서 USB 무선 LAN 장치가 있는 프로젝터를 사용하는 경우, 프로젝터에서 USB 무선 LAN 장치를분리하십시오.
- 해당국가또는지역에적합한 USB 무선 LAN 장치를구입하십시오.

주:

• USB 무선 LAN 장치의버튼을누르지마십시오. 이모델에서는이버튼이작동하지않습니다.

• 컴퓨터의무선 LAN 어댑터(또는장치)는 Wi-Fi(IEEE802.11a/b/g/n) 표준에적합해야합니다.

### 무선 **LAN** 연결 예

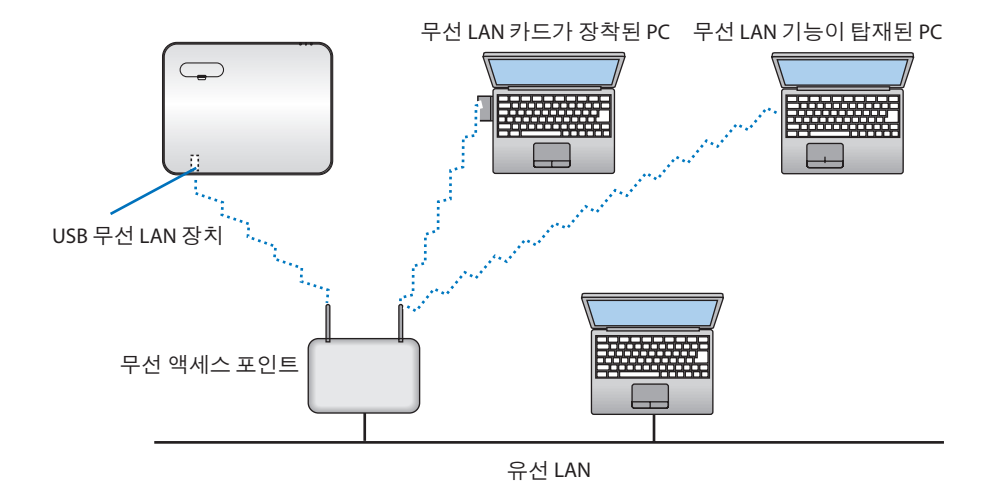

### <span id="page-111-0"></span>**USB** 무선 **LAN** 장치 장착

주:

- USB 무선 LAN 장치를 USB 무선 LAN 장치포트에올바른방향으로삽입해야합니다. 반대방향으로 삽입할수없습니다. USB 무선 LAN 장치를반대방향으로억지로삽입하면USB포트가부러질수 있습니다.
- USB 무선 LAN 장치를 만지기 전에 (문손잡이나 알루미늄 창틀과 같은) 금속성 물체를 만져 몸에 서정전기를방전하십시오.
- 항상 주 전원이 꺼졌을 때 USB 무선 LAN 장치를 삽입하거나 분리하십시오. 그렇지 않으면 프로 젝터가오작동하거나 USB 무선 LAN 장치가손상될수있습니다. 프로젝터가올바르게작동하지 않으면프로젝터를끄고전원코드를분리한후다시연결하십시오.
- 무선 LAN 덮개에 있는 USB 장치(무선 LAN) 포트에 다른 USB 장치를 삽입하지 마십시오. USB 무선 LAN 장치를USB포트에삽입하지마십시오.

주:

• 케이블 덮개가 부착되어 있다면, USB 무선 LAN 장치를 삽입하기 전에 덮개를 분리하십시오.

- **1. POWER**버튼을눌러프로젝터를끄고대기상 태로 설정하고 전원 케이블을 분리합니다**.**
- **2.** 무선 **LAN** 덮개를 분리합니다**.**

(2) 나사 머리를 잡고 제거합니다.

(1) 헐거워질 때까지 나사를 반시계방향으로 돌립니다.

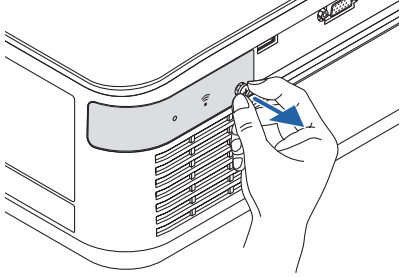

- **3.** 무선 **LAN** 장치의 표시기를 위로 향하게 한 다 음 **USB (**무선 **LAN)** 포트에 삽입합니다**.**
	- 장치를 밀 때 삽입 슬롯을 확인하면서 무 선 LAN 장치를 왼쪽, 오른쪽, 위, 아래로 천 천히 밉니다.

주:

- USB 무선 LAN 장치를 억지로 삽입하지 마십시 오.
- **4.** 무선 **LAN** 덮개를 장착합니다**.**
	- (1) 덮개 뒤쪽에 있는 훅을 프로젝터의 홈에 삽입하고 무선 LAN 덮개를 닫습니다.

(2) 나사를 시계 방향으로 돌려 조여줍니다.

**\* USB** 무선 **LAN** 장치를 분리하려면 전원 케이 블을 분리하고 위의 절차를 따릅니다**.**

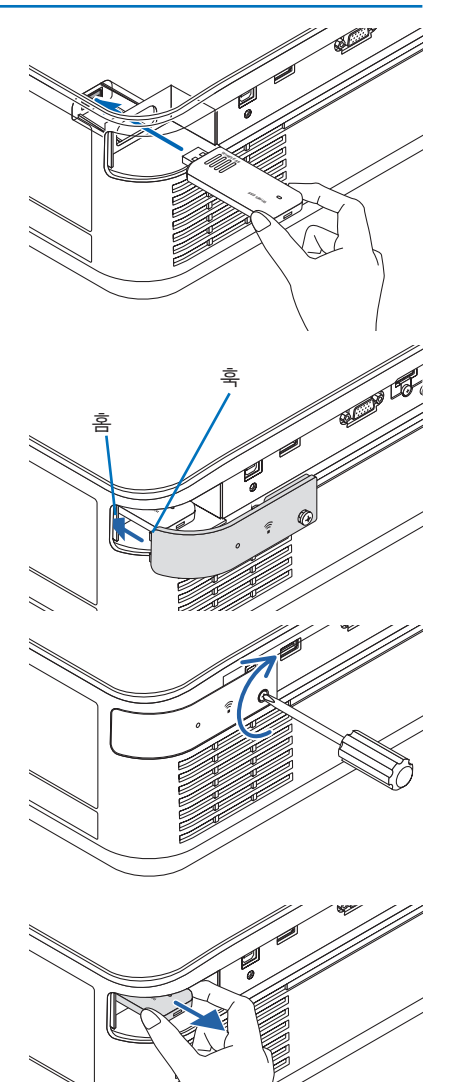

## **5-5. HDBaseT** 전송 장치에 연결**(**시중에서 판매**)**

HDBaseT는 HDBaseT Alliance에서 제정한 가전 제품을 위한 연결 표준입니다.

시중에서 판매되는 LAN 케이블을 사용하여 프로젝터의 Ethernet/HDBaseT 포트(RJ-45)를 시중 에서 판매되는 HDBaseT 전송 장치로 연결합니다.

프로젝터의 Ethernet/HDBaseT 포트는 전송 장치에서 오는 HDMI 신호(HDCP), 외부 장치에서 오 는 제어 신호(시리얼, LAN), 리모컨 신호(IR 명령)를 지원합니다.

## 연결 예

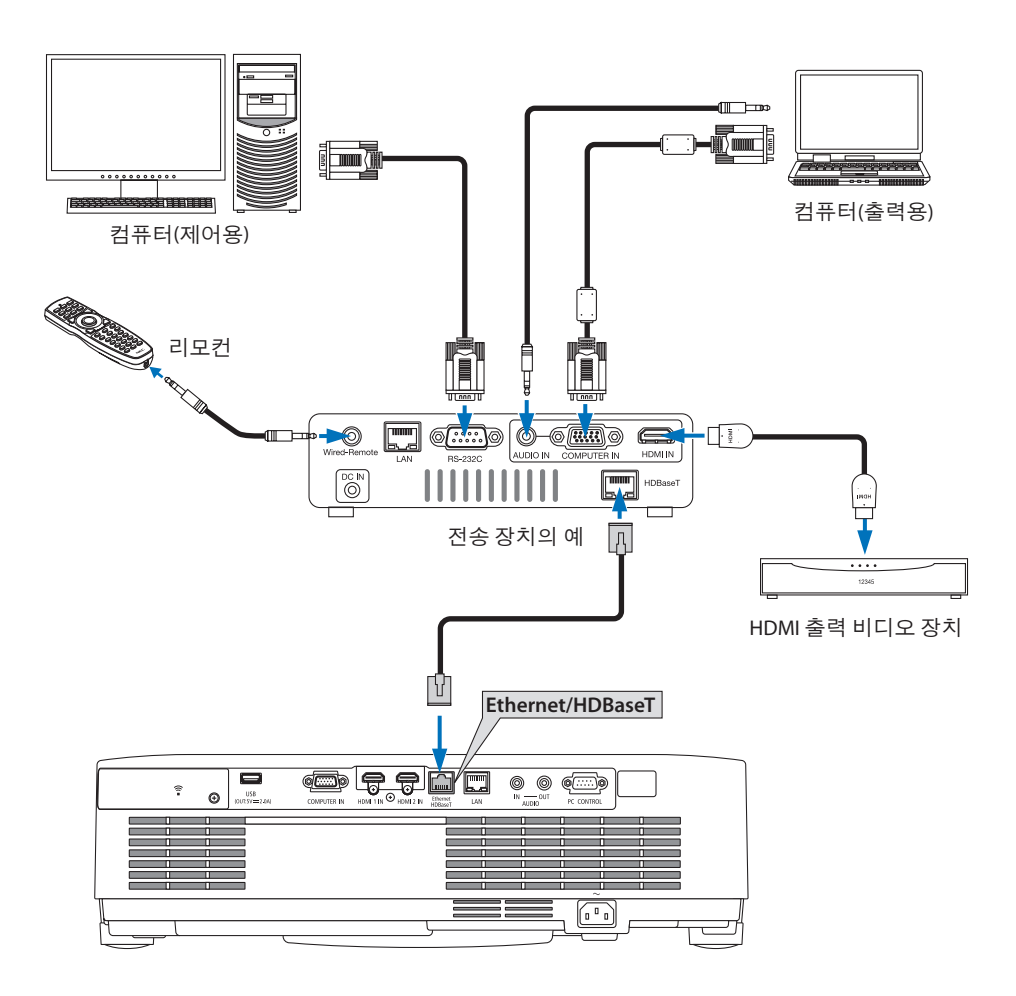

주:

- LAN 케이블용 등급 5e 이상의 차폐 트위스트 페어(STP) 케이블을 사용하십시오(시중에서 판매).
- LAN 케이블의 최대 전송 거리는 100m입니다(4K 신호에 대해 최대 거리는 70m).
- 0.5m와 같은 짧은 케이블은 HDBaseT 프로젝터 설치에는 적용되지 않습니다.
- 프로젝터와 전송 장비 사이에 다른 전송 장비를 사용하지 마십시오. 그렇지 않으면 화질이 떨 어질수있습니다.
- 이 프로젝터는 시중에서 판매되는 일부 HDBaseT 전송 장치와 맞지 않을 수도 있습니다.

## **5-6.** 세로 투사**(**수직 투사 방향**)**

컴퓨터에서나오는세로화면은프로젝터를수직 방향으로 설치해서 투사할 수 있습니다.

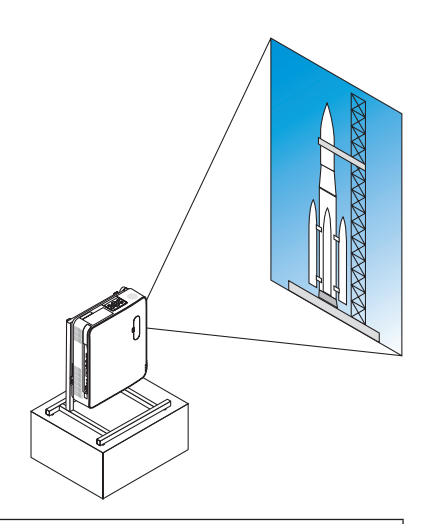

# ▲▲<br>▲ 설치 주의 사항

- 바닥이나 테이블에 프로젝터를 단독으로 수직 방향으로 설치하지 마십시오. 공기 흡입 구 또는 배기구가 막혀서 프로젝터가 과열되고 화재나 오작동이 발생할 수 있습니다.
- 이를 위해 프로젝터를 지지하기 위한 스탠드를 만들어야 합니다. 이 경우 프로젝터의 무 게 중심이 스탠드 다리 안쪽에 오도록 스탠드를 설계해야 합니다. 그렇지 않으면 프로젝 터가 넘어져서 상해, 파손, 오작동이 발생할 수 있습니다.
- 프로젝터또는스탠드에서발생하는오작동을예상하여프로젝터가떨어지지않도록조 치하십시오.

### 스탠드 설계 및 제작 조건

세로 투사에 사용할 맞춤형 스탠드를 설계할 때 다음 조건을 준수해야 합니다. 스탠드를 설계 할 때 다음 사항을 준수해야 합니다.

1. 배기구가 아래를 향하도록 프로젝터를 설치할 때 프로젝터 배기구와 바닥 사이의 거리를 200 mm 이상 유지하십시오.

프로젝터 뒤쪽에 있는 공기 흡입구를 막지 마십시오.

- 2. 프로젝터 아랫면에 있는 나사 구멍 4개를 사용하여 스탠드에 고정합니다. 나사 구멍의 중심 치수: 200 × 250 mm 프로젝터의 나사 구멍 치수: M4, 최대 깊이 8 mm.
	- \* 프로젝터 아랫면에 있는 뒤쪽 다리가 스탠드에 닿지 않게 스탠드를 설계하십시오. 기울 기 조정용 다리는 돌려서 제거할 수 있습니다.
- 3. 수평 조절 장치(예를 들어 네 곳에 있는 볼트와 너트)
- 4. 스탠드가 쉽게 넘어지지 않도록 설계하십시오.

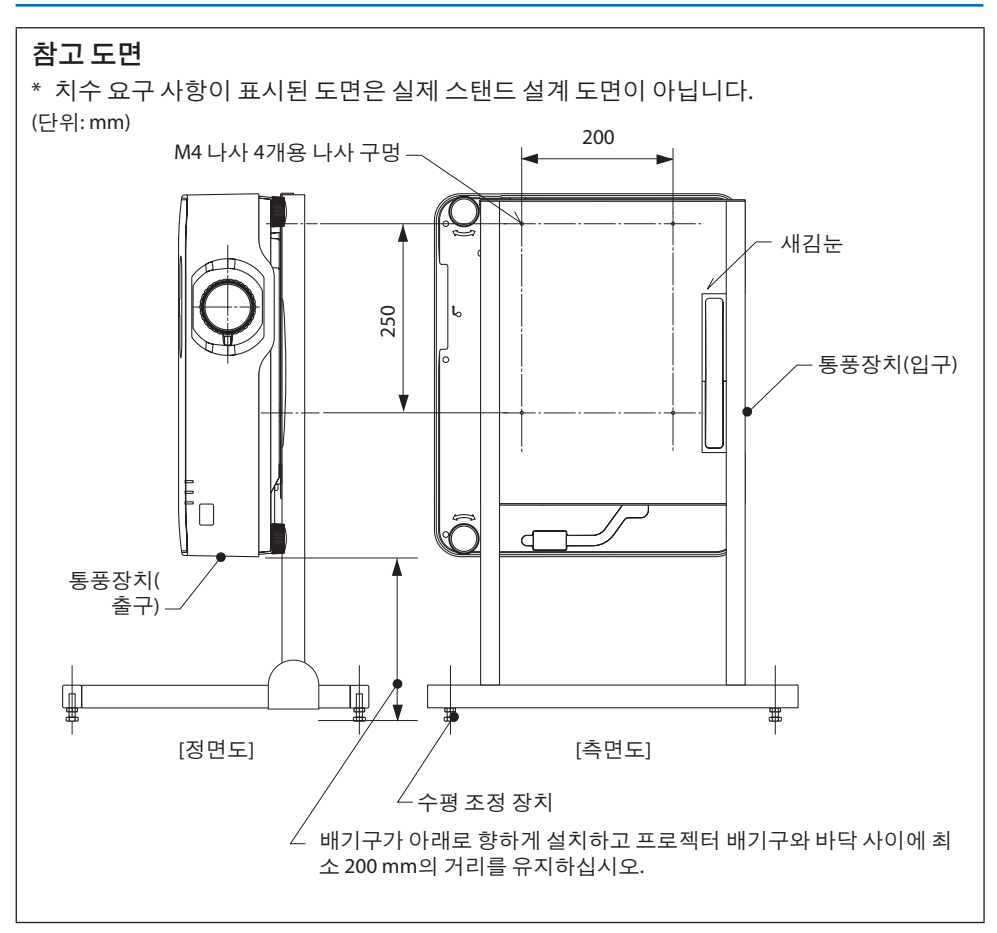

## 6. VIEWER사용하기

## **6-1. VIEWER**로 할 수 있는 작업

[VIEWER]는 다음 기능을 갖추고 있습니다.

- 프로젝터의 USB 포트(유형 A)에 이미지가 포함된 일반 USB 메모리를 삽입하면 장치에서 USB 의 이미지를 투사할 수 있습니다. 이렇게 하면 개인용 컴퓨터를 사용하지 않고 프리젠테이션 을 할 수 있습니다.
- [VIEWER]에서 투사할 수 있는 이미지 유형은 JPEG 및 PNG입니다.
- [VIEWER]에 작게 보기를 표시하여 투사할 화상을 빠르게 선택할 수 있습니다.
- 여러 화상을 연속적으로 투사([슬라이드쇼])할 경우, 화상을 수동(수동 재생) 또는 자동([자동 재생])으로 전환할 수 있습니다. 화상을 전환하는 간격은 [자동 재생] 중에도 변경할 수 있습 니다.
- 투사 순서는 화상 파일 이름, 파일 형식, 날짜 및 크기로 지정할 수 있으며, 오름차순/내림차순 을 선택할 수 있습니다.
- 화상의 투사 방향은 90° 단위로 회전할 수 있습니다.
- 신호없는상태(배경화면로고) 또는MultiPresenter시작화면의배경화면이미지(MultiPresenter 로고)에서 입력 단자 화면을 변경할 수 있습니다. 제 3자가 화상을 변경하지 못하도록 암호를 설정할 수도 있습니다. (→ [109](#page-127-0)쪽 참조)

주:

• [VIEWER] (슬라이드 화면, 파일 목록 화면)가 표시되면, ▼ 버튼을 사용하여 키스톤 보정을 할 수 없습니다.

[VIEWER]를 표시하는 동안 키스톤 보정을 수행하려면 MENU 버튼을 2번 눌러 화면 메뉴를 표시하 십시오.

- [VIEWER]가 표시되면, 리모커의 FREEZE 버튼이 작동하지 않습니다.
- 화면 메뉴에서 [리셋] → [모든 데이터]를 선택하면 [VIEWER]의 옵션 메뉴 설정이 공장 출시 기본 상태로돌아갑니다.
- USB 메모리 정보

프로젝터의 [VIEWER]에서 사용하는 USB 메모리를 FAT32 형식 또는 FAT16 형식으로 포맷하십시오.

- 프로젝터는 NTFS 형식으로포맷된 USB 메모리를인식할수없습니다.
- 프로젝터에 삽입된 USB 메모리가 인식되지 않으면 파일 시스템 형식을 확인하십시오.
- USB 메모리포맷방법에관한자세한내용은사용설명서또는 Windows의도움말파일을참조 하십시오.
- 프로젝터의 USB 포트에 시판되는 모든 USB 메모리를 사용할 수 있다고 보장하지 않습니다.
- 호환되는이미지정보

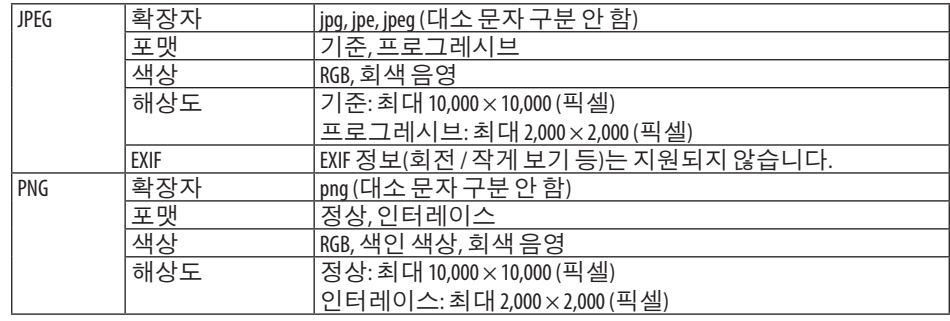

- 다음화상은 [VIEWER]로투사할수있습니다.

## **6-2. USB** 메모리의 화상 투사 **(**기본 작동**)**

이 장에서는 [VIEWER]의 기본적인 사용 방법을 설명합니다. [VIEWER]의 옵션 메뉴(→ [108](#page-126-0)쪽)가 공장 출시의 기본 상태인 경우 조작 순서입니다.

### ① **[VIEWER]** 시작

- **1.** 프로젝터를 켭니다**.**
- **2. USB** 메모리를프로젝터의 **USB-A** 포트에삽입 **USB** 합니다**.**

### 주:

• 프로젝터에서 USB 메모리를 제거하려면 파 일 목록 화면 또는 [드라이브 목록] 화면에 서 MENU 버튼을 누르고 [USB 장치 제거]를 선 택하십시오. (→[103](#page-121-0)쪽 "USB 메모리제거")

### **3. INPUT** 버튼을 누릅니다**.**

[입력] 화면이 표시됩니다.

- 리모컨을 사용할 때 SOURCE 버튼을 누르 십시오.
- **4. INPUT**버튼을몇번누르고커서를 **[USB-A]**로 옮깁니다**.**
	- INPUT 버튼을 살짝 누를 때마다 커서가 다 음 입력 단자로 이동합니다.
	- 커서를 [USB-A]로 옮기고 [VIEWER]가 시작 할 때까지 잠깐 기다리면 USB 메모리의 [ 드라이브 목록] 화면이 투사됩니다.
- **5.** 커서가 **[USB 1]**로이동했는지확인하고**ENTER** 버튼을 누릅니다**.** 파일 목록 화면이 표시됩니다.

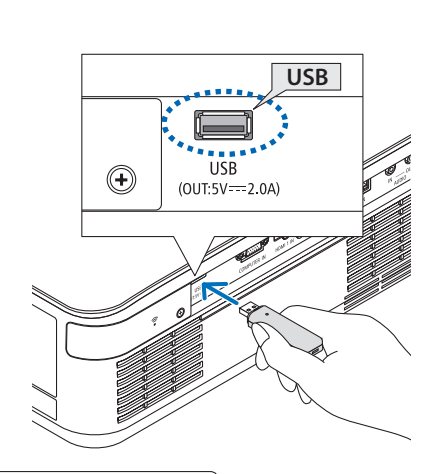

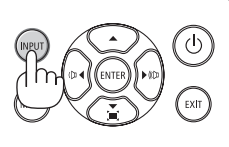

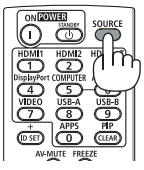

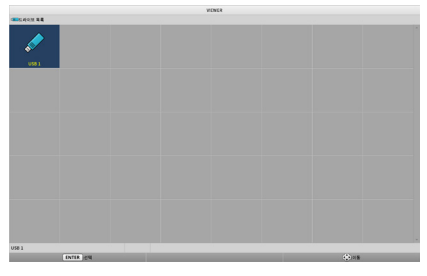

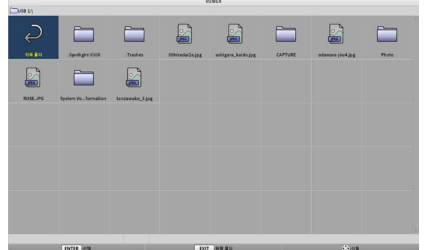

## 6. VIEWER 사용하기

- **6.** ▲▼◀▶버튼을사용하여폴더또는이미지파 일로 커서를 이동시키고 **ENTER** 버튼을 누릅 니다**.**
	- 폴더를 선택하면 폴더의 파일 목록 화면이 표시됩니다.
	- 이미지 파일을 선택하면 슬라이드 스크린 이 표시됩니다.
- **7.** 파일 목록 화면에서 커서를 이미지 파일로 이 동한 다음 **ENTER** 버튼을 누릅니다**.** 슬라이드 화면이 표시됩니다.

**8.** ▶ 버튼을 누릅니다**.** 다음 이미지가 투사됩니다.

**9.** ◀ 버튼을 누릅니다**.**

이전 이미지가 투사됩니다.

**10. MENU** 버튼을 누릅니다**.**

컨트롤 바가 표시됩니다.

- 컨트롤 바가 표시되어있을 때 MENU 버튼 을 눌러 [입력] 화면을 표시합니다. MENU 버튼을 다시 누르면 [입력] 화면이 사라집 니다.
- 컨트롤바가표시되어있을때EXIT버튼을 누르면 컨트롤 바가 사라집니다.

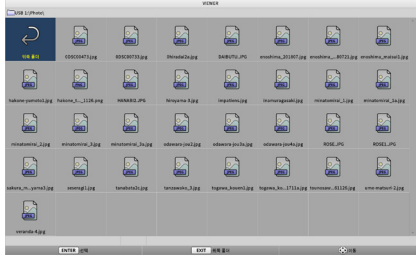

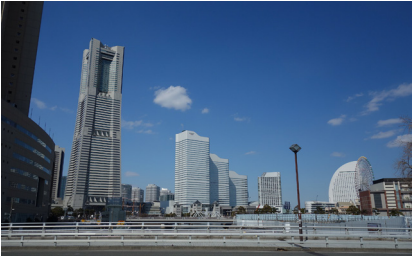

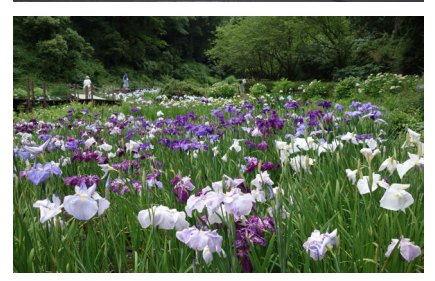

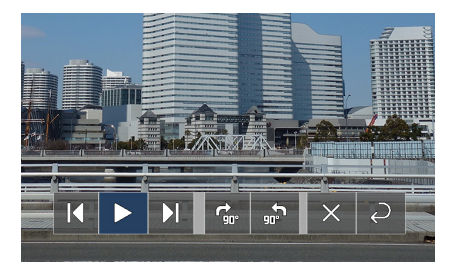

### 6. VIEWER 사용하기

### <span id="page-121-0"></span>11.▶ 버튼을 사용하여 커서를 <mark>제</mark>로 이동한 다음 **ENTER** 버튼을 누릅니다**.**

화상이 시계 방향으로 90° 회전합니다.

- 이 상태에서 FNTFR 버튼을 누를 때마다 화 상이 시계 방향으로 90° 회전합니다.
- 12. ▶ 버튼을 사용하여 커서를 <mark>※</mark> 로 이동한 다음 **ENTER** 버튼을 누릅니다**.**

컨트롤 바가 사라집니다.

### **13. EXIT** 버튼을 누릅니다**.**

디스플레이가 파일 목록 화면으로 바뀝니다.

- 10단계의컨트롤바로커서를 <sup>2</sup> 쪽으로옮 기고ENTER버튼을누르면파일목록화면 으로 변경됩니다.
- 파일목록화면에서슬라이드화면으로돌 아가려면 슬라이드쇼에 표시할 화상으로 커서를 옮기고 ENTER 버튼을 누릅니다.

### ② **USB** 메모리 제거

- **1.** 파일 목록 화면에서 **MENU** 버튼을 누릅니다**.** 화면 왼쪽 하단에 팝업 메뉴가 표시됩니다.
	- 팝업 메뉴가 표시되어있을 때 MENU 버튼 을 눌러 [입력] 화면을 표시합니다. MENU 버튼을 다시 누르면 [입력] 화면이 사라집 니다.
	- 팜업 메뉴가 표시되어 있을 때 EXIT 버튼을 누르면 팝업 메뉴가 사라집니다.
- **2.** 커서를 **[USB** 장치 제거**]**로 옮긴 후 **ENTER** 버 튼을 누릅니다**.**

확인 메시지가 화면 가운데에 표시됩니다.

**3. USB** 메모리를 제거하려면 ◀ 버튼을 눌러 커 서를 **[**확인**]**으로이동하고**ENTER**버튼을누릅 니다**.**

화면 중앙에 표시된 메시지가 변경됩니다.

**4. ENTER** 버튼을 누릅니다**.**

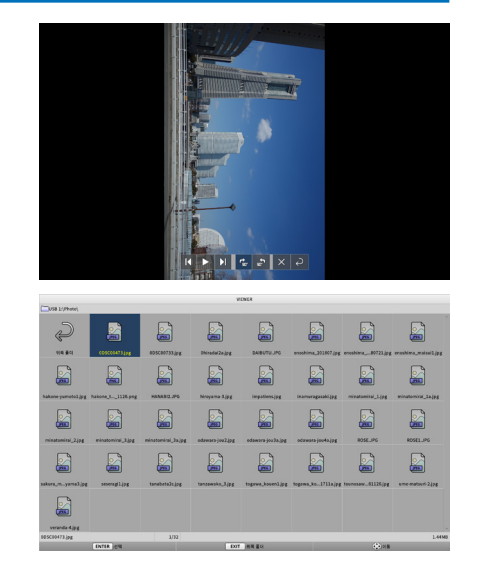

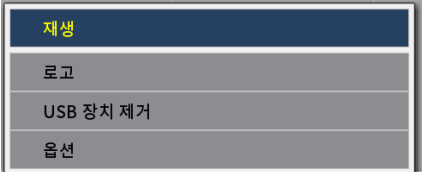

**5.** 프로젝터에서 **USB** 메모리를 분리합니다**.**

### 주:

• 메뉴에서 [USB 장치 제거]를 실행하지 않고 프로젝터에서 USB 메모리를 제거하면 장치 작동이불안정해질수있습니다. 이경우, 일 단장치의전원을끄고콘센트에서전원케 이블을빼주십시오. 그리고, 3분 정도 기다린 후, 전원 케이블을 다시 콘센트에 연결하고 장치의 전원을 켜 십시오.

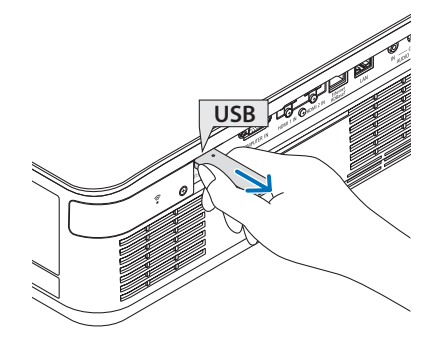

### ③ **[VIEWER]** 종료

**1.** 슬라이드화면또는파일목록화면에서**MENU** 버튼을 누릅니다**.**

컨트롤 바 또는 팝업 메뉴가 표시됩니다.

- **2. MENU** 버튼을 다시 누릅니다**.** [입력] 화면이 표시됩니다.
- **3.** 커서를 **[USB-A]**가 아닌 입력 단자로 옮겨 **ENTER** 버튼을 누릅니다**.**

[VIEWER]가 종료됩니다.

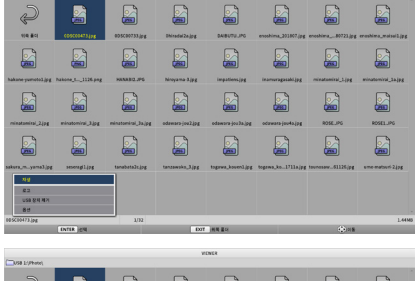

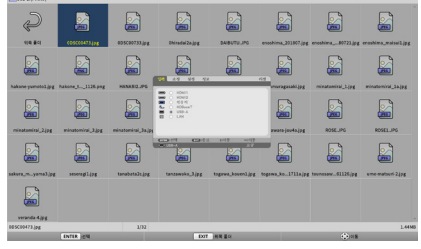

정보: • 리모컨을사용하는경우HDMI1버튼등을눌러 [VIEWER]를종료하십시오.

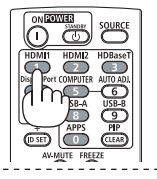

## **6-3.** 슬라이드 스크린 작업

슬라이드 화면에서는 다음 작업을 수행할 수 있습니다.

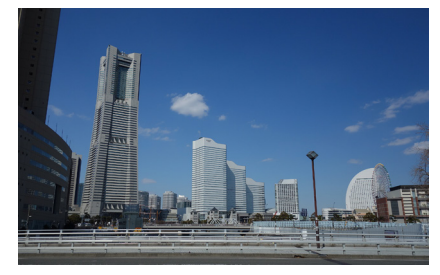

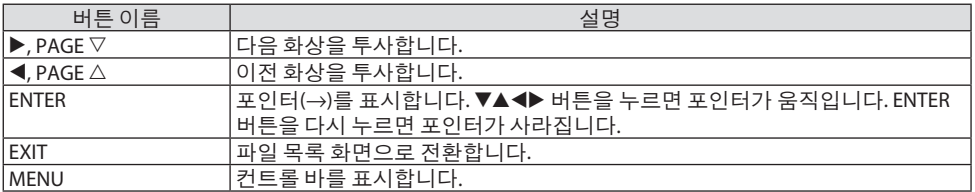

컨트롤 바에서 ◀ / ▶ 버튼을 눌러 노란색 커서를 이동한 뒤, 원하는 항목에서 ENTER 버튼을 누 르십시오. 각 항목의 기능은 다음과 같습니다.

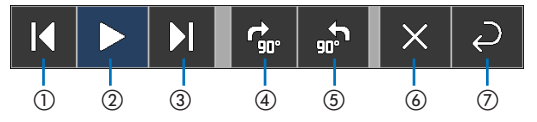

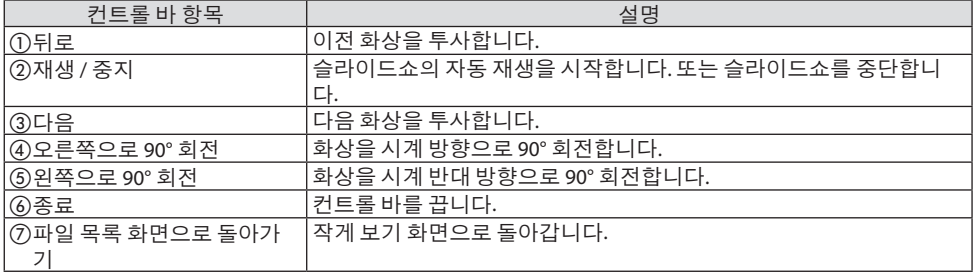

## **6-4.** 파일 목록 화면 작업

## 파일 목록 화면을 보는 방법

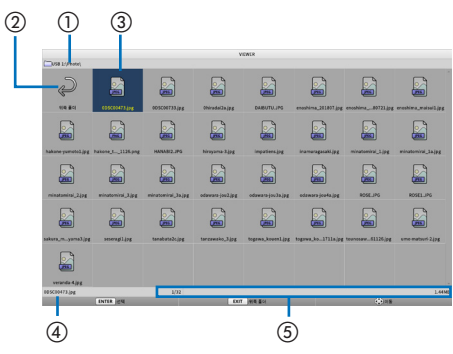

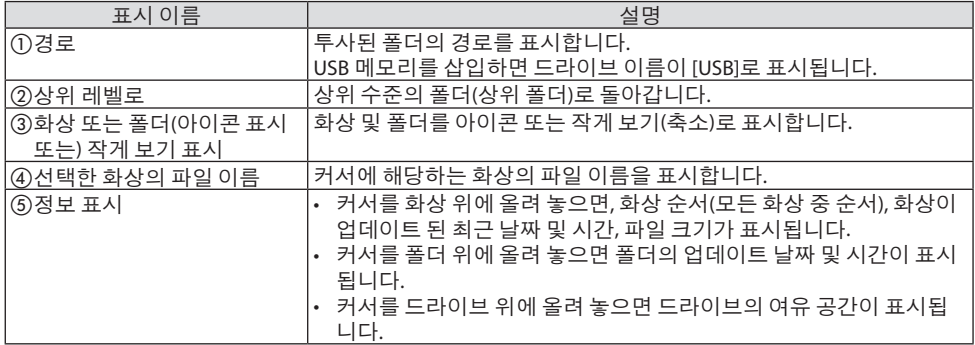

## 파일 목록 화면 작업

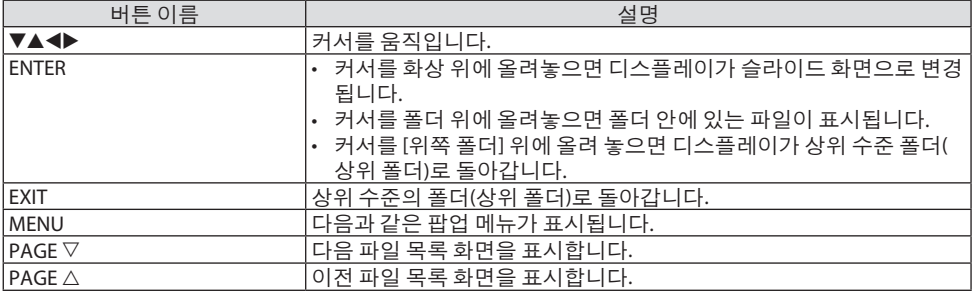

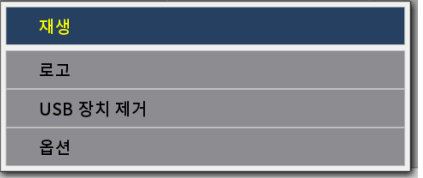

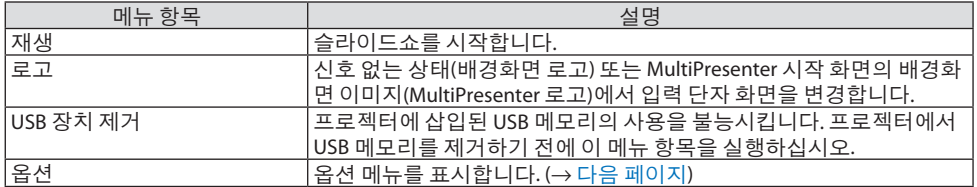

## <span id="page-126-0"></span>**6-5.** 옵션 메뉴

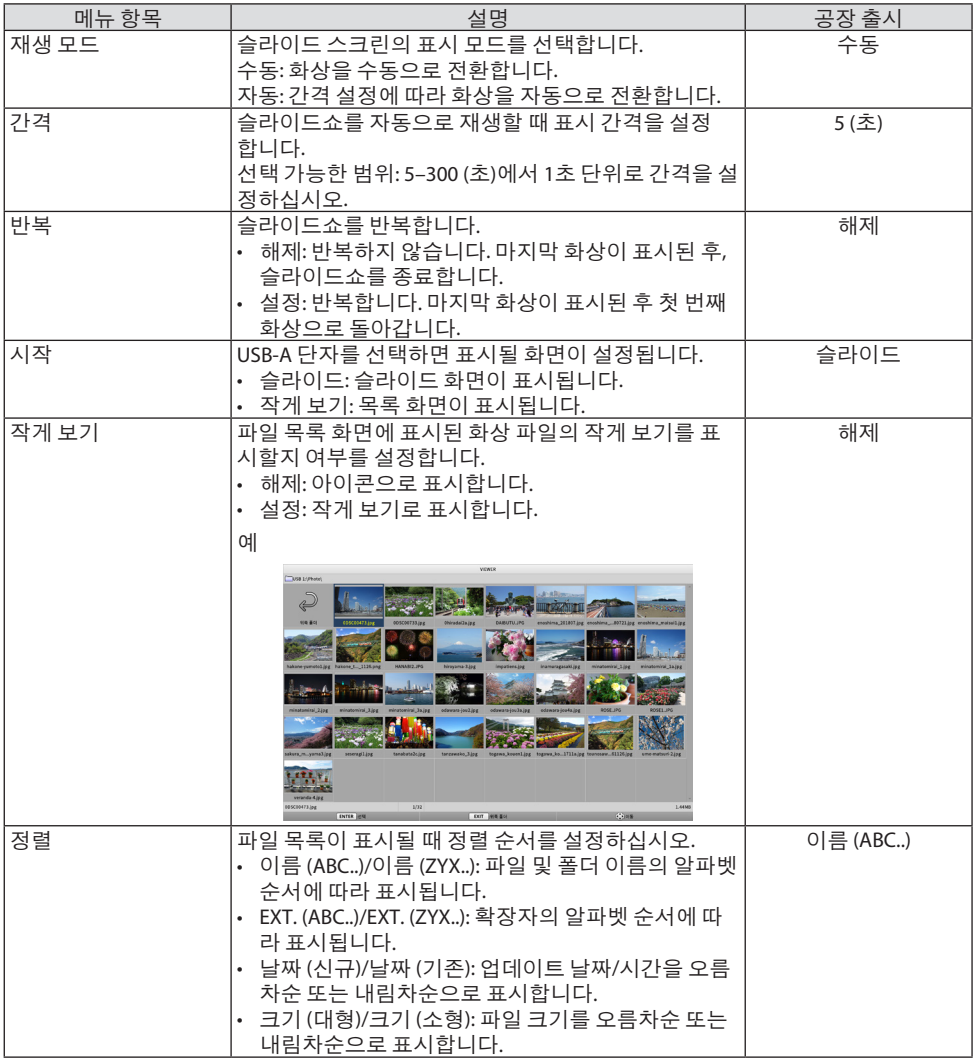

### .......<br>정보:

• "설정저장" 정보

확인버튼을누른후즉시각설정을저장하십시오. 그러나, [정렬]의설정값은전원이꺼질때 까지만 유지되고, 다음에 다시 전원이 켜지면 [이름 (ABC..)]로 돌아갑니다. . . . . . . . . . . . . .

## <span id="page-127-0"></span>**6-6.** 로고 데이터 변경 **(**배경화면 이미지**)**

- 신호없는상태(배경화면로고) 또는MultiPresenter시작화면의배경화면이미지(MultiPresenter 로고)에서 입력 단자 화면을 변경할 수 있습니다.
- 제 3자가 화상을 변경하지 못하도록 암호를 설정할 수도 있습니다.
- 다음 조건을 모두 만족시키는 화상을 설정할 수 있습니다.

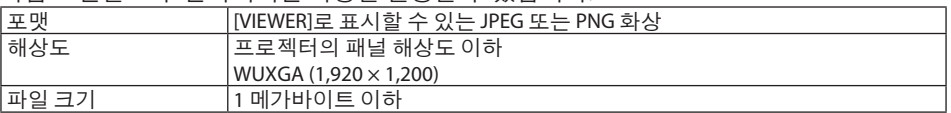

- **1.** 파일 목록 화면을 표시합니다**.**
- **2.** 배경화면로고또는**MultiPresenter**로 고에서 설정할 화상으로 커서를 이동 하고 **MENU** 버튼을 누릅니다**.** 팝업 메뉴가 표시됩니다.

재생 로고 USB 장치 제거 옵션

**3.** 커서를 **[**로고**]**로이동시키고**ENTER**버 튼을 누릅니다**.** 하위 메뉴가 표시됩니다.

배경화면 로고로 설정 MultiPresenter 로고로 설정 로고 패스코드

- ① 배경화면 로고 또는 **MultiPresenter** 로고 설정
- **1.** 하위 메뉴에서 커서를 **[**배경화면 로고로 설정**]** 또는 **[MultiPresenter** 로고로 설정**]**으로 이동 한 뒤 **ENTER** 버튼을 누릅니다**.**
	- [로고 패스코드]가 설정된 경우, [로고 패스코드] 입력 화면이 나타나면 [로고 패스코드] 를 입력하십시오.
	- 로고 변경 여부를 확인하는 화면이 표시됩니다.
- **2.** 커서를 **[**예**]**에 놓고 **ENTER** 버튼을 누릅니다**.**
- ② 배경화면 로고 또는 **MultiPresenter** 로고 초기화
- **1.** 커서를 **[**배경화면 로고 재설정**]** 또는 **[MultiPresenter** 로고 재설정**]**으로 이동시키고 **ENTER** 버튼을 누릅니다**.**
	- [로고 패스코드]가 설정된 경우, [로고 패스코드] 입력 화면이 나타나면 [로고 패스코드] 를 입력하십시오.
	- 로고 초기화 여부를 확인하는 화면이 표시됩니다.
- **2.** 커서를 **[**예**]**에 놓고 **ENTER** 버튼을 누릅니다**.**
- ③ 허가 없이 로고가 변경되지 않도록 비밀번호 설정
- 이 장에서는 암호를 처음으로 설정하는 절차에 대해 설명합니다.
- **1.** 커서를 하위 메뉴에 있는 **[**로고 패스코드**]**로 이동한 뒤 **ENTER** 버튼을 누르십시오**.** [패스코드 설정] 화면이 표시됩니다.
- **2.** 커서를 **[**새 패스코드**]**로 이동시키고 **ENTER** 버튼을 누릅니다**.**
	- 문자 입력 화면이 표시됩니다. ▲▼◀▶ 버튼을 눌러 비밀번호를 입력한 뒤 ENTER 버튼을 누릅니다.
	- 암호에는 1–10개의 영숫자만 사용할 수 있습니다.
	- 암호를 입력하면 입력란에 별표로 표시됩니다.
- **3.** 커서를 **[**새 패스코드 확인**]**으로 이동시키고 **ENTER** 버튼을 누릅니다**.**
	- 같은 암호를 다시 입력하십시오.
- **4.** 암호 설정 화면에서 커서를 **[**확인**]**으로 이동시키고 **ENTER** 버튼을 누릅니다**.** [로고 패스코드]가 설정됩니다.

정보:

- [로고패스코드] 설정지우는방법
	- ① 커서를하위메뉴에있는 [로고패스코드]로이동한뒤ENTER버튼을누르십시오.
	- ② [패스코드 입력] 화면에서 ENTER 버튼을 누릅니다.
	- ③ 비밀번호를입력하고, 커서를 [확인]으로이동시키고ENTER버튼을누릅니다. [패스코드설정] 화면이표시됩니다.
	- ④ 커서를 [새패스코드]로이동시키고ENTER버튼을누릅니다.
		- 문자 입력 화면에 아무 것도 입력하지 않고 커서를 [확인]으로 이동시키고 ENTER 버튼을 누릅니다.
	- ⑤ 커서를 [새패스코드확인]으로이동시키고ENTER버튼을누릅니다.
		- 문자 입력 화면에 아무 것도 입력하지 않고 커서를 [확인]으로 이동시키고 ENTER 버튼을 누릅니다.
	- ⑥ 패스코드설정화면에서커서를 [확인]으로이동시키고ENTER버튼을누릅니다.
	- 이제 [로고패스코드] 설정이삭제됩니다.

# <span id="page-129-0"></span>7. 네트워크에 연결하기

## **7-1.** 프로젝터를 네트워크에 연결하여 할 수 있는 일

• MultiPresenter 앱이 설치된 단말기에서 유선 LAN/무선 LAN을 통해 화면 이미지를 프로젝터 로 전송하여 스크린에 투사할 수 있습니다.

MultiPresenter에 대한 자세한 내용은 당사 웹사이트를 참조하십시오.

<https://www.nec-display.com/dl/en/soft/multipresenter/index.html>

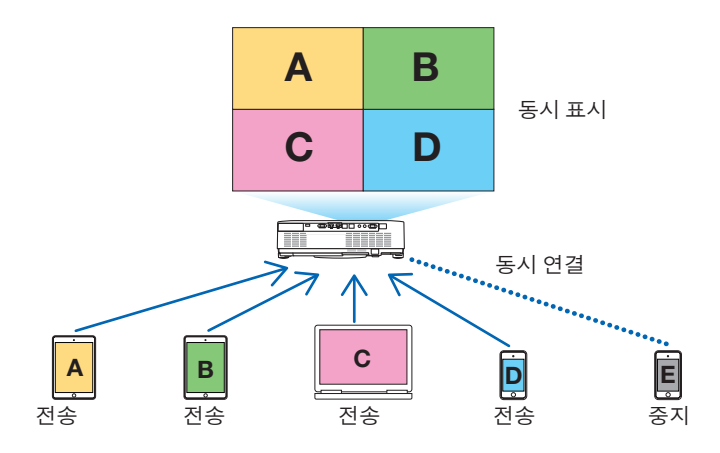

• 무선 LAN을 사용하여 프로젝터를 연결할 때, 메뉴의 [네트워크 설정]에서 다음과 같은 프로 파일 3가지를 설정할 수 있습니다.

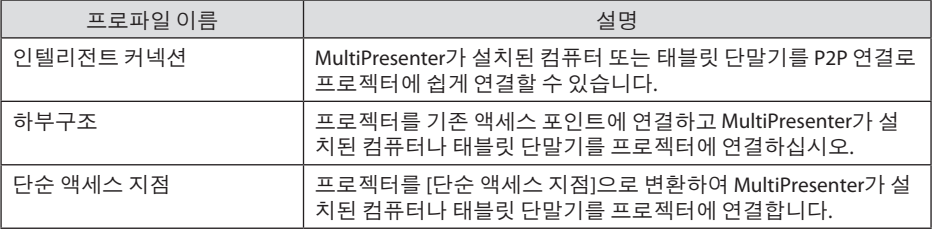

- 여러 대의 컴퓨터 또는 태블릿 단말기를 동시에 연결할 수 있습니다. [자유] 모드에서는 최 대 16대까지 연결할 수 있으며 [관리됨] 모드에서는 최대 50대까지 연결할 수 있습니다.
- 유선 LAN/무선 LAN에 연결된 컴퓨터 및 태블릿 단말기의 웹 브라우저를 사용하여 프로젝터 의 HTTP 서버에 연결하여 프로젝터를 제어하거나 [네트워크 설정]을 구성할 수 있습니다.
- 프로젝터의 네트워크 서비스 설정을 구성하면 AMX beacon, Extron XTP, HTTP 서버 로그온 암호, PJLink, 경고 메일, CRESTRON 등을 사용할 수 있습니다.

## **7-2. MultiPresenter**에 연결

### 준비**:**

- 프로젝터를 유선 LAN에 연결할 때는 LANcable을 장치에 연결하십시오. (→ [91](#page-109-0)쪽 참조)
- 프로젝터를 무선 LAN에 연결할 때는 장치에 별매품인 LAN 장치를 설치하십시오. (→ [93](#page-111-0)쪽 참조)
- 프로젝터의 [네트워크 설정]을 구성하십시오. (→ [114](#page-132-0)쪽 참조)
- 컴퓨터 또는 태블릿 단말기에 MultiPresenter 앱을 설치하십시오. <https://www.nec-display.com/dl/en/soft/multipresenter/index.html>

여기에서는 각 무선 LAN 프로필 [인텔리전트 커넥션], [하부구조] 및 [단순 액세스 지점]의 절차 를 설명합니다.

## ① **[**인텔리전트 커넥션**]** 연결

- **1.** 프로젝터의 전원을 켜고 리모컨의 **APPS** 버튼을 누릅니다**.** MultiPresenter의 시작 화면이 표시됩니다.
- **2. MultiPresenter**를 시작합니다**.** 대상 장치 화면이 표시됩니다.
- **3.** 시작 화면에 표시되는 **4**자리 **PIN** 코드를 대상 장치 화면에 입력하십시오**.** 프로젝터 연결이 완료되면 컴퓨터 또는 태블릿 단말기 화면이 스크린에 투사됩니다.

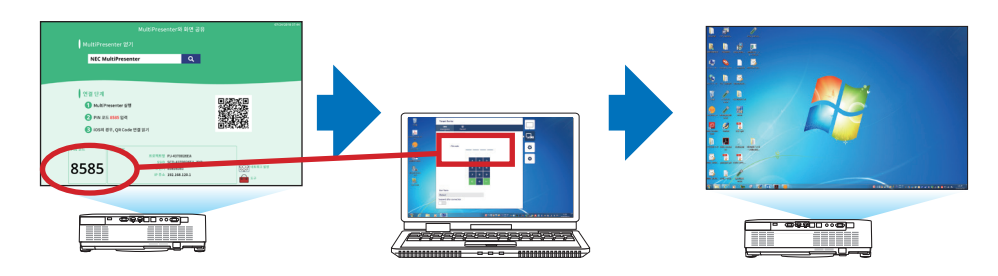

② **[**하부구조**]** 연결

- **1.** 프로젝터의 전원을 켜고 리모컨의 **APPS** 버튼을 누릅니다**.** MultiPresenter의 시작 화면이 표시됩니다.
- **2.** 프로젝터를 컴퓨터 또는 태블릿 단말기와 동일한 네트워크에 연결하십시오**.** 주: • 연결할 네트워크의 "연결정보"에 대한 네트워크 관리자를 확인하십시오.
	-
- **3. MultiPresenter**를 시작합니다**.** 대상 장치 화면이 표시됩니다.
- **4.** 시작 화면에 표시되는 **4**자리 **PIN** 코드를 대상 장치 화면에 입력하십시오**.** 프로젝터 연결이 완료되면 컴퓨터 또는 태블릿 단말기 화면이 스크린에 투사됩니다.

## ③ **[**단순 액세스 지점**]** 연결

- **1.** 프로젝터의 전원을 켜고 리모컨의 **APPS** 버튼을 누릅니다**.** MultiPresenter의 시작 화면이 표시됩니다.
- **2.** 컴퓨터또는태블릿단말기를시작화면에표시된 **"SSID"**와일치하는액세스포인트에연결 하십시오**.**
- **3. MultiPresenter**를 시작합니다**.**

대상 장치 화면이 표시됩니다.

**4.** 시작 화면에 표시되는 **4**자리 **PIN** 코드를 대상 장치 화면에 입력하십시오**.** 프로젝터 연결이 완료되면 컴퓨터 또는 태블릿 단말기 화면이 스크린에 투사됩니다.

## <span id="page-132-0"></span>**7-3.** 네트워크 설정

시작 화면 오른쪽 하단의 廢 네트워크 설정]에 커서를 놓고 ENTER 버튼을 눌러 [네트워크 설정] 화면을 표시합니다.

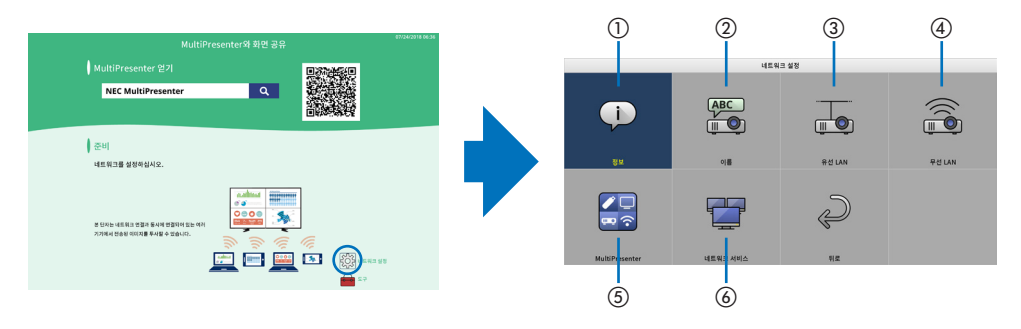

### ① 정보

프로젝터의 유선 LAN 및 무선 LAN에 관한 정보를 표시합니다. • [네트워크 설정] 화면으로 돌아가려면 EXIT 버튼을 누릅니다.

### ② 이름

[프로젝터명]과 [호스트 이름]을 설정합니다.

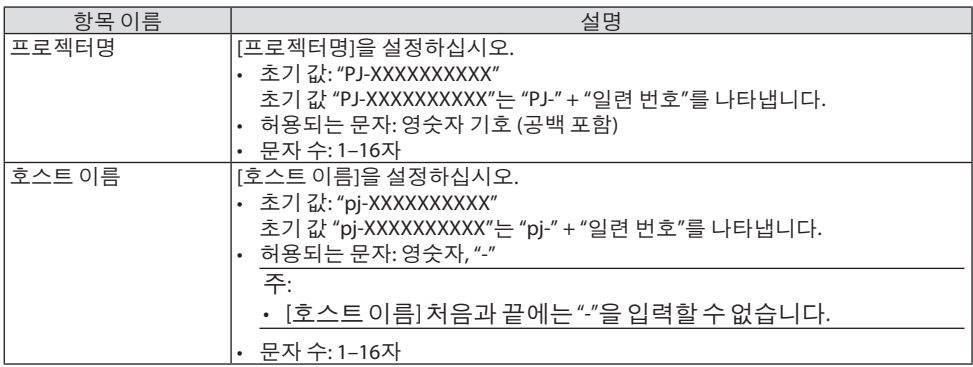

### ③ 유선 **LAN**

유선 LAN, DHCP, IP 주소, 스브넷 마스크, 게이트웨이, DNS 등의 프로파일을 구성합니다.

- 유선 LAN을사용할경우, 프로파일을 [사용가능]으로설정한뒤필요한설정을구성하십시오.
- 유선 LAN을 사용하지 않는 경우, 프로파일을 [불능]으로 설정하십시오.
- 설정을 구성한 후, 커서를 [확인]에 놓고 ENTER 버튼을 누릅니다.

## ④ 무선 **LAN**

무선 LAN 설정을 구성하십시오.

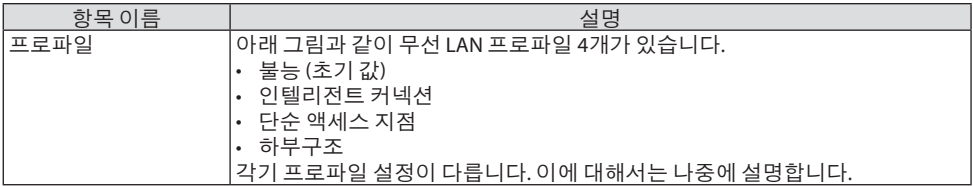

### **[**불능**]**

프로젝터의 [무선 LAN]을 불능으로 하십시오.

## **[**인텔리전트 커넥션**]**

[하부구조] 또는 [단순 액세스 지점]으로 연결하는 것과 비교했을 때, MultiPresenter가 설치된 컴 퓨터 또는 태블릿 단말기를 프로젝터에 연결하는 것보다 쉽습니다.

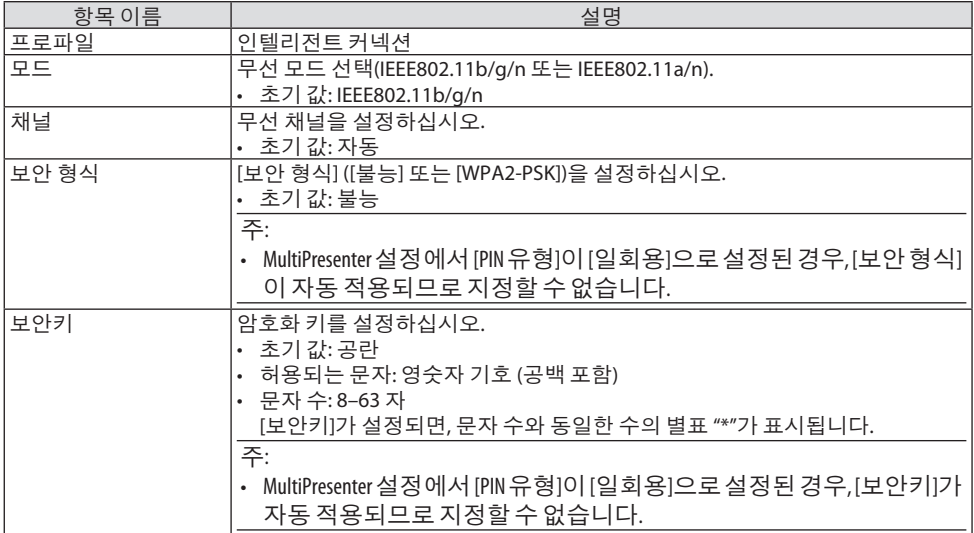

## **[**단순 액세스 지점**]**

프로젝터를 [단순 액세스 지점]으로 변환하여 MultiPresenter가 설치된 컴퓨터나 태블릿 단말기 를 프로젝터에 연결합니다.

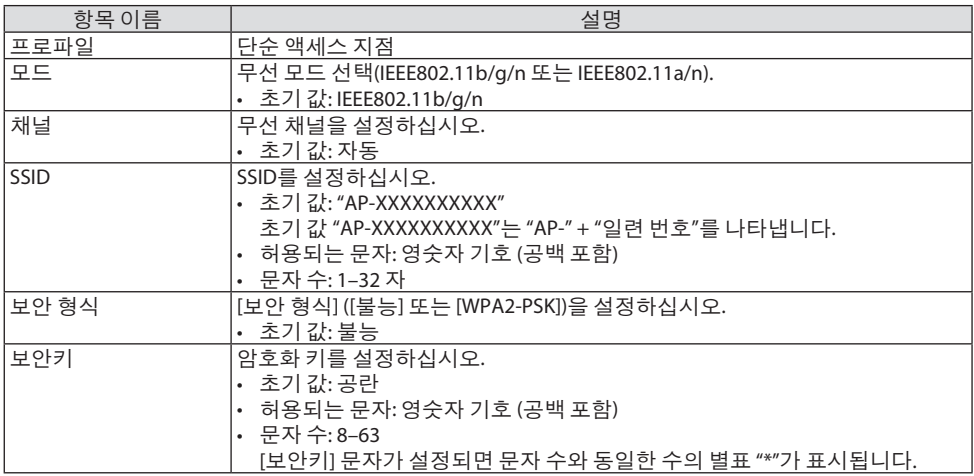

## **[**하부구조**]**

프로젝터를 기존 액세스 포인트에 연결하십시오.

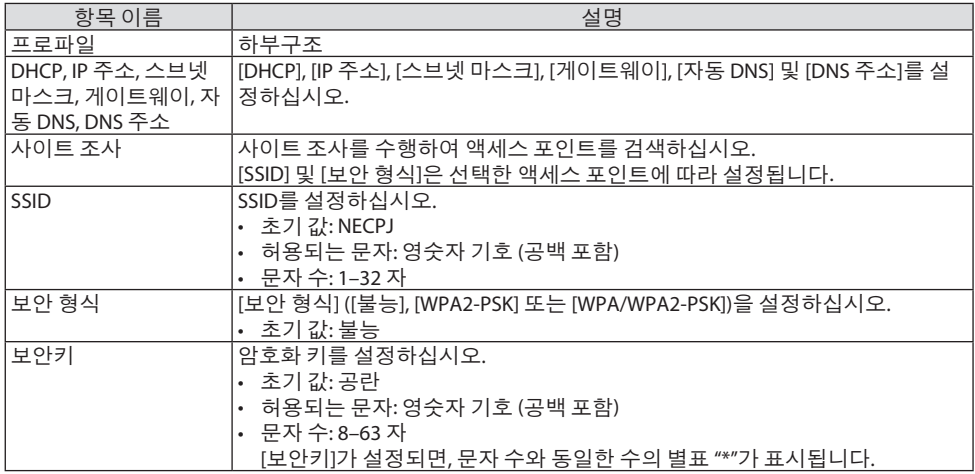

### ⑤ **MultiPresenter**

MultiPresenter 작업을 설정하십시오.

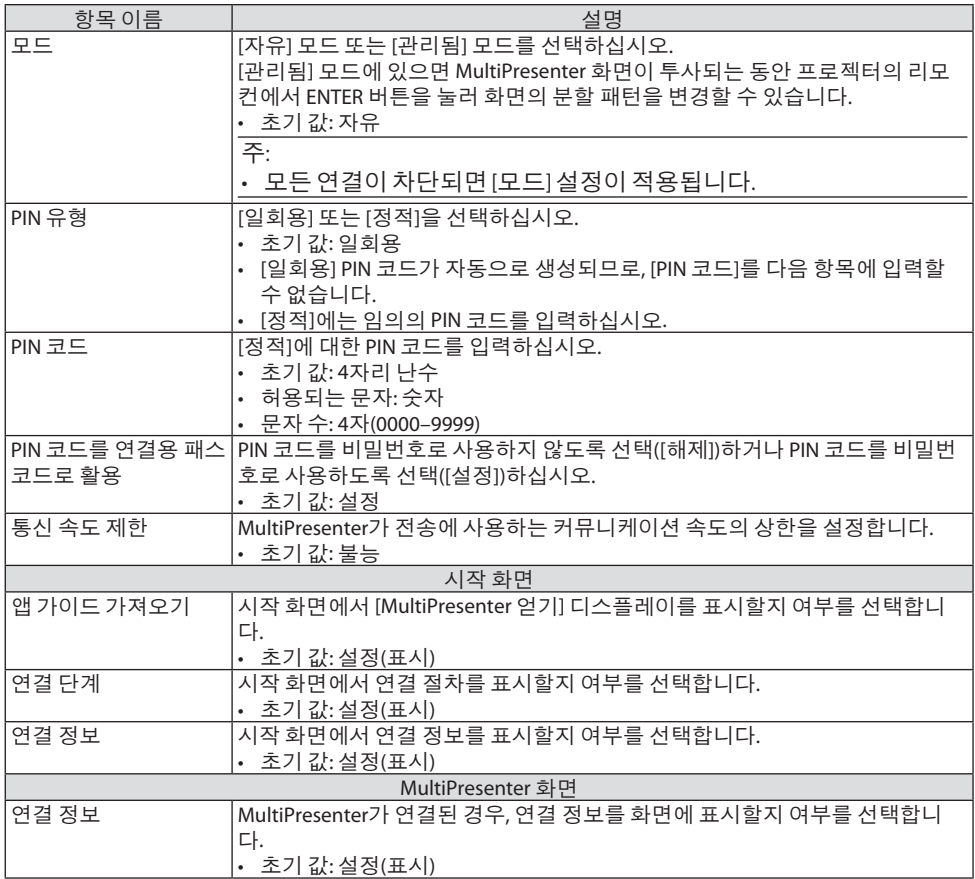

## ⑥ 네트워크 서비스

[AMX 비콘], [Extron XTP], [HTTP 서버], [PJLink], [경고메일], [CRESTRON] 및기타설정을구성합니다.

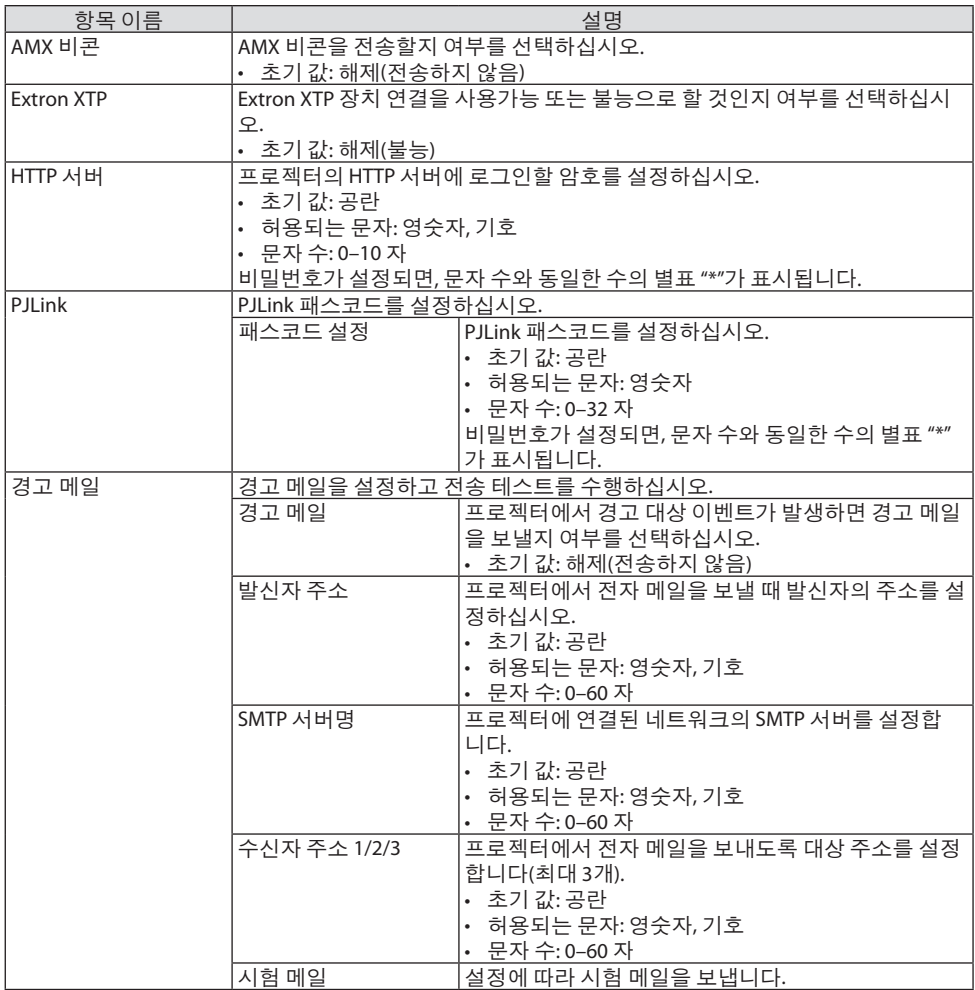

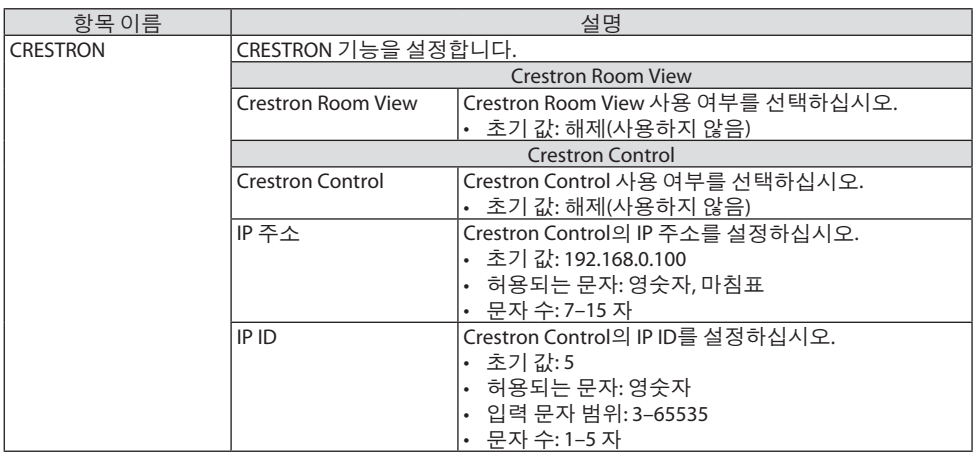

## **7-4. HTTP** 서버 기능

### 개요

HTTP 서버 기능은 다음과 같은 설정 및 작업 기능을 제공합니다.

- 유선/무선 네트워크 설정(네트워크 설정) 무선 LAN 연결을 사용하려면 옵션인 USB 무선 LAN 장치가 필요합니다. (→ [93](#page-111-0)쪽 참조) 유선/무선 LAN 연결을 사용하려면 시중에서 판매되는 LAN 케이블로 프로젝터를 컴퓨터에 연결합니다. (→ [91](#page-109-0)쪽 참조)
- 경고 메일 설정(경고 메일) 프로젝터가 유선/무선 네트워크에 연결되면, 광원 사용 시간 또는 오류 메시지가 전자 메일 로 전송됩니다.
- 프로젝터 작동 전원 켜기/끄기, 입력 선택, 볼륨 제어, 영상 조정을 할 수 있습니다.
- [AMX 비콘], [Extron XTP], [HTTP 서버], [PJLink], [경고 메일], [CRESTRON] 및 기타 설정을 구성 합니다.

### **HTTP** 서버에 액세스하는 방법**:**

**•** 프로젝터에 연결된 네트워크를 통해 컴퓨터의 웹 브라우저를 시작하고 다음 **URL**을 입력합 니다**.**

 **http://<**프로젝터의 **IP** 주소**>/index.html**

정보:

• 출시설정 IP 주소는 [DHCP: 설정]입니다.

주:

- 네트워크에서프로젝터를사용하려는경우네트워크설정에관한정보는네트워크관리자에 게문의하십시오.
- 네트워크설정에 따라 화면 또는 버튼 응답이 늦어지거나, 일부 동작이 적용되지 않을 수도 있 습니다. 이경우, 네트워크관리자와상의하십시오. 짧은간격으로버튼을반복적으로누를경우, 프로 젝터가응답하지않을수도있습니다. 이경우, 잠시대기했다가다시시도하십시오. 그래도여
- 전히응답이없으면, 프로젝터를껐다가다시켜십시오. • 웹 브라우저에 [네트워크 설정] 화면이 표시되지 않을 경우 Ctrl+F5를 눌러 웹 브라우저 화면을
- 새로고침하거나캐시를지우십시오. • 이 장치는 "JavaScript"와 "쿠키"를 사용하므로, 브라우저가 이러한 기능을 승인하도록 설정되어 야합니다. 설정방법은브라우저의버전에따라달라집니다. 도움말파일및소프트웨어와함 께제공된기타정보를참조하십시오.

### 사용 전 준비

브라우저를 실행하기 전에 프로젝터를 상용 LAN 케이블에 연결하십시오. (→ [91](#page-109-0)쪽 참조) 프락시(proxy) 서버를 사용하는 브라우저를 이용한 조작은 프락시 서버의 종류와 설정 방법에 따라 불가능할 수도 있습니다. 프락시 서버의 종류가 중요한 요소이기는 하지만, 캐시(cache)의 효과에 따라 실제 설정된 항목들이 표시되지 않을 수 있고, 브라우저로부터 설정된 컨텐츠가 실 제 조작에 반영되지 않을 수 있습니다. 가급적이면, 프락시 서버를 사용하지 마십시오.

### 브라우저를 통한 조작을 위한 주소 관리

브라우저를 통해 프로젝터를 조작할 때, URL 주소 창에 입력할 실제 주소와 관련하여, 프로젝터 의 IP주소와 이에 해당하는 호스트 이름이 네트워크 관리자에 의해 DNS(domain name server)에 등록되어 있는 경우나 사용하는 컴퓨터의 "HOSTS" 파일내에 프로젝터의 IP 주소에 해당하는 호 스트 이름이 등록되어 있는 경우, 호스트 이름을 주소 대신 사용할 수 있습니다.

예 1: 프로젝터의 호스트 이름이 "pi.nec.co.jp"로 설정된 경우, URL 주소 또는 입력 열에 http://pj.nec.co.jp/index.html

을 지정하여 네트워크 설정에 액세스합니다.

예 2: 프로젝터의 IP 주소가 "192.168.73.1"인 경우, URL 주소 또는 입력 열에

http://192.168.73.1/index.html

을 지정하여 네트워크 설정에 액세스합니다.

### **PROJECTOR ADJUSTMENT**

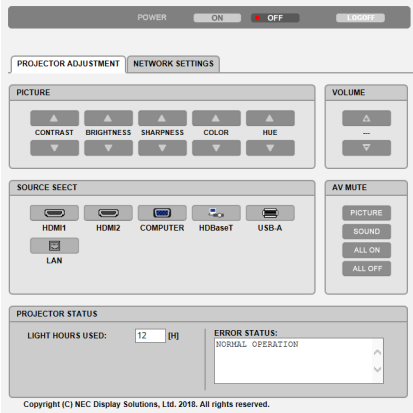

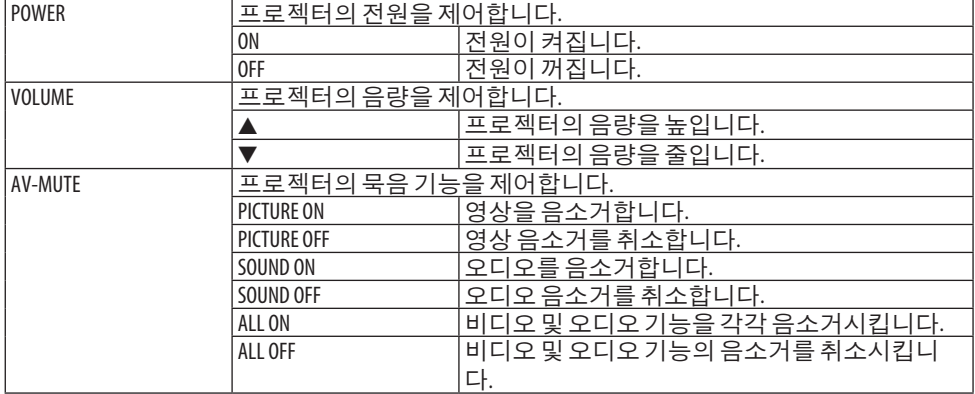

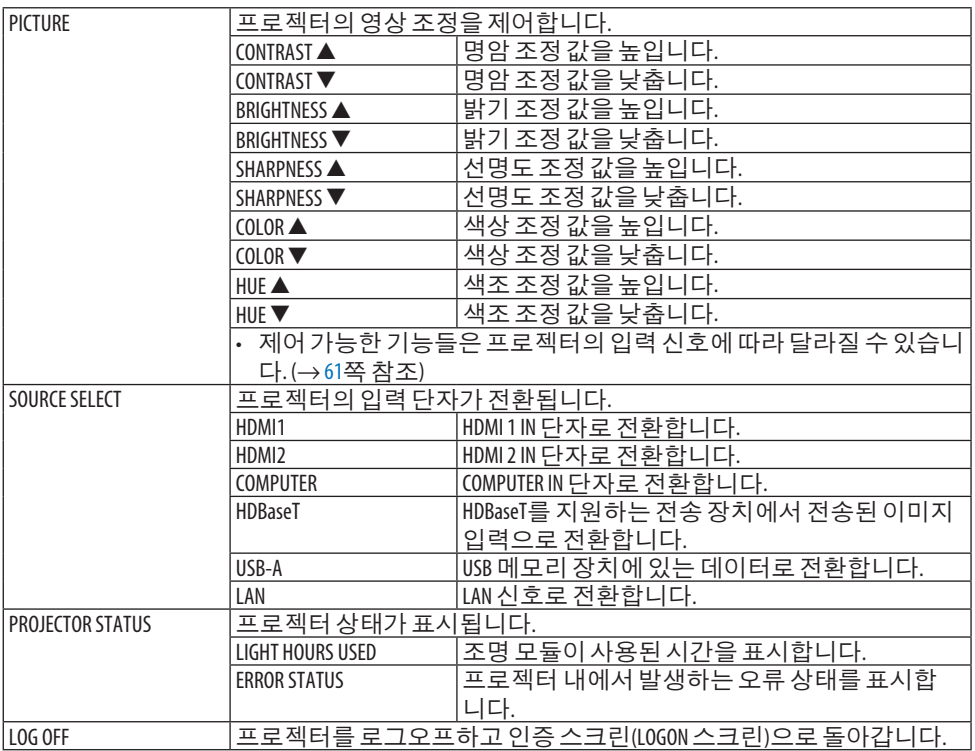

### **NETWORK SETTINGS**

각 [네트워크 설정]에 대한 자세한 내용은 "7-3. 네트워크 설정" (→ [114](#page-132-0)쪽)을 참조하십시오.

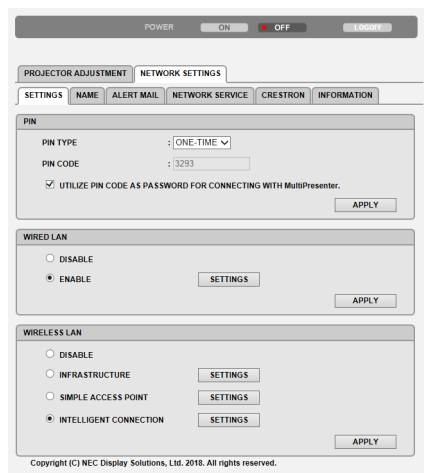

# 8. 유지보수

### **8-1.** 렌즈 청소

- 이 프로젝터에는 플라스틱 렌즈가 있습니다.
- 청소 전에 프로젝터를 꺼 줍니다. 시중에서 판매되는 플라스틱 렌즈 클리너를 사용하십시 오.
- 플라스틱 렌즈는 쉽게 손상되므로 렌즈 표면이 긁히거나 흠집이 나지 않도록 하십시오.
- 알코올 또는 유리 렌즈 세정제를 사용하여 청소하지 마십시오. 플라스틱 렌즈 표면이 손상 될 수 있습니다.

경고

• 렌즈 등에 부착된 먼지를 제거하기 위해 인화성 가스가 든 스프레이를 사용하지 마십시 오. 화재가 발생할 수 있습니다.

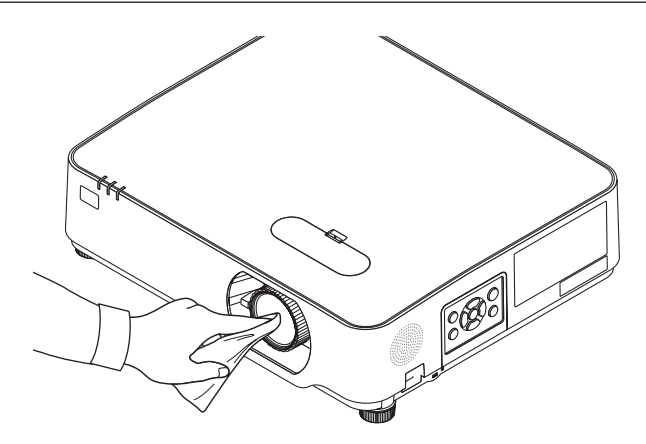

## **8-2.** 본체 청소

청소하기 전에 프로젝터를 끄고 프로젝터 플러그를 뽑으십시오.

- 부드럽고 마른 천으로 본체 먼지를 닦아내십시오. 심하게 오염된 경우 중성 세제를 사용하십시오.
- 강한 세제나 알코올이나 희석제와 같은 용제를 사용하지 마십시오.
- 진공 청소기를 사용하여 환기구 틈이나 스피커를 청소할 때 진공 청소기의 브러시를 본체 의 틈에 강제로 넣지 마십시오.

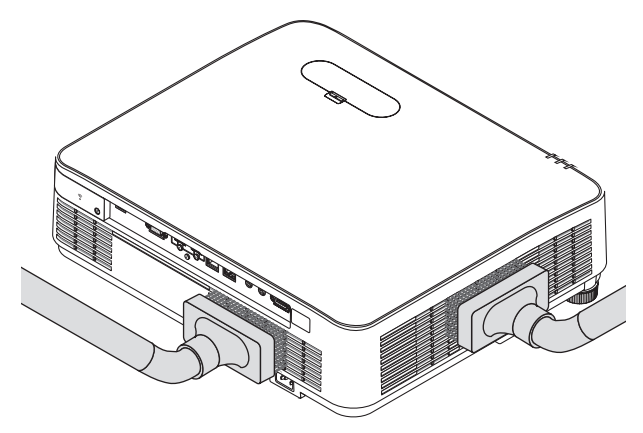

환기구 틈이나 스피커의 먼지를 청소기로 제거하십시오.

- 환기구에 먼지가 쌓여 환기가 잘 안 되면 과열 및 오작동이 발생할 수 있습니다. 이 부분을 정기적으로 청소해야 합니다.
- 손가락이나 딱딱한 물체로 본체를 긁거나 본체에 충격을 주지 마십시오.
- 프로젝터 내부 청소에 관한 내용은 해당 대리점에 문의하십시오.

주:

• 본체,렌즈,스크린에살충제와같은휘발성용제를사용하지마십시오. 이러한부분에고무또 는 비닉 제품이 오랜동안 닿아 있게 두지 마십시오. 그러면 표면 마감재가 훼손되거나 코팅이 벗겨질수있습니다.
## <span id="page-144-0"></span>**9-1.** 스크린 및 프로젝터 설치

이를 사용하여 특정 위치에 설치할 때의 스크린 크기, 필요한 스크린 크기, 원하는 크기의 이미 지를 투사하는데 필요한 거리 등을 대략적으로 알 수 있습니다.

초점을 맞출 수 있는 투사 거리 범위는 0.78 m에서 12.89 m입니다. 이 범위 내에서 설치합니다.

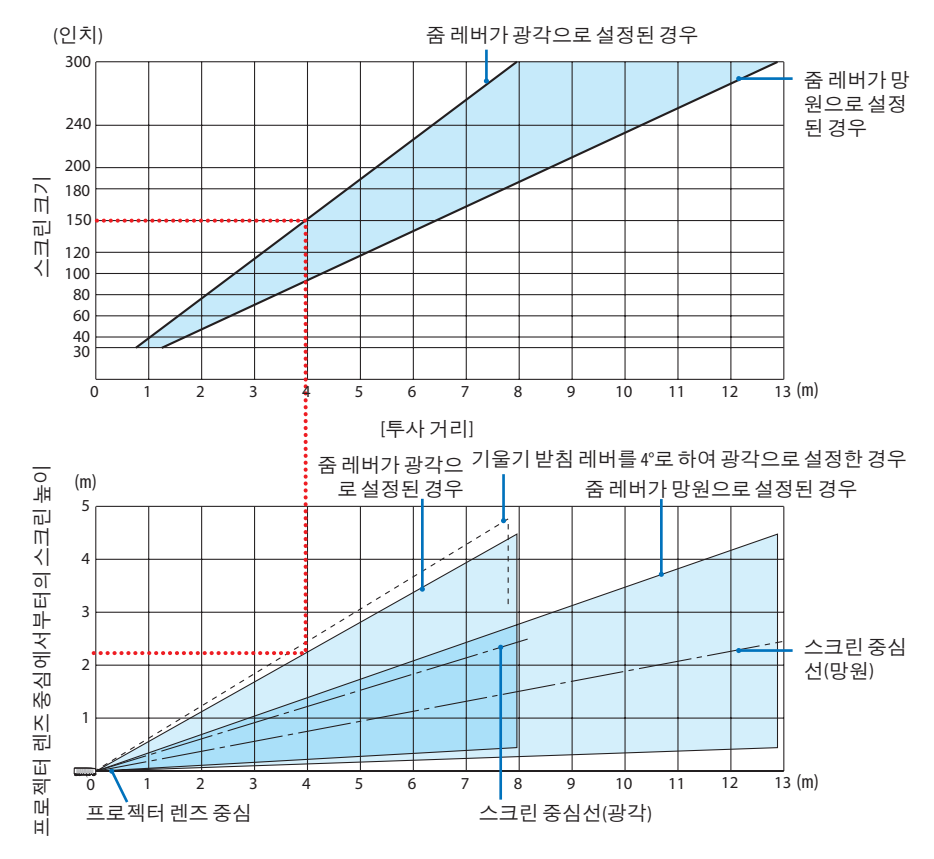

\* 투사 거리표에서 "프로젝터 렌즈 중앙으로부터의 스크린 높이"에 대해 명시된 수치는 렌즈 이동이 60% V인 경우입니다.

#### 표 읽기

이 페이지의 상단 표에 따라 150 화면에 와이드 이미지를 투사하려면 전면에서 약 4.0 m 거리 에 설치해야 합니다.

또한 아래 표를 보면 프로젝터 렌즈 중앙에서 스크린 위쪽 가장자리까지 약 2.2 m가 필요하다 는 것을 알 수 있습니다. 이 표를 사용하여 프로젝터에서 천정까지, 스크린을 설치하기 높이가 충분한지 여부를 확인합니다. 이 그림에서는 프로젝터가 수평으로 설치된 경우의 투사 거리를 나타냅니다. 렌즈 이동 기능을 사용하여 투사 이미지를 위, 아래, 왼쪽, 오른쪽으로 이동할 수 있 습니다. (→ [23](#page-41-0)쪽 참조)

# <span id="page-145-0"></span>스크린 크기 및 규격 표

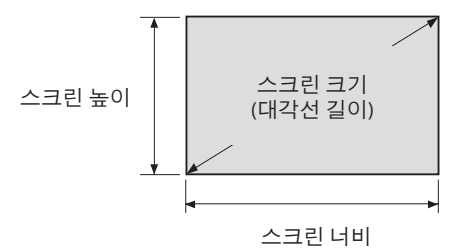

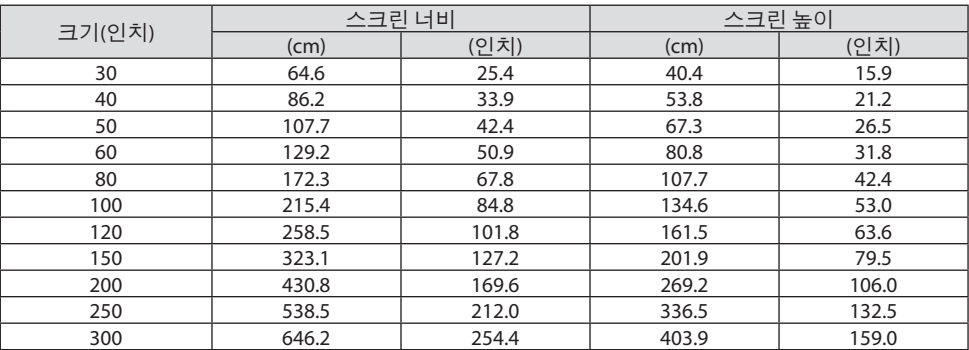

#### 데스크탑 설치 사례

아래 그림에는 데스크탑에서 프로젝터를 사용한 예가 나와 있습니다. 수평 투사 위치: 렌즈 중심에서부터 오른쪽, 왼쪽까지의 거리가 동일함 수직 투사 위치: (아래 표 참조)

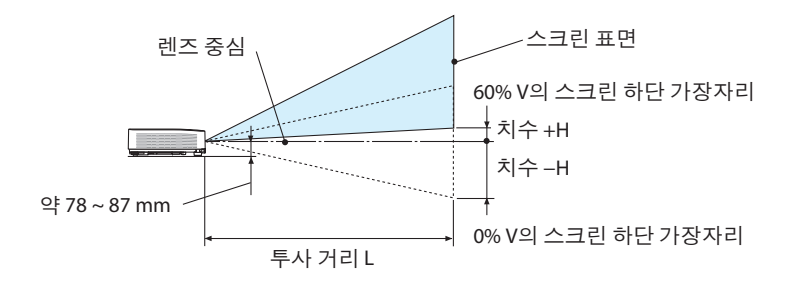

(참고) 렌즈 중앙에서부터 스크린 아래 가장자리까지의 높이(기울기 받침 레버를 끼운 상태)

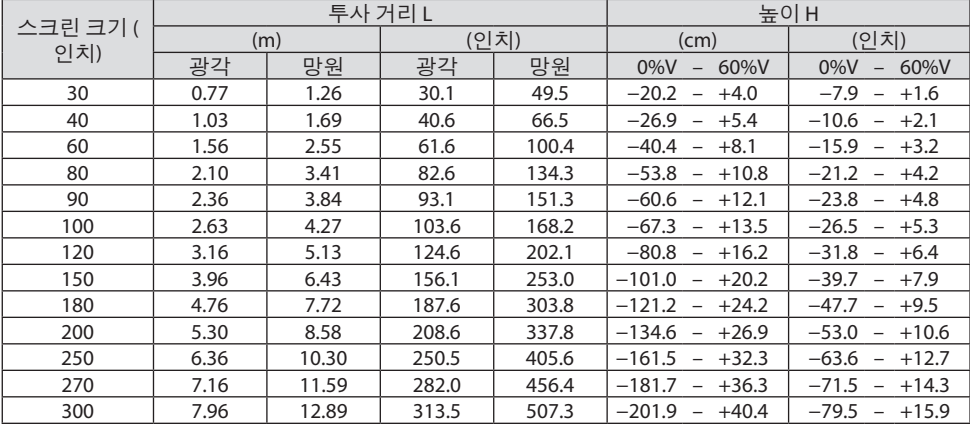

#### <span id="page-147-0"></span>렌즈 이동 범위

이 프로젝터에는 다이얼을 사용하여 이미지의 위치를 조정할 수 있는 렌즈 이동 기능(→ [23](#page-41-0)쪽) 이 장착되어 있습니다. 아래 표시된 범위 내에서 렌즈를 이동할 수 있습니다.

주:

• 레즈이동범위가아래에 나와 있는 범위를 초과할 경우, 투사된 이미지 가장자리가 흐릿해지 거나음영이발생할수있습니다.

범례: V "수직"은 스크린 높이를, H "수평"은 스크린 너비를 나타냅니다. 렌즈 이동 범위는 각각 높이와 너비 비율로 표현됩니다.

렌즈 이동 범위: 수직 방향: +60%, −0% 수평 방향: ±29%

#### 데스크탑 전면**,** 데스크탑 후면

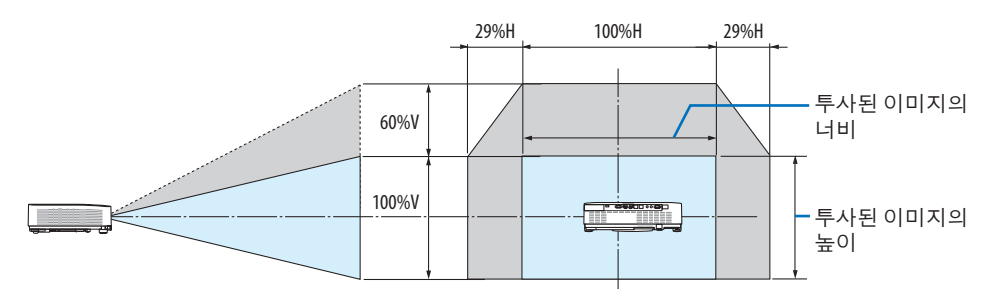

천정 전면**,** 천정 후면

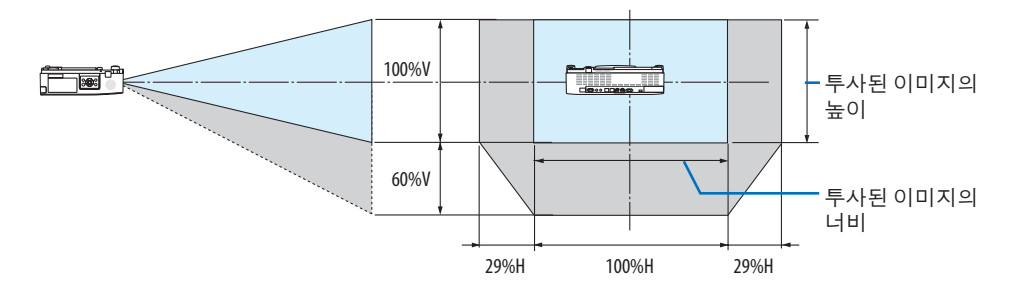

(예) 150" 스크린에 투사하기 위해 사용할 경우

"스크린 크기 및 규격표"(→ [127](#page-145-0)쪽)에 따라 H = 127.2"/323.1cm, V = 79.5"/201.9cm입니다. 수직 방향의 조정 범위: 투사된 영상을 위로 0.60 × 79.5"/201.9 cm ≈ 47.7"/121 cm 이동할 수 있습 니다(렌즈가 중심 위치에 있을 때).

수평 방향의 조정 범위: 투사된 영상을 왼쪽으로 0.29 × 127.2"/323.1 cm ≈ 36.9"/94 cm, 오른쪽으 로 약 36.9"/94 cm 이동할 수 있습니다.

\* 계산은 근사치이므로 수치는 몇 % 정도 달라집니다.

# <span id="page-148-0"></span>**9-2.** 호환 가능한 입력 신호 목록

# 아날로그 **RGB**

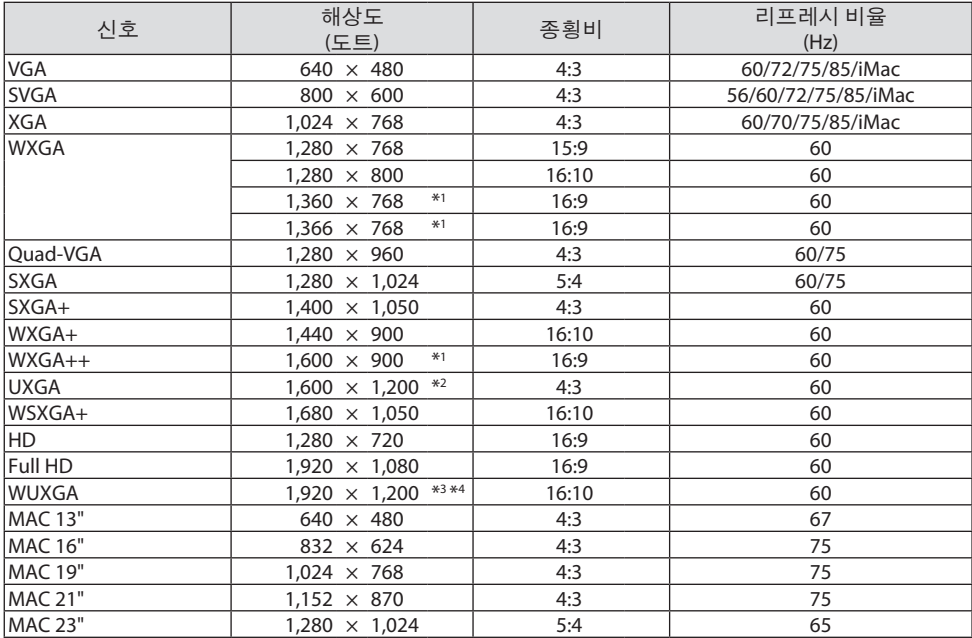

### **COMPONENT**

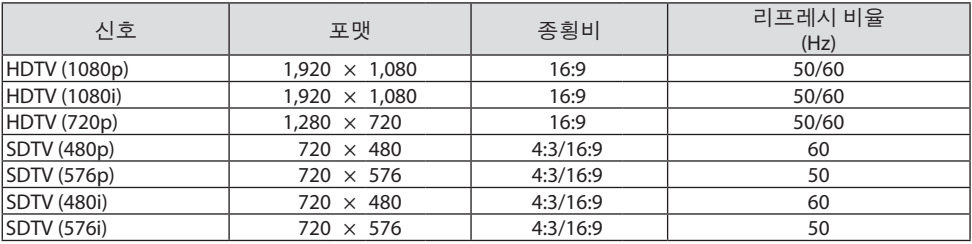

#### **HDMI**

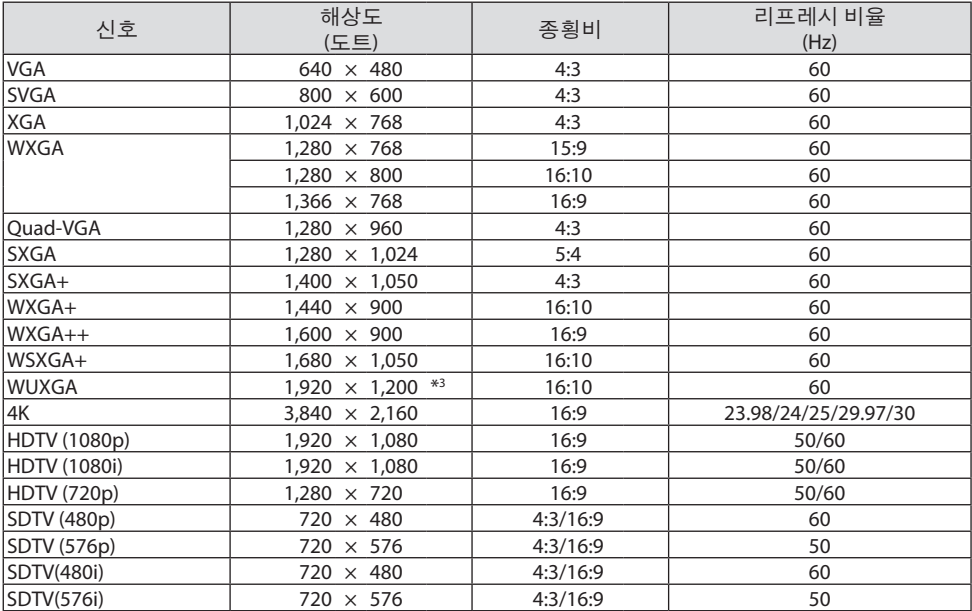

\*1 화면 메뉴에서 [종횡비]로 [자동]이 선택된 경우에는 프로젝터가 이러한 신호를 표시하지 못할 수도 있 습니다.

[종횡비]의출시기본설정은 [자동]입니다. 이러한신호를표시하려면 [종횡비]로 [16:9]를선택하십시오.

- \*2 WXGA 모드: 해제
- \*3 고유 해상도
- \*4 WXGA 모드: 설정

플레이어 또는 디스크에 따라 투사 이미지가 올바르게 표시되지 않을 수 있습니다. 프로젝터는 HDCP 2.2, 4K/60p 또는 HDR을 지원하지 않습니다.

# **9-3.** 사양

이 장에서는 프로젝터의 성능과 관련된 기술 정보를 제공합니다.

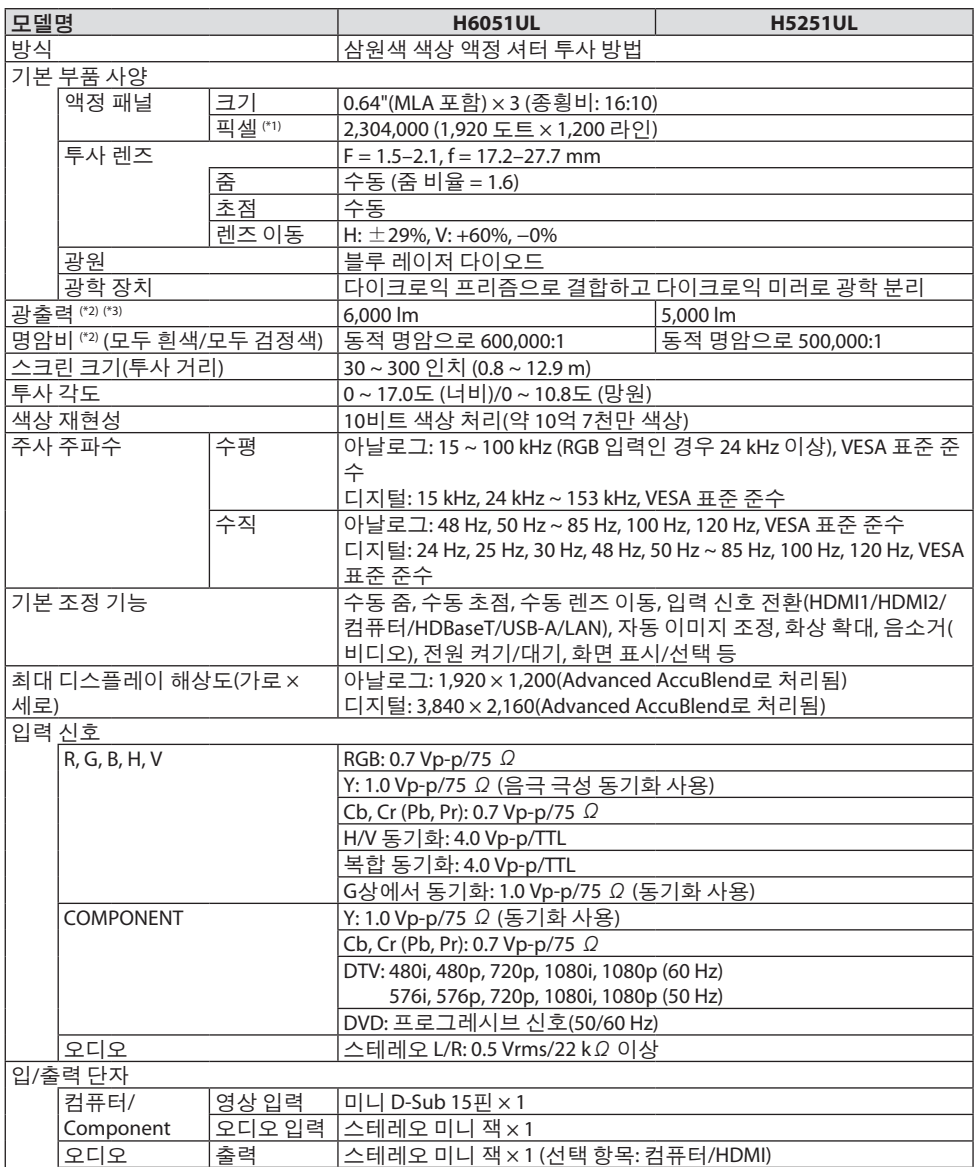

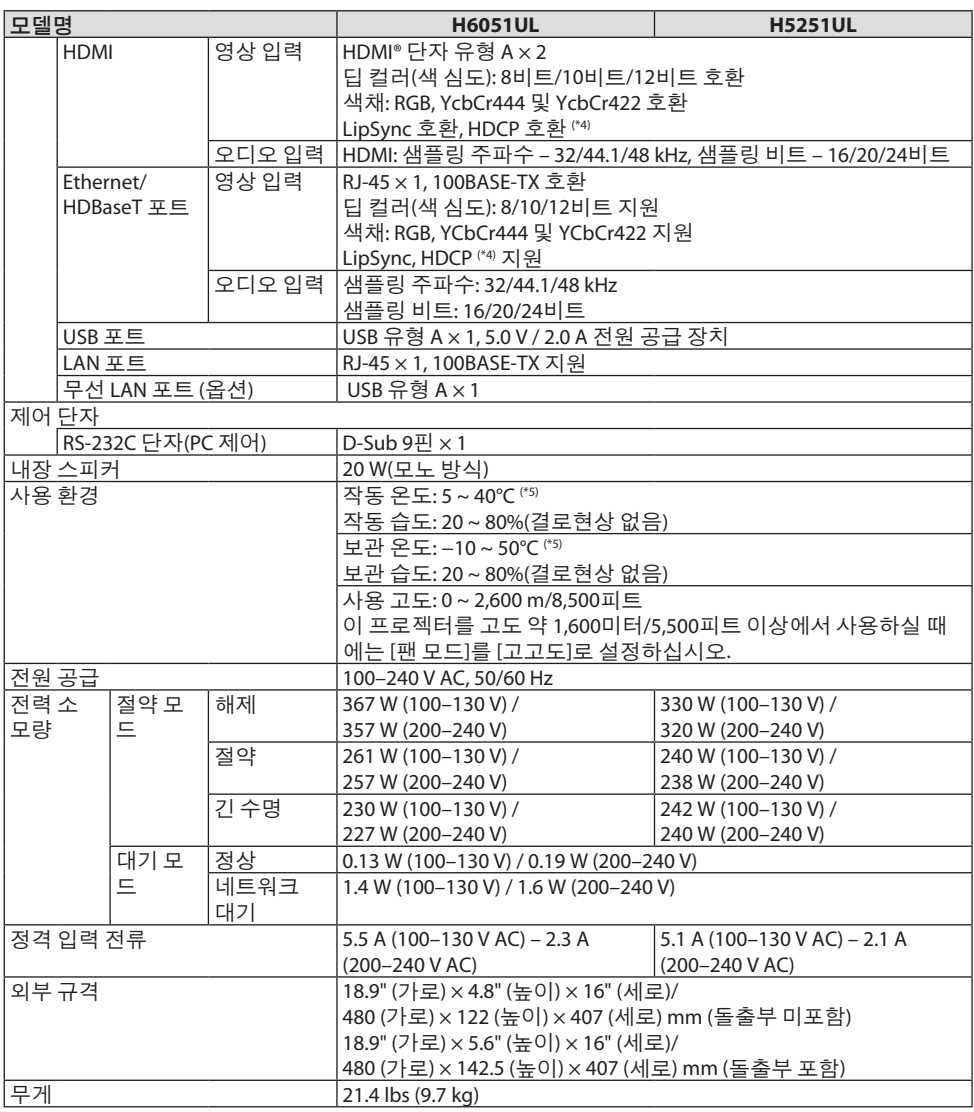

\*1 유효 픽셀은 99.99% 이상입니다.

\*2 ISO21118-2012 준수

\*3 [절약 모드]가 [해제]로 설정되어 있고, [기본 설정]이 [밝음]으로 설정되어 있을 때의 광출력 값(루멘스) 입니다. [절약 모드]가 [친환경] 또는 [긴 수명] ([친환경]: 약 60%, [긴 수명]: 약 50%)으로 설정되면, 밝기가 감소합니다. 다른 모드가 [기본 설정] 모드로 선택되어 있으면 광출력 값이 약간 떨어질 수 있습니다.

\*4 HDMI 입력 및 HDBaseT 입력을 통해 물체를 볼 수 없다고 해서 프로젝터가 제대로 작동하고 있지 않다 는 의미는 아닙니다. HDCP 기술을 구현할 때 특정 컨텐츠가 HDCP로 보호되고 HDCP 커뮤니티(Digital Content Protection, LLC)의 결정/계획에 따라 표시되지 않을 수 있습니다. 영상: 딥 컬러, 8/10/12비트, LipSync

오디오: LPCM; 최대 2 채널, 샘플 주파수 32/44.1/48 KHz, 샘플 비트; 16/20/24비트

HDMI: HDCP 1.4 지원

HDBaseT: HDCP 1.4 지원

- \*5 33°C 이상 "강제 절약 모드"
- 사양과 제품 설계는 예고없이 변경될 수 있습니다.

그 외의 자세한 내용은 아래의 홈페이지를 방문하세요.

미국:<https://www.necdisplay.com/>

유럽:<https://www.nec-display-solutions.com/>

글로벌:<https://www.nec-display.com/global/index.html>

옵션 액세서리에 대한 내용은 저희 웹사이트를 보시거나 브로셔를 참조하십시오.

사양은 예고없이 변경될 수 있습니다.

**9-4.** 본체 규격

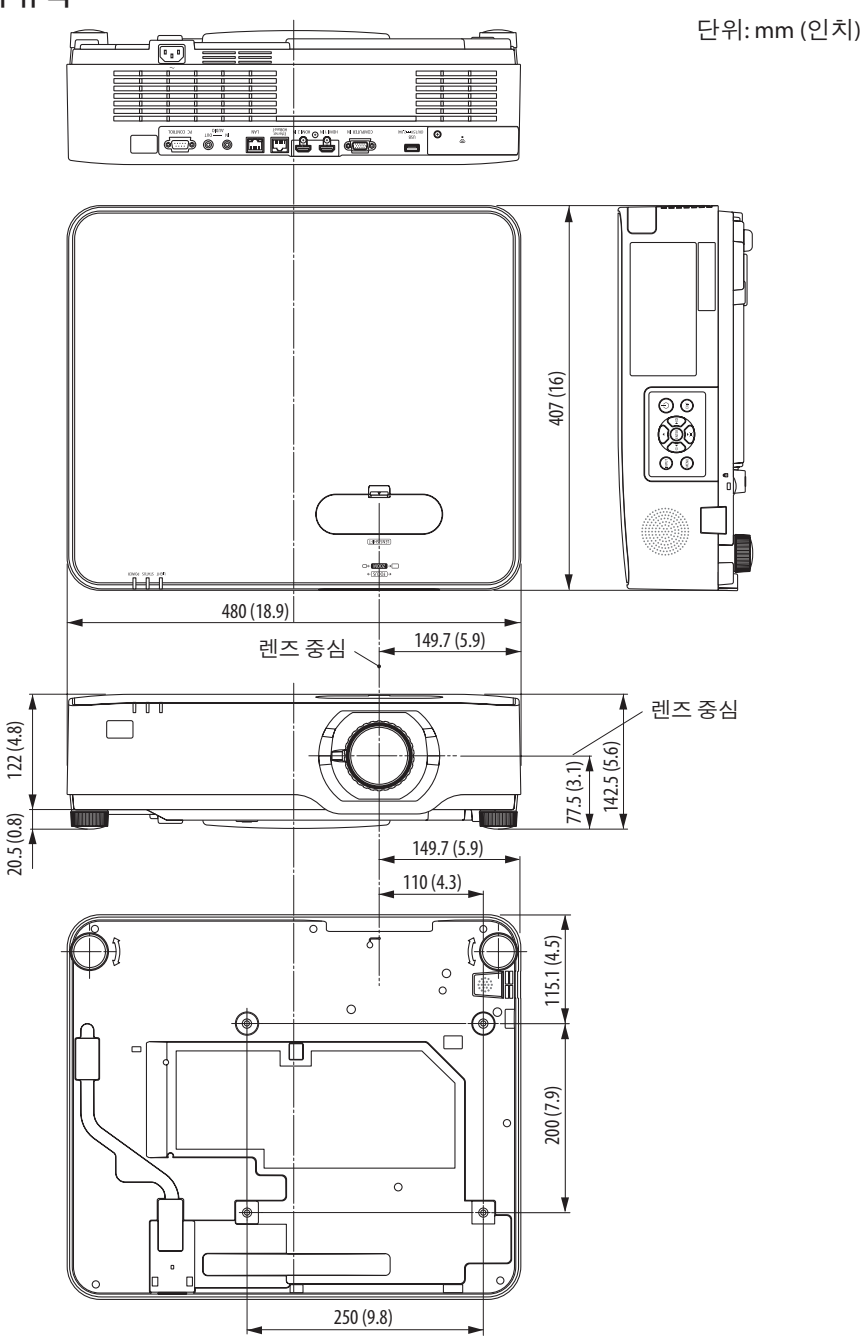

# **9-5.** 기본 단자의 핀 배정 및 신호 이름

## **COMPUTER IN** 단자**(**미니 **D-Sub 15**핀**)**

## 각 핀의 연결 및 신호 레벨

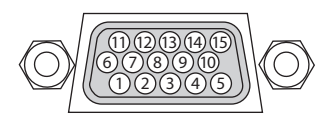

신호 레벨 영상 신호: 0.7Vp-p (아날로그) 동기 신호: TTL 레벨

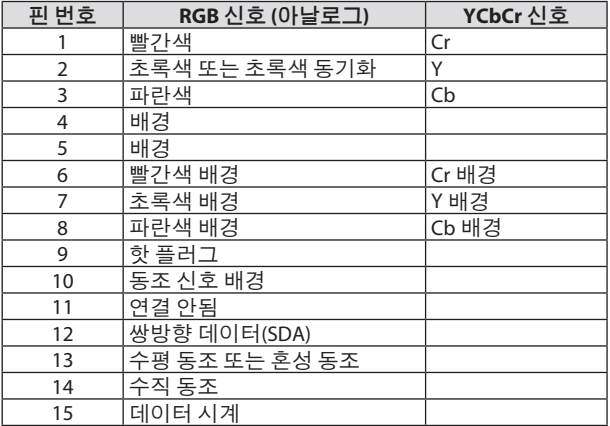

## **HDMI 1 IN/HDMI 2 IN** 단자**(**유형 **A)**

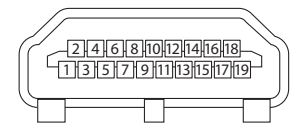

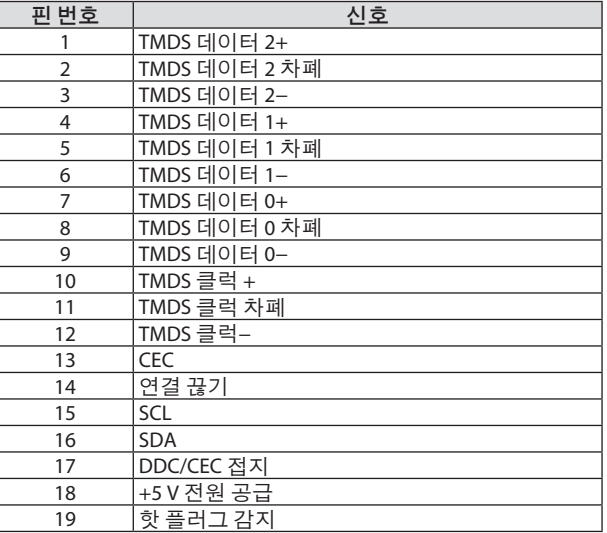

# **Ethernet/HDBaseT/LAN** 포트**(RJ-45)**

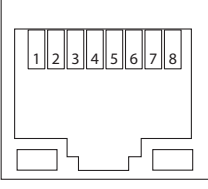

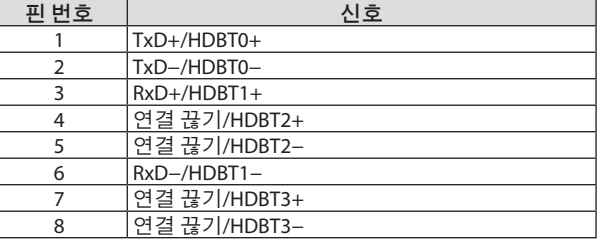

### **USB** 포트**(**유형 **A)**

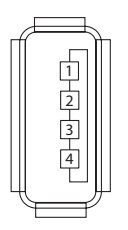

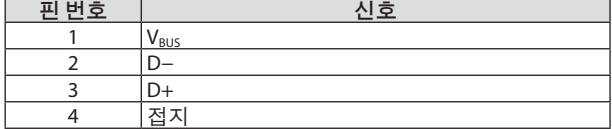

## **PC CONTROL** 포트**(D-Sub 9**핀**)**

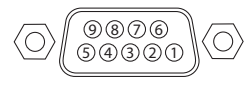

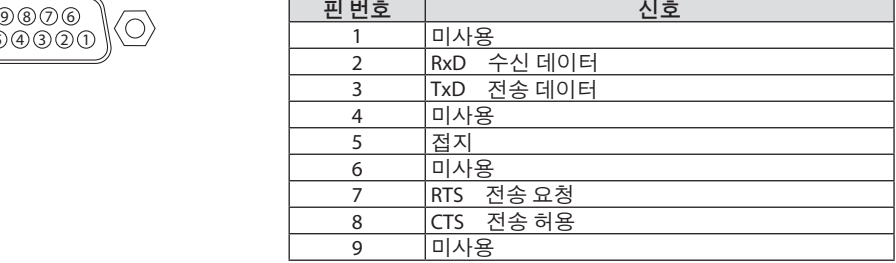

# **9-6. PC** 제어 코드 및 케이블 연결

### **PC** 제어 코드

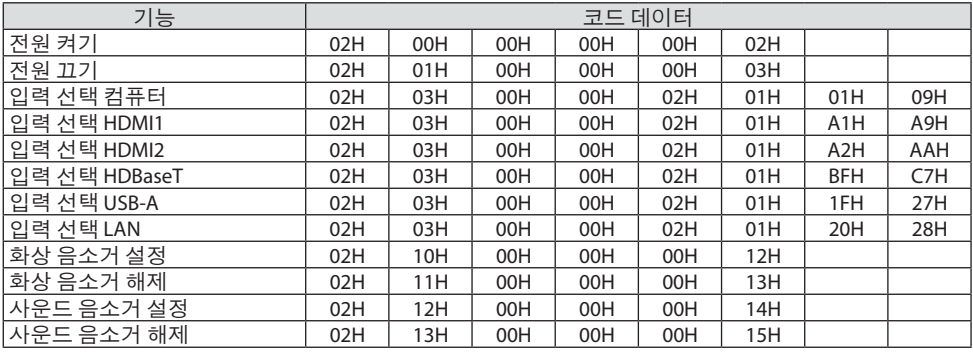

주:

• PC 제어코드전체목록이필요한경우, 지역대리점에연락하십시오.

#### 케이블 연결

통신 프로토콜

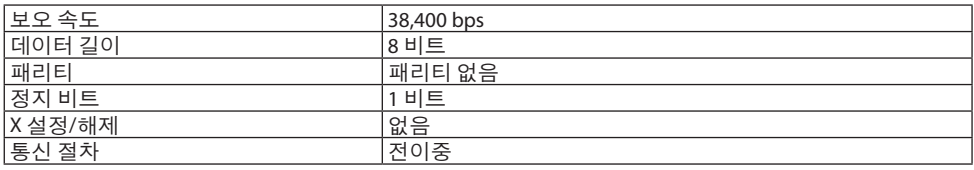

주:

• 장비에 따라 사용하는 케이블의 길이가 길 경우, 낮은 보오 속도를 권장합니다.

### **PC** 제어 단자**(D-Sub 9P)**

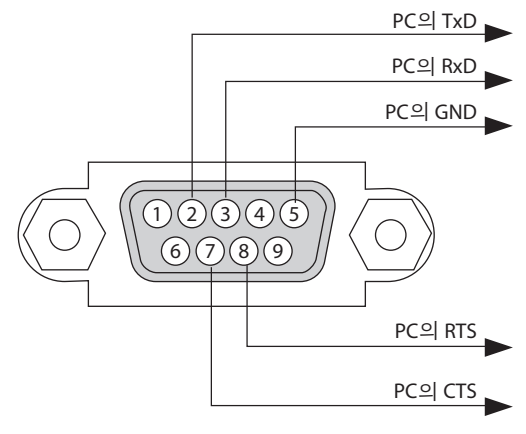

주:

• 핀 1, 4, 6, 9는사용하지않습니다.

• "Request to Send"와 "Clear to Send" 점퍼는 케이블양쪽 끝에서 단순히 케이블연결을 위한 것입니다.

• 긴 케이블을 사용하려면, 프로젝터 메뉴 내에서의 통신 속도를 9,600bps로 설정하십시오.

# **9-7. ASCII** 제어 명령 정보

이 장치는 프로젝터 및 모니터를 제어하기 위한 공통 ASCII 제어 명령을 지원합니다. 명령에 대한 자세한 정보는 당사 웹사이트를 방문하십시오. [https://www.nec-display.com/dl/en/pj\\_manual/lineup.html](https://www.nec-display.com/dl/en/pj_manual/lineup.html)

#### 외부 장치와 연결하는 방법

프로젝터를 컴퓨터와 같은 외부 장치에 연결하는 방법에는 두 가지가 있습니다.

- 1. 직렬 포트를 통한 연결. 직렬 케이블(크로스 케이블)을 사용하여 프로젝터를 컴퓨터에 연결합니다.
- 2. 네트워크(LAN)를 통한 연결

 LAN 케이블을 사용하여 프로젝터와 컴퓨터를 연결합니다. LAN 케이블의 종류에 관해서는 네트워크 관리자에게 문의하십시오.

## 연결 인터페이스

1. 직렬 포트를 통한 연결.

통신 프로토콜

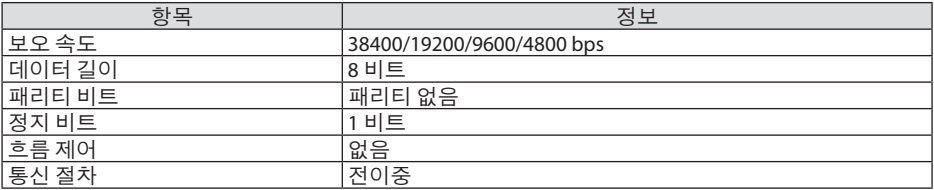

2. 네트워크를 통한 연결

통신 프로토콜 (LAN을 통한 연결)

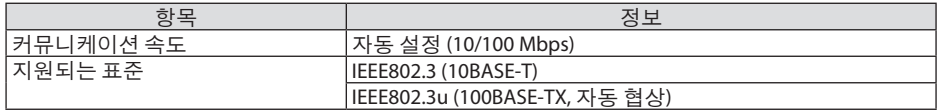

명령 송수신에는 TCP 포트 번호 7142를 사용하십시오.

#### 이 장치의 매개 변수

#### 입력 명령

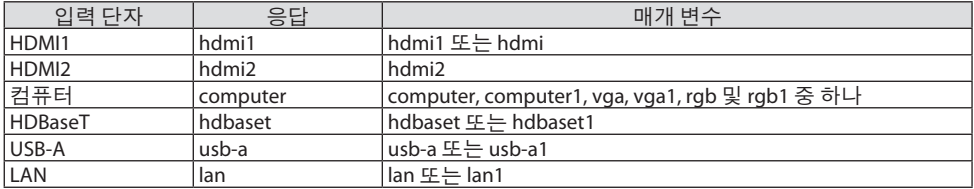

# 상태 명령

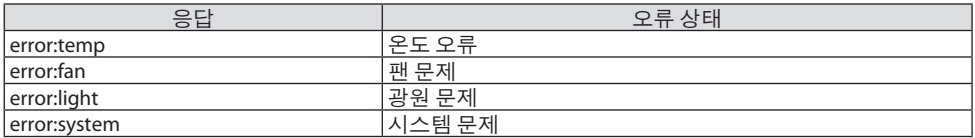

# **9-8.** 문제 해결

이 장에서는 프로젝터 설정·사용시 발생할 수 있는 문제점을 해결하는 방법을 알려드립니다.

# 일반적인 문제 및 해결 방법

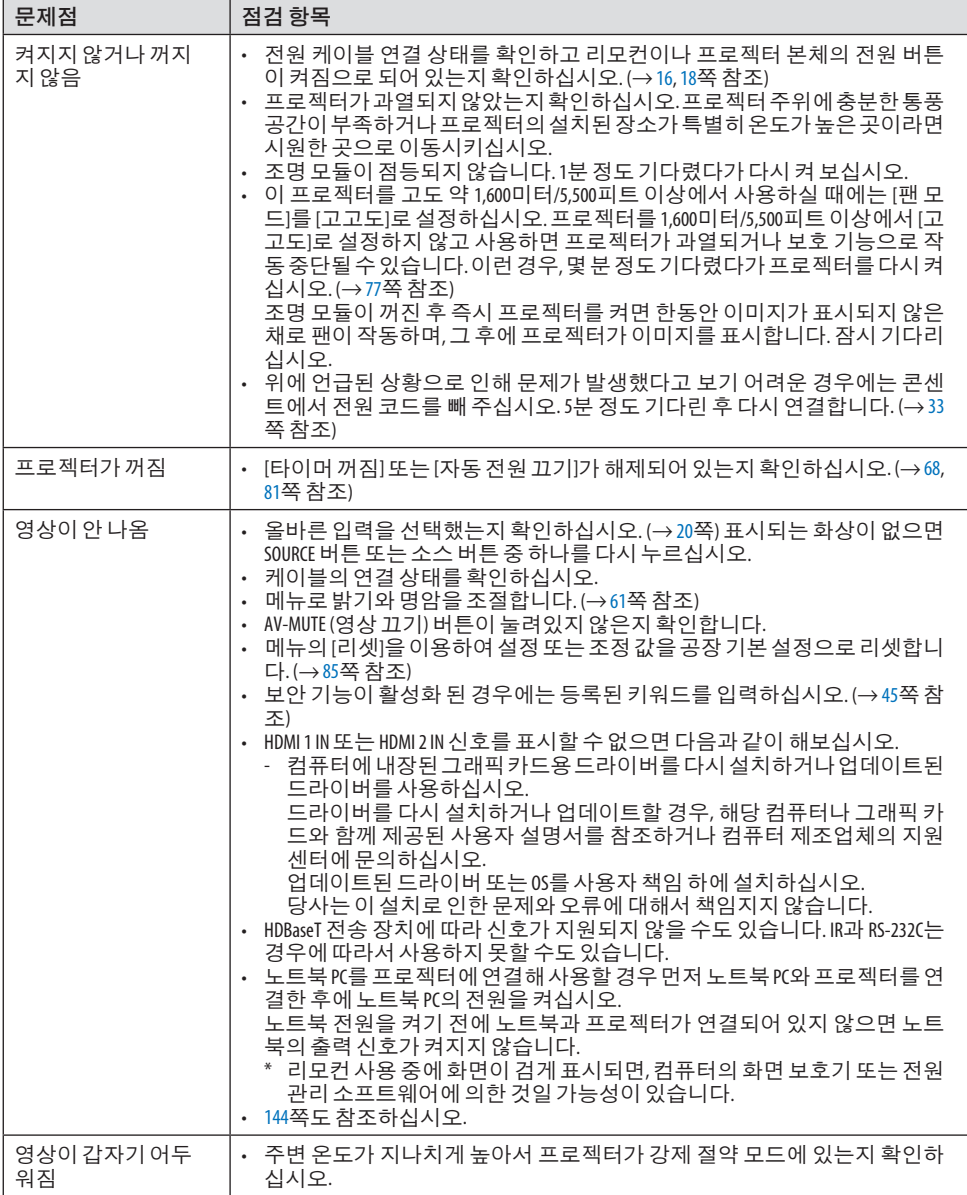

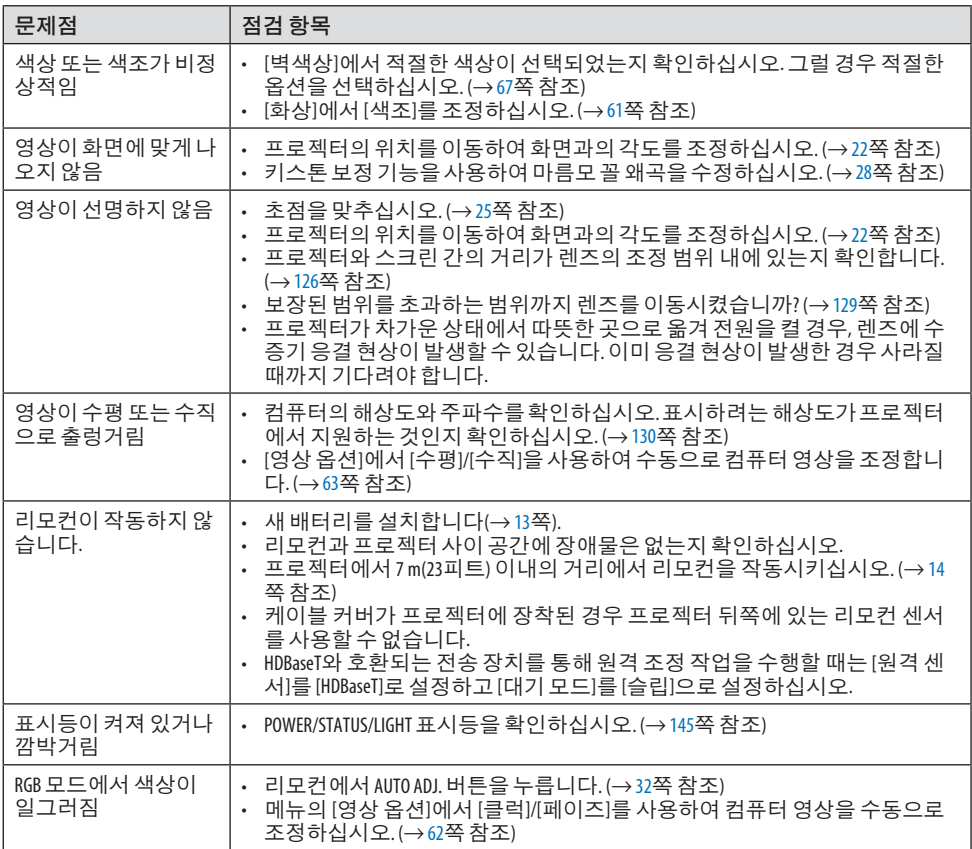

자세한 내용은 구입처에 문의하십시오.

#### <span id="page-162-0"></span>영상이 보이지 않거나 또는 영상이 정확하게 표시되지 않는 경우**.**

• 프로젝터 및 PC의 프로세스 전원을 켜줍니다.

노트북 전원이 꺼져 있고, 프로젝터가 대기 모드에 있을 때 프로젝터와 노트북을 연결하십시 오.

노트북 전원을 켜기 전에 노트북과 프로젝터가 연결되어 있지 않으면 노트북의 출력 신호가 켜지지 않습니다.

주:

- 프로젝터의 메뉴 중 정보 하단의 메뉴에서 현재 신호의 수평 주파수를 확인할 수 있습니다. 주파수가 "0kHz"이라면, 컴퓨터에서신호가출력되지않는경우입니다. (→[83](#page-101-0)쪽또는다음단 계를참고합니다)
- 컴퓨터의 외부 디스플레이 활성화
- 노트북 화면에 이미지가 표시된다고 해서 반드시 프로젝터로 신호를 출력한다는 것을 의미 하지는 않습니다. PC 호환 노트북 사용시, 기능 키의 조합으로 외부 디스플레이를 활성화/비 활성화 할 수 있습니다. 일반적으로 "Fn" 키를 조합하고, 12개의 기능 키 중 1개 키를 사용하면, 외부 디스플레이를 활성/해제할 수 있습니다. 예를 들어 NEC 노트북의 경우, Fn + F3을, Dell 노 트북인 경우, Fn + F8 키 조합으로 외부 디스플레이 이용을 선택할 수 있습니다.
- 컴퓨터에서 비 표준 신호 출력하기 노트북에서 송출되는 출력 신호가 업계 표준 신호가 아닌 경우 투사된 이미지가 정확하게 표 시되지 않을 수도 있습니다. 이 경우, 프로젝터 디스플레이를 사용하는 도중에는 노트북의 LCD 화면을 비활성화합니다. 위 단계에서 설명한 바와 같이 각각의 노트북은 서로 다른 방식 으로 로컬 LCD 화면을 활성/비 활성화 합니다. 자세한 정보는 사용 중인 컴퓨터의 설명서를 참조하시기 바랍니다.
- Mac 사용시 이미지가 부정확하게 표시되는 경우 Mac으로 프로젝터를 사용할 경우, Mac 어댑터의 DIP 스위치를(프로젝터와 함께 제공되지 않 음) 해상도에 따라 설정해줍니다. 설정이 완료되면 Mac을 재 시작하여 변경 내역이 적용되도 록 합니다.

 Mac 및 프로젝터에서 지원하지 않는 디스플레이 모드를 설정하려면 Mac 어댑터의 DIP 스위 치를 변경할 경우 이미지가 약간 튀거나 또는 아무것도 표시되지 않을 수도 있습니다. 이 경 우, DIP 스위치를 13" 고정 모드로 설정하고 Mac을 재 시작합니다. 그 후에 DIP 스위치를 디스 플레이가 가능한 모드로 복구하고 Mac을 다시 시작합니다.

주:

- 미니 D-Sub 15 핀커넥터가 없는 MacBook인 경우에는 Apple Inc.사에서 제조한 Video Adapter 케이블이 있어야합니다.
- MacBook 상에서 미러링하기
	- \* 프로젝터를 MacBook과 함께 사용할 경우, MacBook에서 "미러링(mirroring)"기능을 해제해 야 출력을 프로젝터의 디스플레이 해상도로 설정할 수 있는 경우가 있습니다. 미러링에 대 해서는 Mac 컴퓨터 설명서를 참조합니다.
- Mac 화면에서는 폴더나 아이콘이 숨김 상태가 됩니다. 화면에서 폴더나 아이콘이 표시되지 않을 수도 있습니다. 이 경우, Apple 메뉴에서 [보기] → [ 조정]을 선택한 후 아이콘을 조정합니다.

# <span id="page-163-0"></span>**9-9.** 표시등 메시지

### 각 표시등의 특징

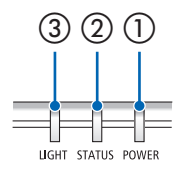

- ③ ② ① ① POWER 표시등 이 표시등은 프로젝터의 전원 상태를 나타냅니다.
	- ② STATUS 표시등 [제어판 잠금]이 사용가능 상태에서 버튼을 누르거나 프로젝터에 오 류가 발생하면 표시등이 깜박입니다.
	- ③ LIGHT 표시등

이 표시등은 광원의 상태, 광원 사용 시간을 나타냅니다.

# 표시등 메시지 **(**상태 메시지**)**

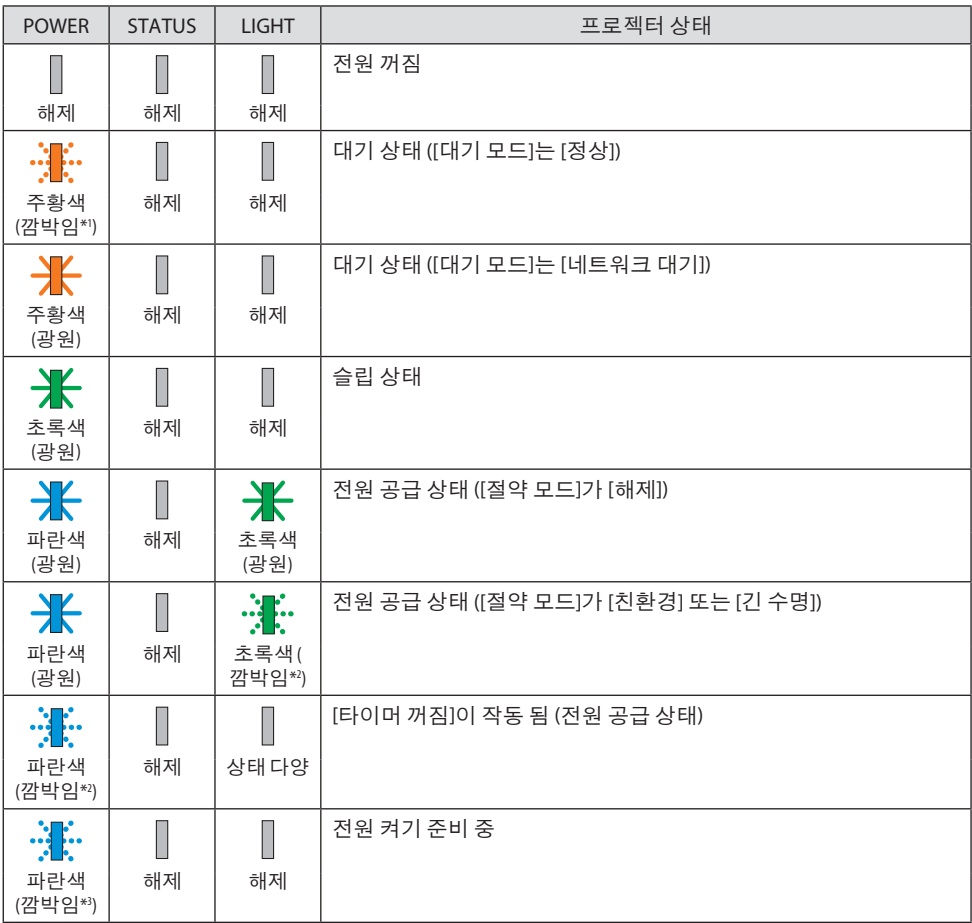

\*1 1.5초 동안 켜짐/7.5초 동안 꺼짐 반복 \*2 2.5초 동안 켜짐/0.5초 동안 꺼짐 반복 \*3 0.5초 동안 켜짐/0.5초 동안 꺼짐 반복

# 표시등 메시지 **(**오류 메시지**)**

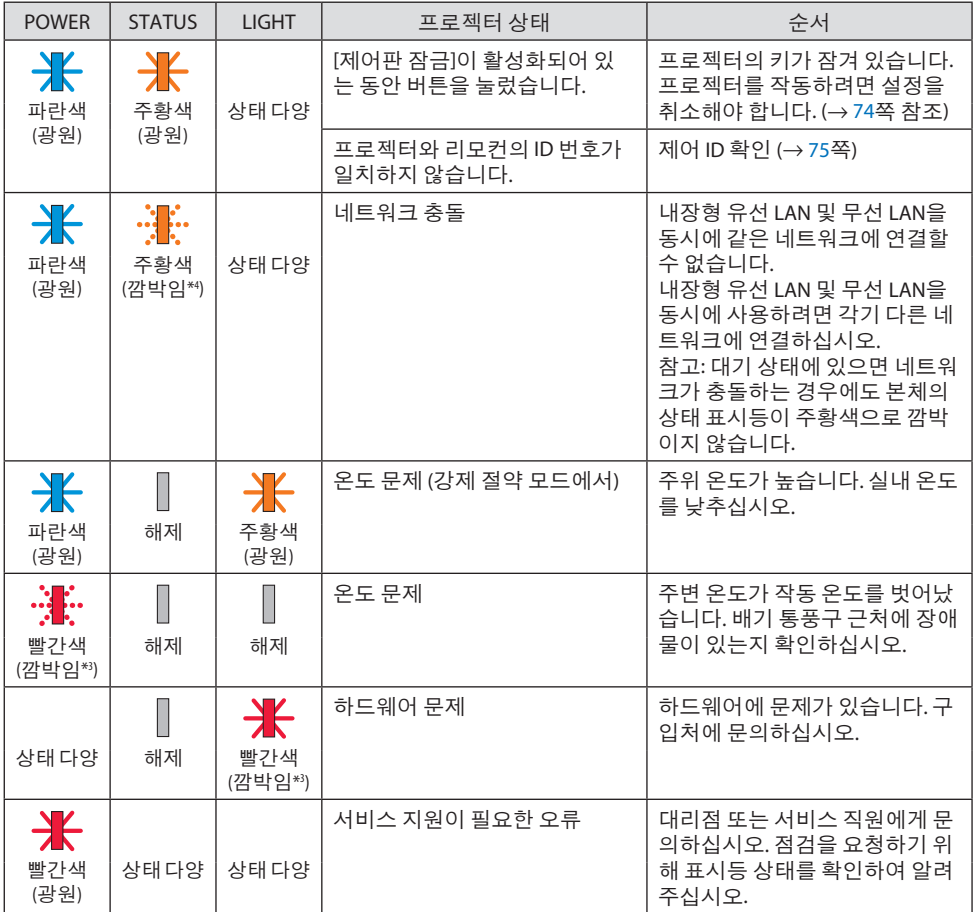

\*3 0.5초 동안 켜짐/0.5초 동안 꺼짐 반복

\*4 0.5초 동안 켜짐/2.5초 동안 꺼짐 반복

#### 열 보호 장치가 활성화되면**:**

프로젝터 내부의 온도가 지나치게 높거나 낮아지면, POWER 표시등이 빨간색으로 짧은 간격으 로 깜박입니다. 이 경우 열 보호 장치가 작동하고 프로젝터가 꺼질 수 있습니다. 이 경우 다음 조치를 취하십시오.

- 벽면 콘센트에서 전원 플러그를 뽑으십시오.
- 주위 온도가 높으면 프로젝터를 서늘한 곳에 두십시오.
- 먼지가 쌓인 경우 통풍구를 청소하십시오.
- 내부 온도가 낮아질 때까지 약 1시간 동안 프로젝터를 방치하십시오.

# **9-10.** 프로젝터에서 날짜와 시간 설정하기

프로젝터의 현재 날짜와 시간 및 일광 절약 시간을 설정하십시오. 설정하면 MultiPresenter 시작 화면의 오른쪽 상단 구석에 날짜와 시간이 표시됩니다.

아래와 같이 [날짜와 시간 설정] 화면을 표시하는 방법은 2가지가 있습니다.

1. 화면 메뉴를 표시한 뒤 [설정] → [일반] → [날짜와 시간 설정]을 선택하십시오. (참고: 이 때, 입력 단자는 [LAN]으로 전환됩니다. )

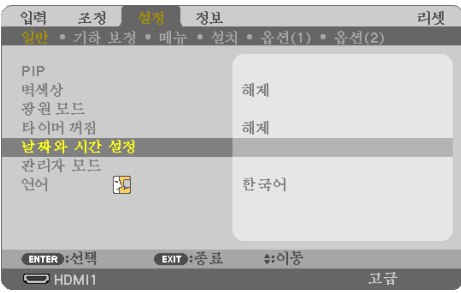

2. 입력단자를 [LAN]으로전환하고 "MultiPresenter 시작 화면"을 표시하고 [도구] → [날짜와시 간]을 선택하십시오.

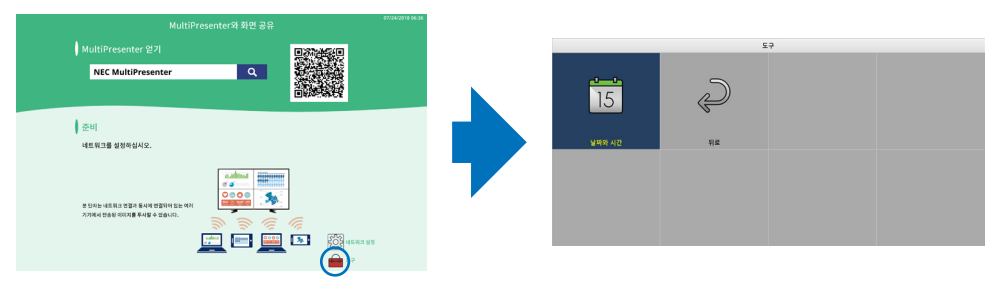

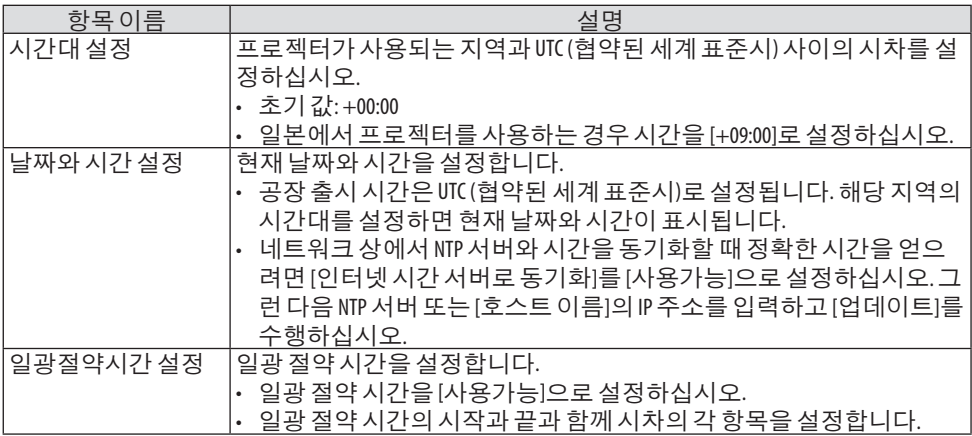

중요:

• 프로젝터 전원 케이블을 해제한 후 한 달 이상이 지난 경우, 시간이 초기화되고, 시계 기능이 정지됩니다. 초기화되면, 날짜는 [01/01/2018]가 되고, 시간은 [00:00]가 됩니다. 시계 기능이 정지 되면 [날짜와시간설정]을다시설정하십시오.

주:

- 날짜와 시간을 직접 입력하여 변경하려면 현재 표시된 숫자를 삭제한 다음 새 번호를 입력하 십시오(덮어쓰기불가능).
- [일광절약시간 설정]이 사용 가능인 경우, [날짜와 시간 설정]에서 일광절약시간을 동일한 시 작날짜또는동일한종료날짜로설정할수없습니다.

## **9-11.** 문제 해결 점검 목록

판매점이나 서비스 직원에게 문의하기 전에 다음 목록을 확인하여 수리가 필요한지 확인하고, 또한 사용자 매뉴얼의 "문제 해결" 부분을 참조합니다. 아래의 점검 목록을 활용하면 보다 효율 적인 방식으로 문제를 해결할 수 있습니다.

\* 확인을 위해 현재 페이지와 다음 페이지를 인쇄하십시오.

#### 발생빈도**:**

 $\square$ 항상  $\square$ 가끔 (얼마나자주?  $\square$  )  $\square$ 기타 ( 전원 전원 없음(POWER 표시등이 파란색으로 켜지지 않 음). "STATUS 표시등 (STATUS)"을참조하십시오. □ 전원 케이블의 플러그가 벽면 콘센트에 완전 히삽입되어있습니다.  $\Box$  주전원 스위치가 설정 위치에 있습니다. POWER 버튼을 누르고 있어도 전원이 들어오 지않습니다. ㅣ작동 중 중단됩니다. 전원 케이블의 플러그가 벽면 콘센트에 완전 히삽입되어있습니다. □ [자동 전원 끄기]가 꺼집니다([자동 전원 끄기] 기능이있는모델에만해당). □ [타이머 꺼짐]이 꺼집니다([타이머 꺼짐] 기능 이있는모델에만해당). 영상 및 우디오 – PC 또는 비디오 장비에서 프로젝터로 이미지가 표 시되지않음. □ 프로젝터를PC에연결하고 PC를작동하였으나 이미지가표시되지않습니다. ·□ 노트북PC의신호가프로젝터에출력되는경우. • 기능키조합을사용하면외부디스플레이를 활성/해제할수있습니다.일반적으로,"Fn"키 와 12개 기능 키 중의 하나를 사용하면 외부 디스플레이를켜주거나꺼줄수있습니다. □ 이미지가 표시되지 않습니다(파란색 또는 검 정색배경화면, 디스플레이표시안됨). ├ AUTO ADJ. 버튼을 눌렀으나 이미지가 표시되지 않습니다. 프로젝터의 메뉴에서 [리셋]을 수행하였으나 이미지가표시되지않습니다. 신호 케이블의 플러그가 입력 단자에 완전히 삽입되어있습니다. → 회면에 메시지가 나타납니다. ( \_\_\_\_\_\_\_\_\_\_\_\_\_\_\_\_\_\_\_\_\_\_\_\_\_\_\_\_\_\_\_\_\_\_\_\_\_ ) 프로젝터에 연결된 소스가 활성화되어 사용 이가능합니다. □ 밝기 및/또는 명암을 조절하였으나 이미지가 표시되지않습니다. □ 입력 소스의 해상도 및 주파수가 프로젝터에 서지원되는것입니다. □ 이미지가 지나치게 어둡습니다. ├│ 밝기 및/또는 명암을 조절하였으나 변화가 없습니다. □ 이미지가왜곡됩니다. └─□ 이미지가 사다리꼴 형으로 표시됩니다([키스 톤]을조절하였으나변화없음). □ 이미지일부가소실됩니다. □ AUTO ADJ. 버튼을 눌렀으나 변화가 없습니다. 프로젝터의 메뉴에서 [리셋]을 수행하였으나 변화가없습니다. □ 이미지가 수직 또는 수평 방향으로 이동합니다. □ 수직 및 수평 위치를 컴퓨터 신호 상에서 정확 하게조절할수있습니다. 입력 소스의 해상도 및 주파수가 프로젝터에 서지원되는것입니다.  $\Box$  일부 픽셀이 소실됩니다. □ 이미지가깜박입니다. □ AUTO ADJ. 버튼을 눌렀으나 변화가 없습니다. 프로젝터의 메뉴에서 [리셋]을 수행하였으나 변화가없습니다. □ 이미지가 깜박이거나 또는 컴퓨터 신호 상에 서색상이변동됩니다. □ [팬 모드]를 [고고도]에서 [자동]으로 변경하였 지만변화가없습니다. □ 이미지가희미해지거나초점이맞지않습니다.  $\Box$  PC 상에서 신호의 해상도를 점검하고 프로젝 터의 고유 해상도로 변경하였으나 변화가 없 습니다. □ 초점을 조절하였으나 변화가 없습니다. □ 소리가 들리지 않습니다.  $□$  오디오 케이블이 프로젝터의 오디오 입력에 정확하게연결되었습니다. 음량 수준을 변경하였으나 변화가 없습니다. AUDIO OUT가 오디오 기기에 연결되어 있습니다 (AUDIO OUT 단자가 있는 모델에만 해당). 기타  $\Box$  리모컨이 작동하지 않습니다. 프로젝터와리모커사이에장애물이없습니다. 프로젝터가 적외선으로 동작하는리모커에 장 애를유발하는형광등부근에있습니다. 프로젝터 ID와 리모커 ID가 동일합니다.  $\Box$  프로젝터 본체의 버튼이 작동하지 않습니다([제 어판 잠금] 기능이 있는 모델의 경우에만 해당). ├ │ 메뉴에 [제어판 잠금]이 설정되어 있지 않거나 사용할수없습니다. ] INPUT 버튼을 10초 이상 눌렀으나 변화가 없 습니다.

다음란에문제점을자세히설명해주십시오**.**

# 프로젝터를사용하는애플리케이션및환경관련정보

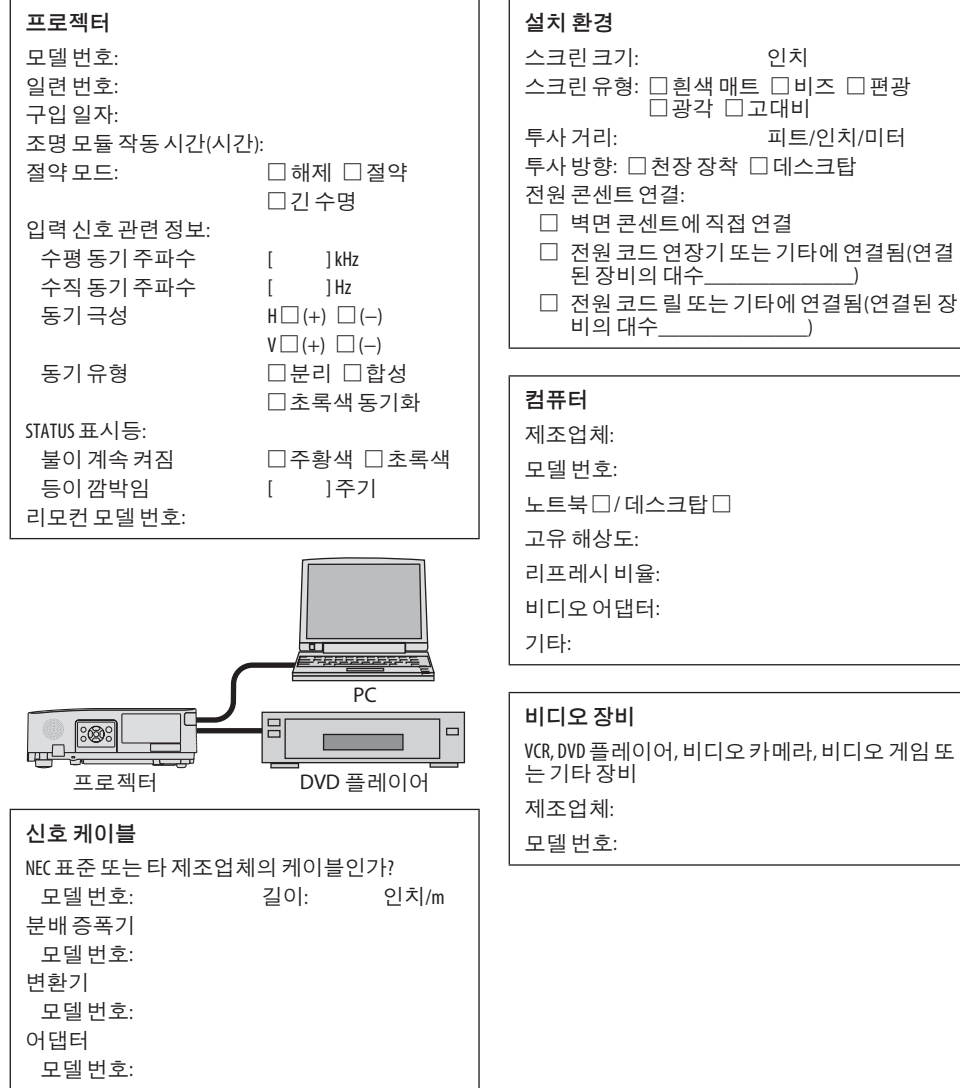

# **NEC**